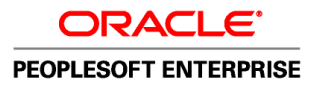

**Oracle's PeopleTools PeopleBook**

PeopleTools 8.52: BI Publisher for PeopleSoft

**October 2011**

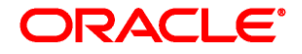

PeopleTools 8.52: BI Publisher for PeopleSoft SKU pt8.52txml-b1011

Copyright © 1988, 2011, Oracle and/or its affiliates. All rights reserved.

#### **Trademark Notice**

Oracle is a registered trademark of Oracle Corporation and/or its affiliates. Other names may be trademarks of their respective owners.

#### **License Restrictions Warranty/Consequential Damages Disclaimer**

This software and related documentation are provided under a license agreement containing restrictions on use and disclosure and are protected by intellectual property laws. Except as expressly permitted in your license agreement or allowed by law, you may not use, copy, reproduce, translate, broadcast, modify, license, transmit, distribute, exhibit, perform, publish or display any part, in any form, or by any means. Reverse engineering, disassembly, or decompilation of this software, unless required by law for interoperability, is prohibited.

#### **Warranty Disclaimer**

The information contained herein is subject to change without notice and is not warranted to be error-free. If you find any errors, please report them to us in writing.

#### **Restricted Rights Notice**

If this software or related documentation is delivered to the U.S. Government or anyone licensing it on behalf of the U.S. Government, the following notice is applicable:

#### *U.S. GOVERNMENT RIGHTS*

Programs, software, databases, and related documentation and technical data delivered to U.S. Government customers are "commercial computer software" or "commercial technical data" pursuant to the applicable Federal Acquisition Regulation and agency-specific supplemental regulations. As such, the use, duplication, disclosure, modification, and adaptation shall be subject to the restrictions and license terms set forth in the applicable Government contract, and, to the extent applicable by the terms of the Government contract, the additional rights set forth in FAR 52.227-19, Commercial Computer Software License (December 2007). Oracle USA, Inc., 500 Oracle Parkway, Redwood City, CA 94065.

#### **Hazardous Applications Notice**

This software is developed for general use in a variety of information management applications. It is not developed or intended for use in any inherently dangerous applications, including applications which may create a risk of personal injury. If you use this software in dangerous applications, then you shall be responsible to take all appropriate fail-safe, backup, redundancy and other measures to ensure the safe use of this software. Oracle Corporation and its affiliates disclaim any liability for any damages caused by use of this software in dangerous applications.

#### **Third Party Content, Products, and Services Disclaimer**

This software and documentation may provide access to or information on content, products and services from third parties. Oracle Corporation and its affiliates are not responsible for and expressly disclaim all warranties of any kind with respect to third party content, products and services. Oracle Corporation and its affiliates will not be responsible for any loss, costs, or damages incurred due to your access to or use of third party content, products or services.

# **Contents**

#### **Preface**

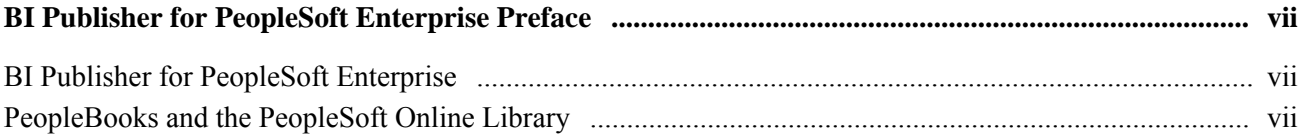

## **Chapter 1**

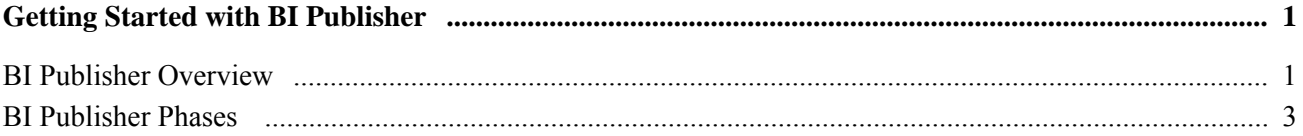

## **Chapter 2**

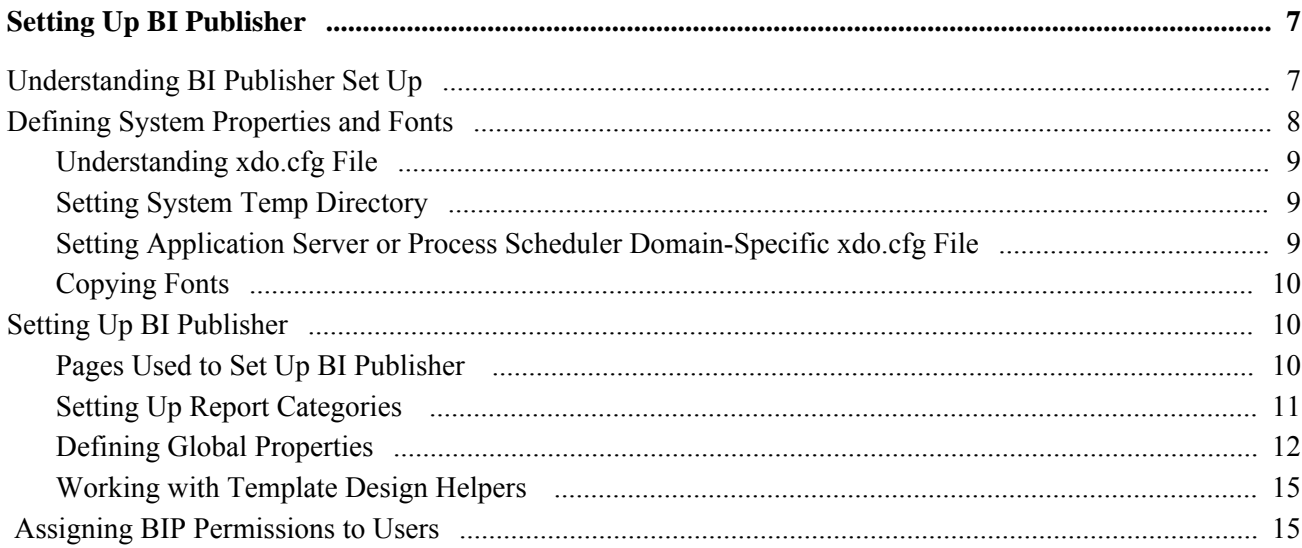

## **Chapter 3**

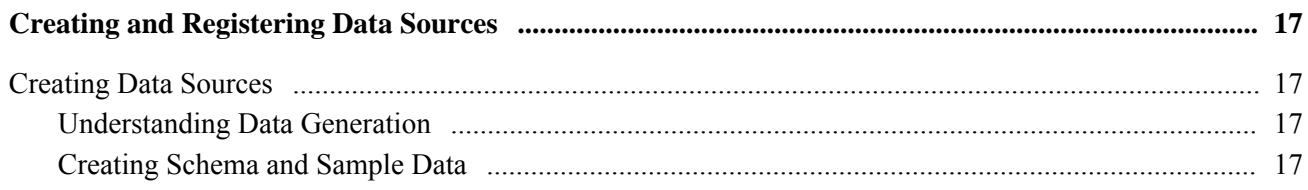

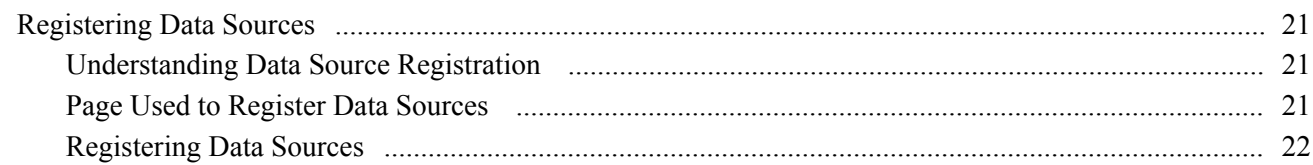

## **Chapter 4**

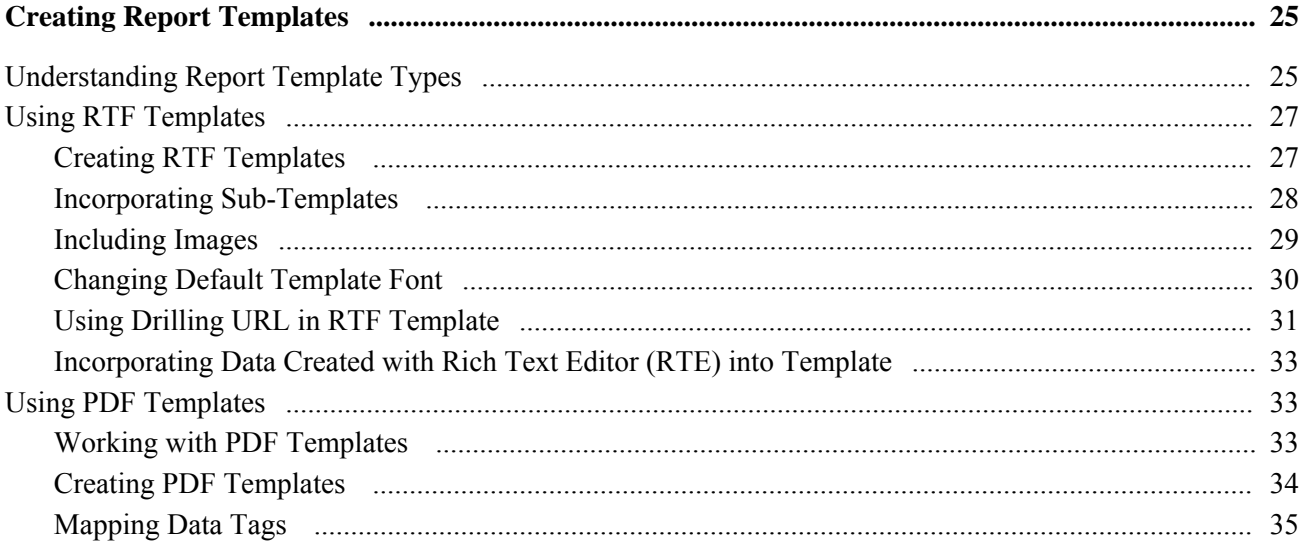

## **Chapter 5**

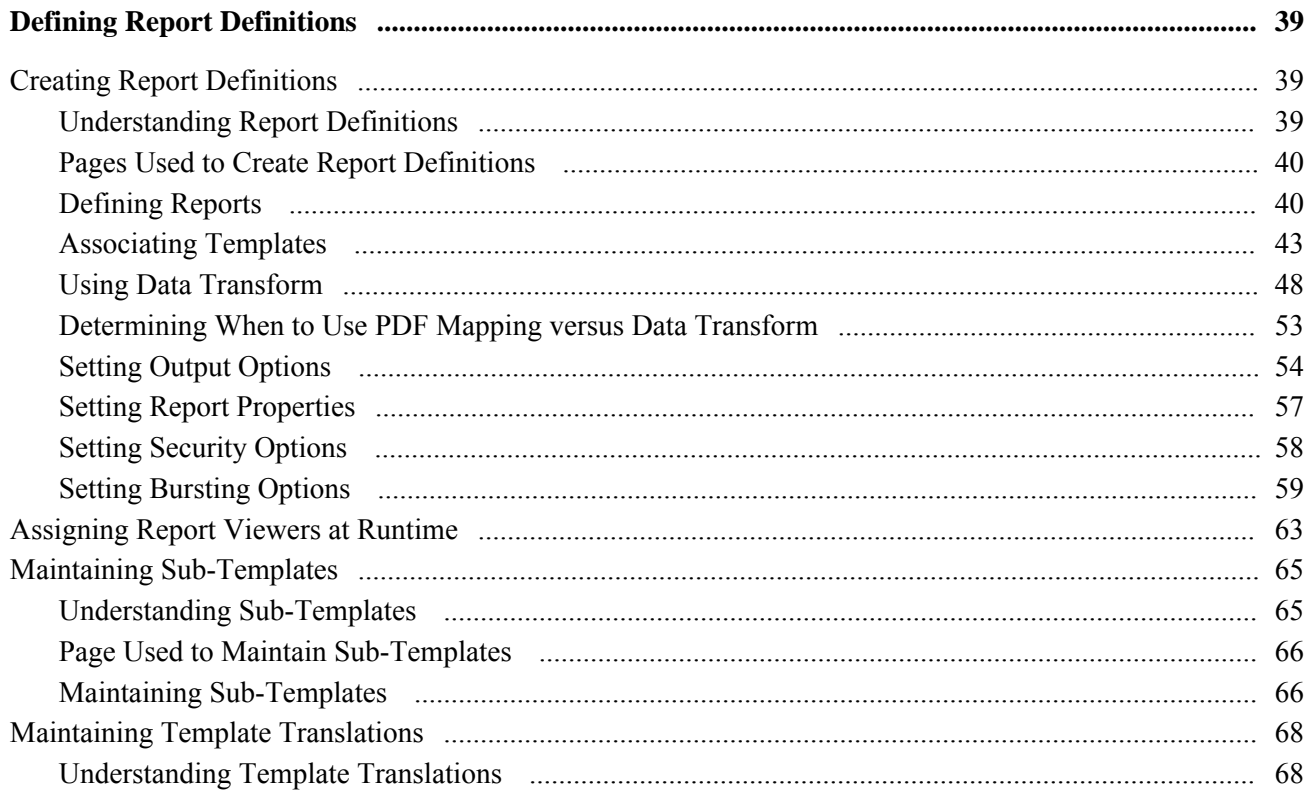

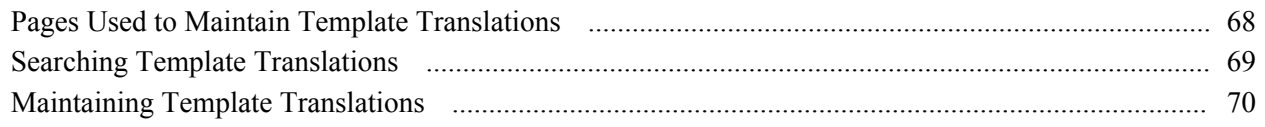

## **Chapter 6**

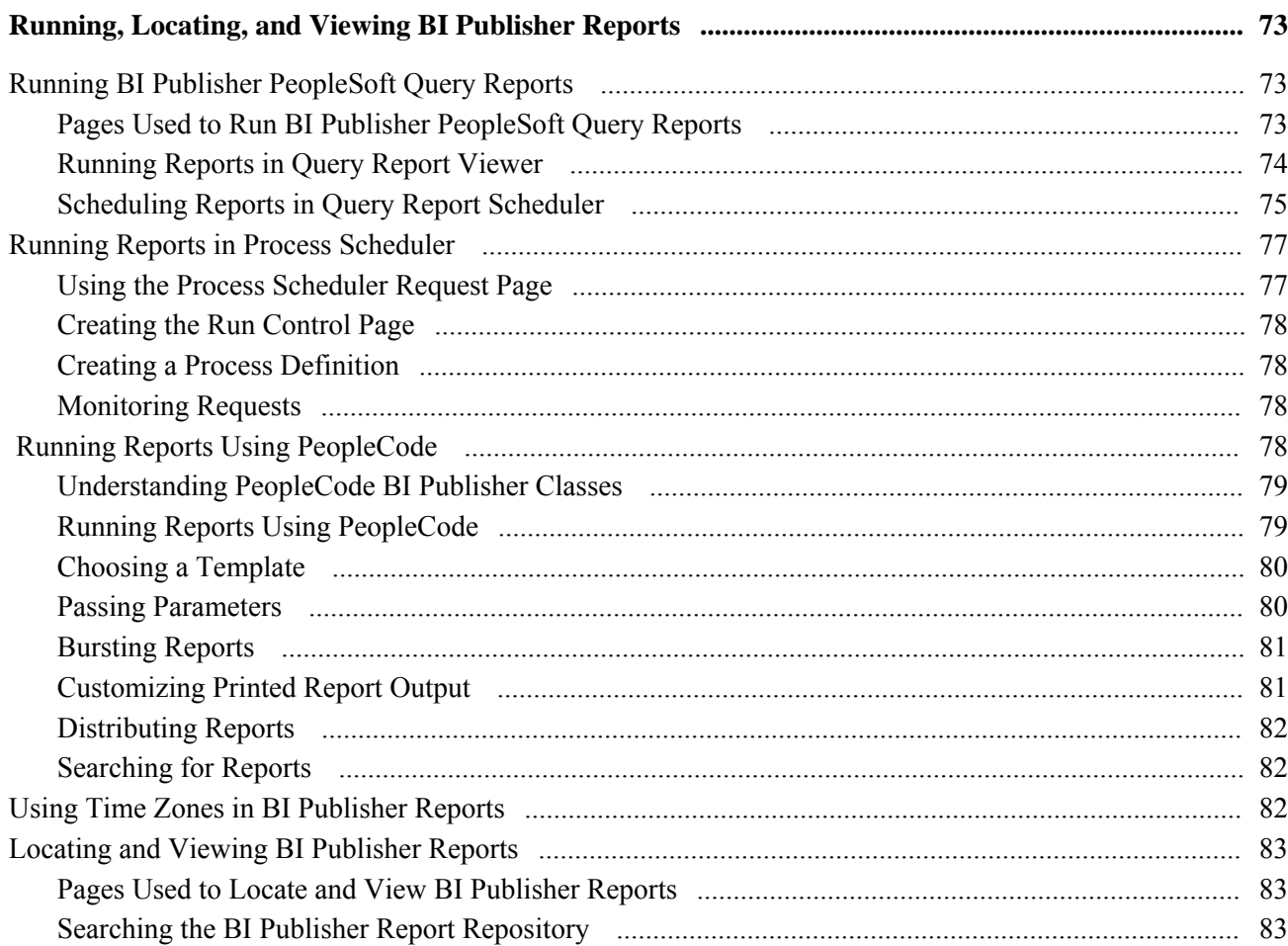

## **Chapter 7**

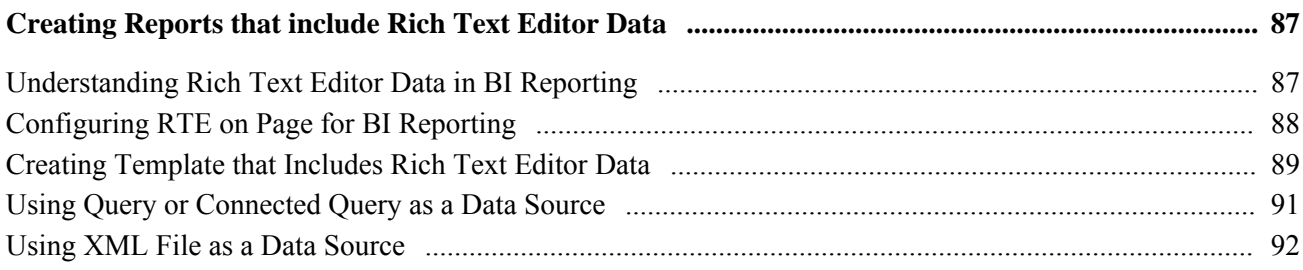

### **Appendix A**

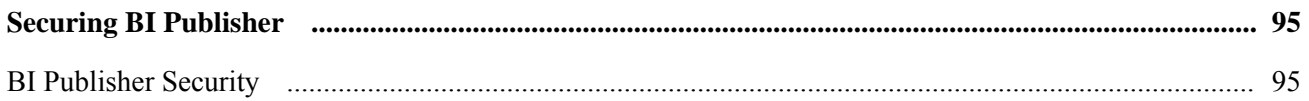

## **Appendix B**

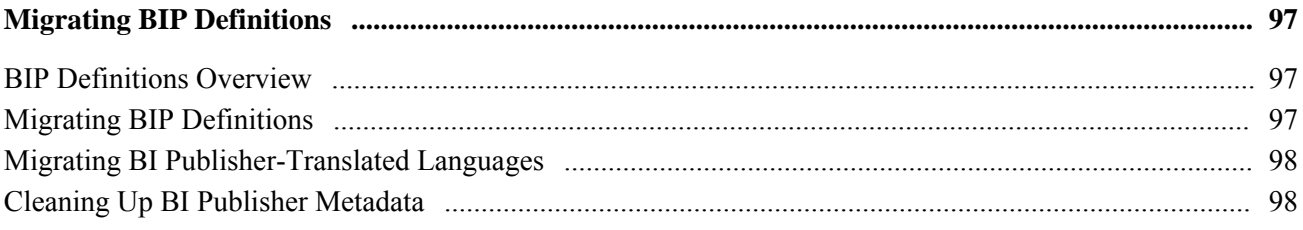

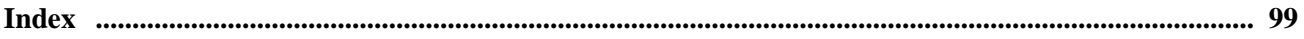

# <span id="page-6-0"></span>**BI Publisher for PeopleSoft Enterprise Preface**

This preface discusses BI Publisher for PeopleSoft Enterprise.

# <span id="page-6-1"></span>**BI Publisher for PeopleSoft Enterprise**

Business Intelligence (BI) Publisher for PeopleSoft Enterprise is a template-based reporting solution that separates the data extraction process from the report layout and allows the reuse of extracted application data into multiple report layouts. BI Publisher uses select features from Oracle Business Intelligence Publisher (BI Publisher) that have been integrated into PeopleTools.

# <span id="page-6-2"></span>**PeopleBooks and the PeopleSoft Online Library**

A companion PeopleBook called *PeopleBooks and the PeopleSoft Online Library* contains general information, including:

- Understanding the PeopleSoft online library and related documentation.
- How to send PeopleSoft documentation comments and suggestions to Oracle.
- How to access hosted PeopleBooks, downloadable HTML PeopleBooks, and downloadable PDF PeopleBooks as well as documentation updates.
- Understanding PeopleBook structure.
- Typographical conventions and visual cues used in PeopleBooks.
- ISO country codes and currency codes.
- PeopleBooks that are common across multiple applications.
- Common elements used in PeopleBooks.
- Navigating the PeopleBooks interface and searching the PeopleSoft online library.
- Displaying and printing screen shots and graphics in PeopleBooks.
- How to manage the locally installed PeopleSoft online library, including web site folders.
- Understanding documentation integration and how to integrate customized documentation into the library.
- Application abbreviations found in application fields.

You can find *PeopleBooks and the PeopleSoft Online Library* in the online PeopleBooks Library for your PeopleTools release.

## **Chapter 1**

# <span id="page-8-0"></span>**Getting Started with BI Publisher**

This chapter provides an overview of BI Publisher and discusses BI Publisher phases.

## <span id="page-8-1"></span>**BI Publisher Overview**

Oracle Business Intelligence Publisher (BI Publisher, formerly XML Publisher) is an enterprise reporting solution that streamlines report and form generation. A primary feature of Oracle's BI Publisher product is the separation of the data extraction process from the report layout. BI Publisher enables you to design and create report layout templates with the more common desktop applications of Microsoft Word and Adobe Acrobat, and renders XML data based on those templates. With a single template, it can generate reports in many formats (PDF, RTF, Excel, HTML, and so on) in many languages. This approach to reporting can dramatically reduce report maintenance, enabling power business users to adjust report templates without involvement of IT resources.

The following diagram illustrates the concept of BI Publisher.

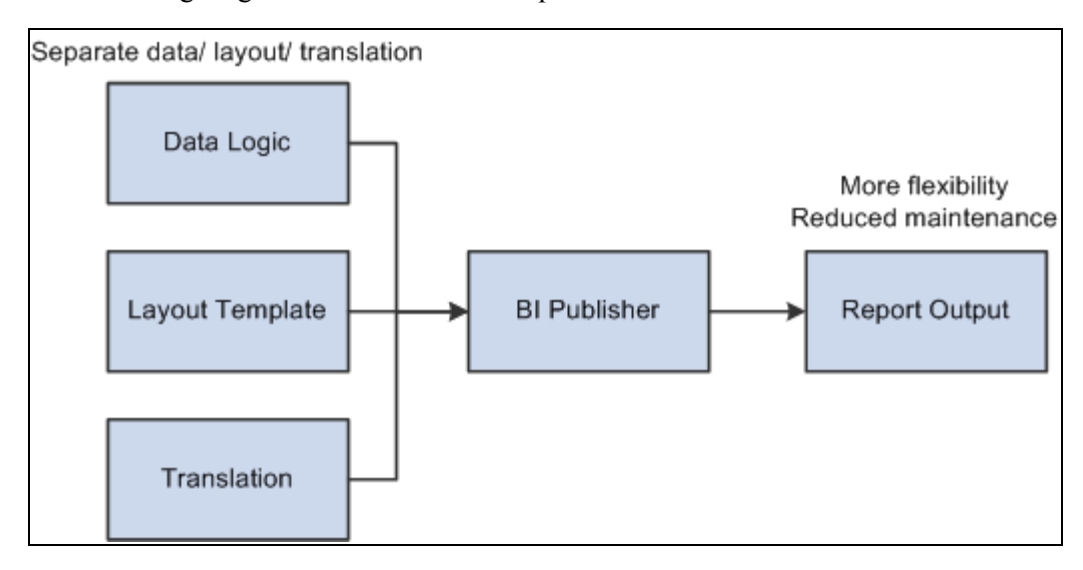

BI Publisher concept

Select features of Oracle's BI Publisher product have been integrated into and enhanced for use with PeopleTools. This diagram illustrates PeopleSoft applications integration with BI Publisher:

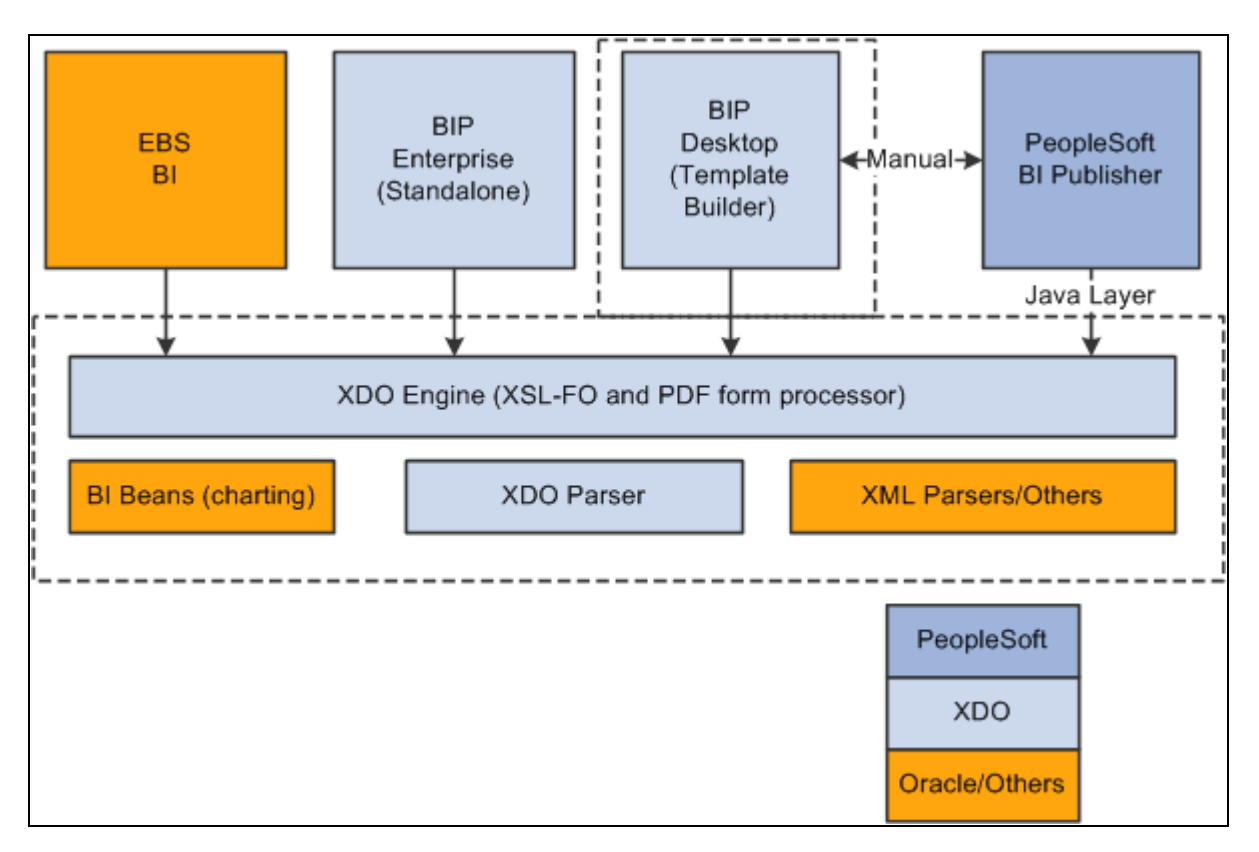

Integration with BI Publisher

PeopleSoft BI Publisher has a direct Java integration to the XDO Engine and XDO Parser. The BI Publisher Desktop requires installation and can be downloaded from a PeopleSoft Pure Internet Architecture page.

#### **Note.** Not all BI Publisher features are available through the PeopleSoft implementation.

PeopleSoft Query as well as any PeopleTools based applications providing XML data are available to BI Publisher as a data source. BI Publisher for PeopleSoft Enterprise provides an environment for managing templates, data sources, reports, translations, and content components. It also offers an electronic bursting capability to produce reports according to a user-defined criteria and secure the reports using an application's security join table. A set of PeopleCode BI Publisher classes for runtime report generation is also provided.

This diagram illustrates the BI components within the PeopleSoft system.

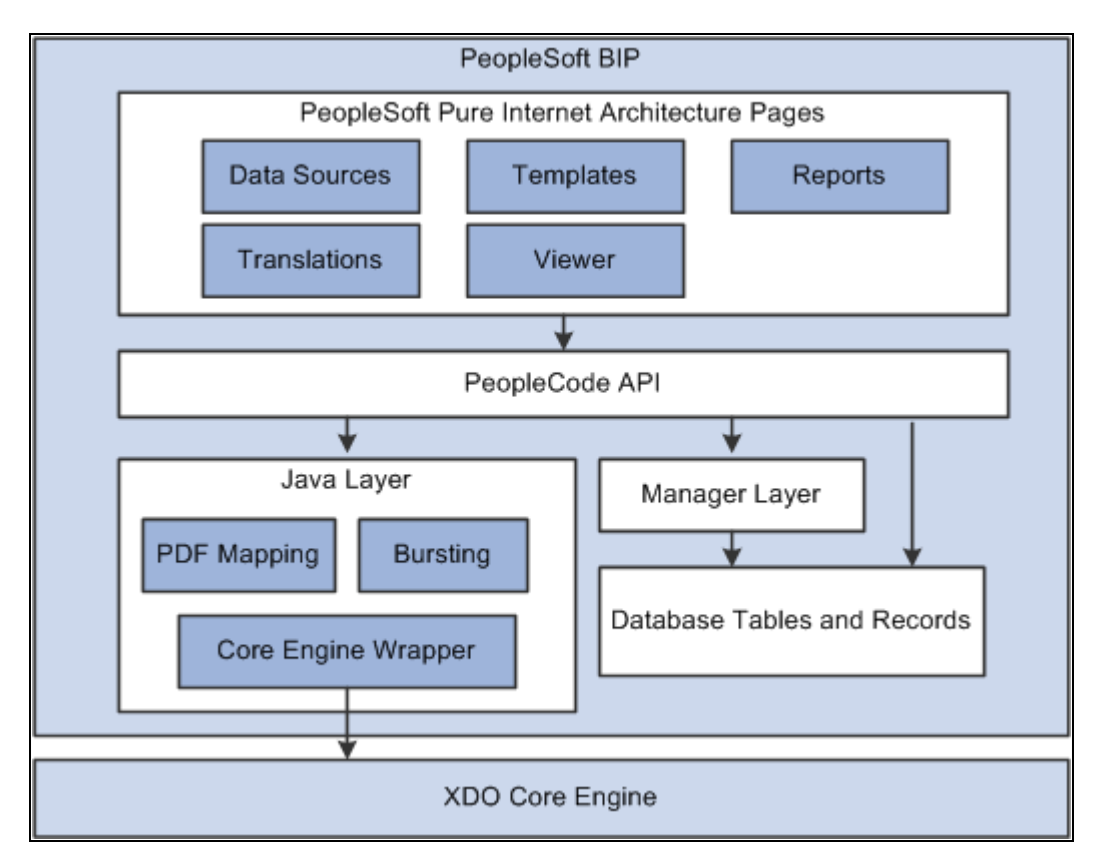

#### BI Components

Oracle provides a set of PeopleSoft Pure Internet Architecture pages for defining data sources, report definitions, templates, and translations and for running and viewing reports. Oracle also provides a set of PeopleCode application program interfaces (APIs) that wrap the Oracle XDO engine APIs. These APIs are used by the BI Publisher PeopleSoft Pure Internet Architecture pages and are available for advanced report developers to use for custom applications and batch processes.

## <span id="page-10-0"></span>**BI Publisher Phases**

BI Publisher implementation includes the following phases:

- Set up BI Publisher.
- Create and register data sources.
- Create and upload report templates.
- Define BI Publisher reports.
- Run, locate, and view BI Publisher reports.

#### **Set Up BI Publisher**

To prepare your system for using BI Publisher, perform the following steps:

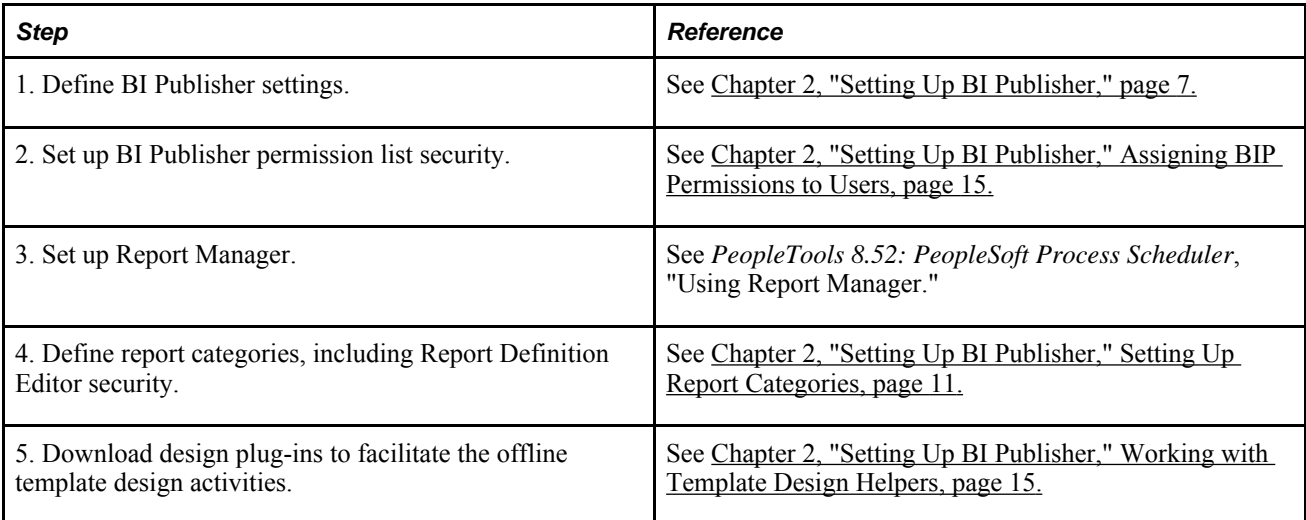

### **Create and Register Data Sources**

To create and register data sources, perform the following steps:

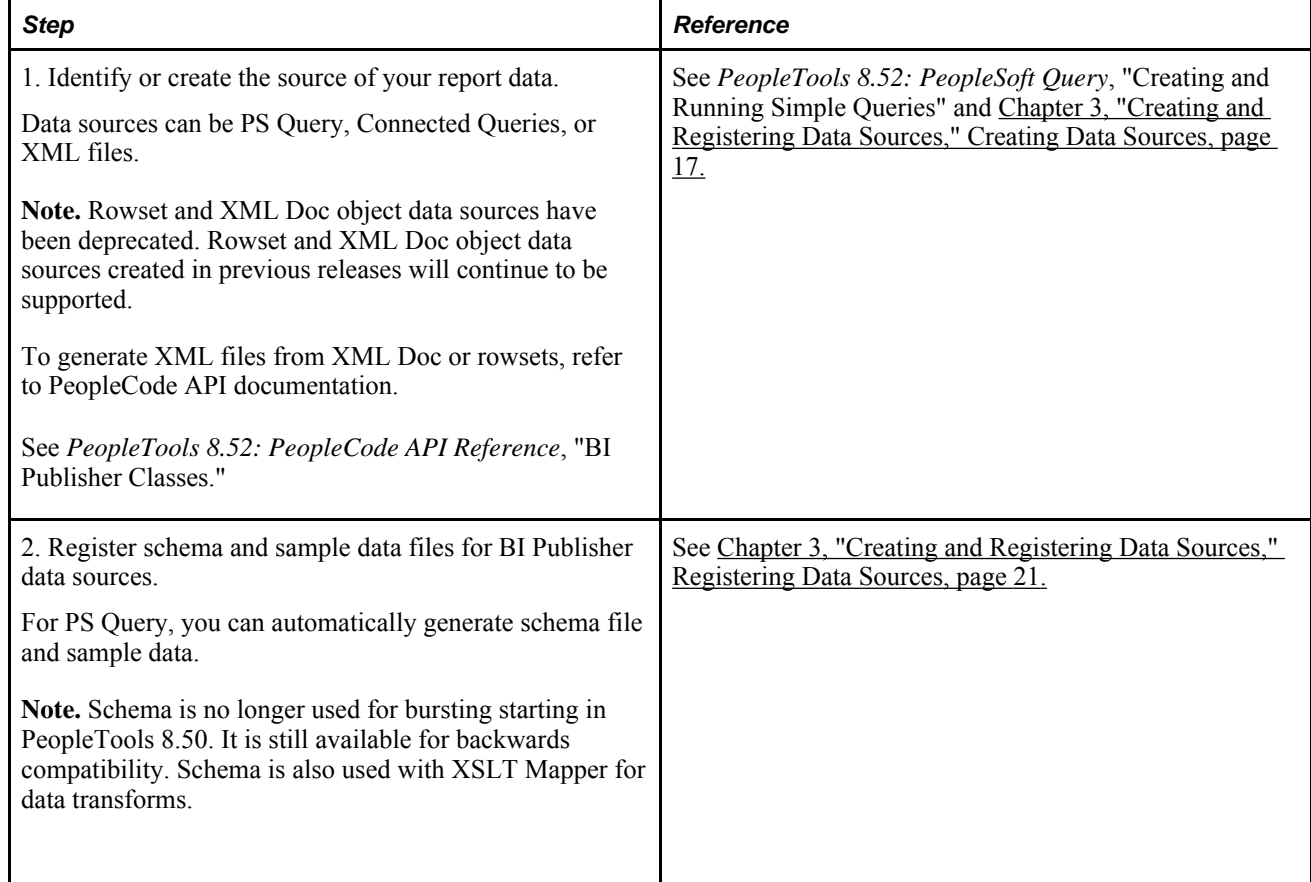

#### **Create and Upload Report Templates**

To create and upload templates, perform the following steps:

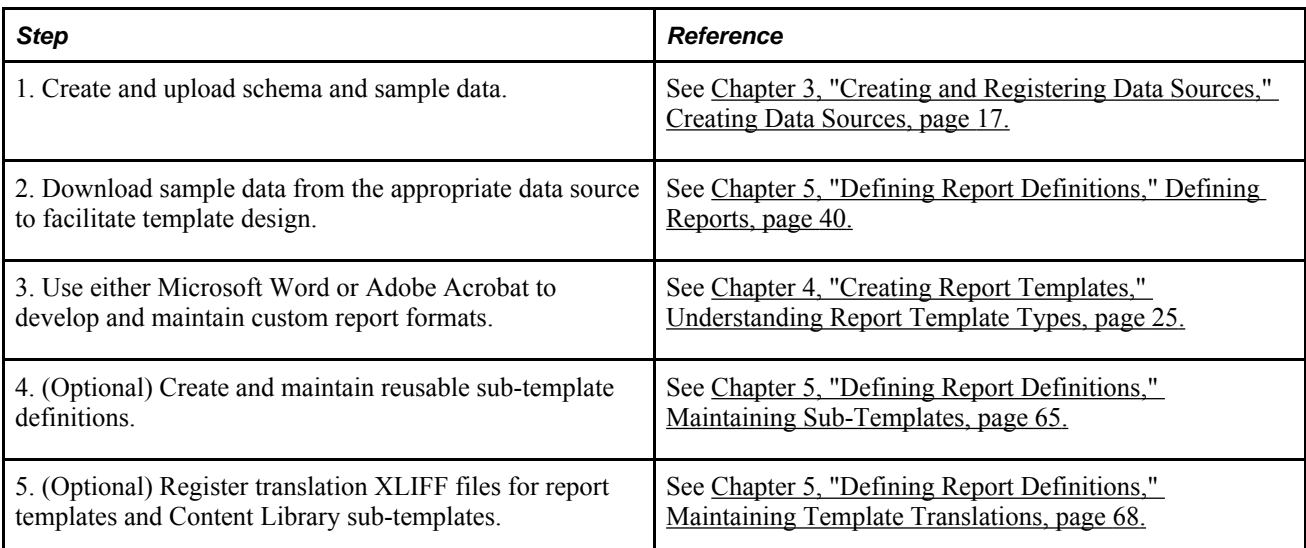

#### **Define BI Publisher Reports**

To create and maintain report definitions, perform the following step:

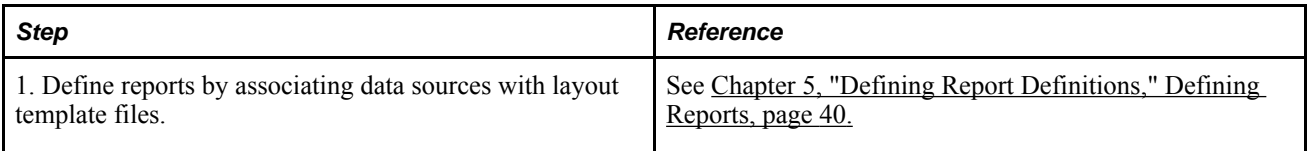

#### **Run, Locate, and View BI Publisher Reports**

You can run BI Publisher reports online or in batch through the Process Scheduler. For query-based reports, pages are available for running the reports both online and in batch. To run BI Publisher reports, perform the following steps:

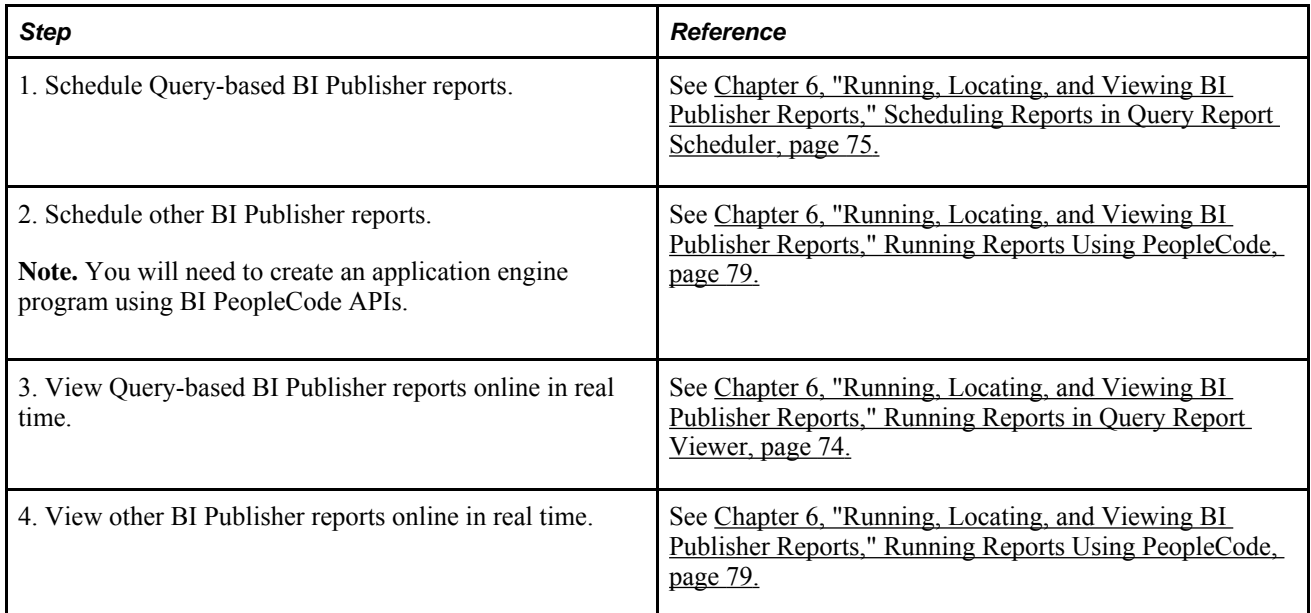

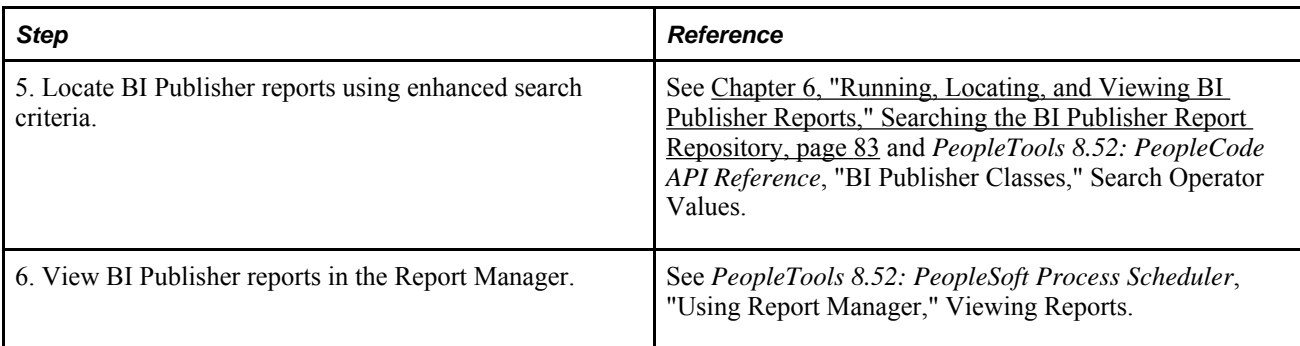

## **Chapter 2**

# <span id="page-14-0"></span>**Setting Up BI Publisher**

This chapter provides an overview of BI Publisher Set Up and discusses how to:

- Define system properties and fonts.
- Set up BI Publisher.
- Assign BI permissions to users.

# <span id="page-14-1"></span>**Understanding BI Publisher Set Up**

Before using BI Publisher, there are some set up tasks necessary to set up the environment and facilitate template design. This table lists the categories for the set up tasks:

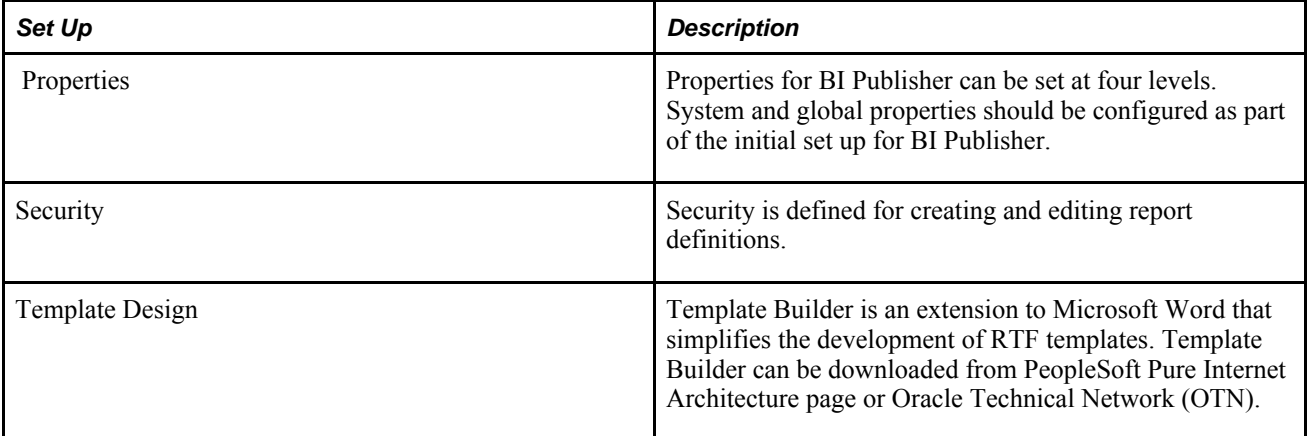

#### **BI Publisher Properties**

There are two types of properties used in BI Publisher:

**System Properties** System level properties are set in the xdo.cfg file. System level properties include:

- xslt-parser
- xslt-scalable
- system-cachepage-size
- system-temp-dir
- fonts

```
Non-system Properties Non-system or functional properties are set in PeopleSoft Pure Internet 
                              Architecture.
```
#### **Property Definition Levels**

There are four levels where properties are defined, this table lists the levels:

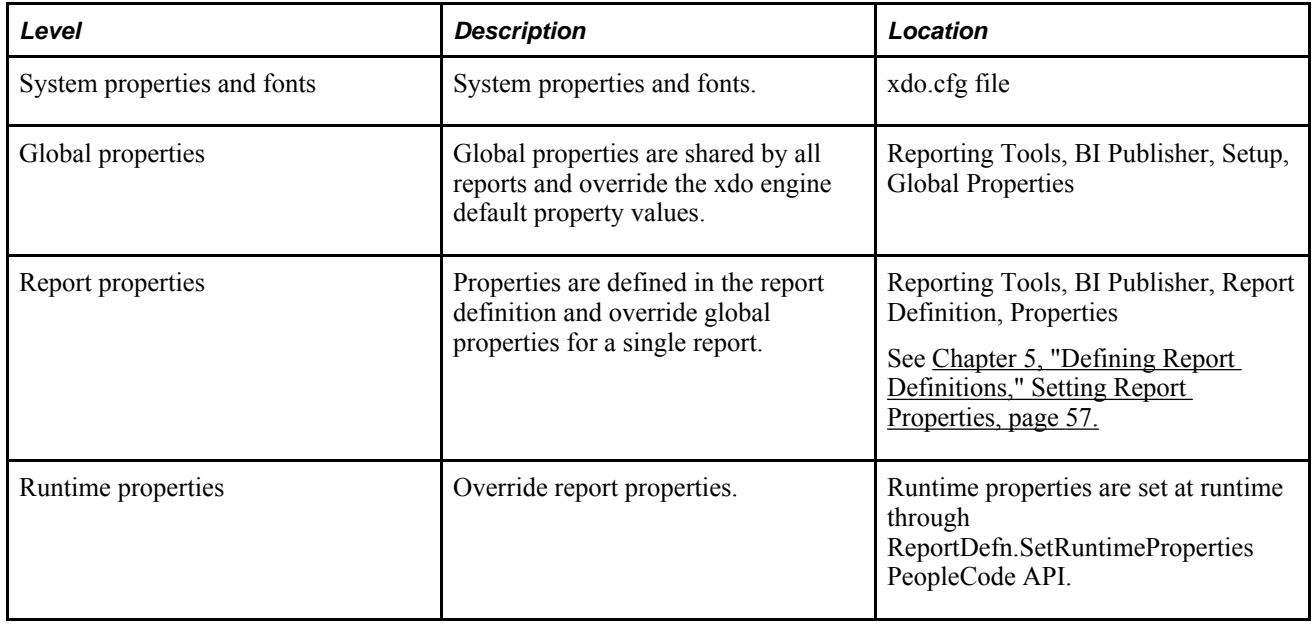

# <span id="page-15-0"></span>**Defining System Properties and Fonts**

This section provides an overview of the xdo.cfg file and discusses how to:

- Set system temp directory.
- Set Application Server or Process Scheduler domain-specific xdo.cfg file.
- Copy fonts.

## <span id="page-16-0"></span>**Understanding xdo.cfg File**

BI Publisher system properties settings are defined in the xdo.cfg file. The default xdo.cfg file is located in the \$PSHOME/appserver directory, which is shared by all application server and process scheduler domains by default.

**Note.** In PeopleTools 8.4x, the xdo.cfg file is used to define all types of properties (system and non-system). In PeopleTools 8.50 the file should be used for system properties and fonts only. The result is unpredictable if the same property is defined in xdo.cfg and other levels.

This is an example of the xdo.cfg file:

```
<config version="1.0.0" xmlns="http://xmlns.oracle.com/oxp/config/">
     <properties>
         <!-- System level properties -->
         <property name="xslt-xdoparser">true</property> 
         <property name="xslt-scalable">true</property>
         <property name="system-cachepage-size">50</property>
         <property name="system-temp-dir"></property>
     </properties>
     <!--<fonts>-->
         <!--<font family="3 of 9 Barcode" style="normal" weight="normal">-->
             <!--<truetype path="C:\WINNT\Fonts\3of9.ttf" />-->
        \langle !--\ranglefont>-->
     <!--</fonts>-->
</config>
```
See *Oracle BI Publisher Core Components Guide, Setting Runtime Properties.*

### <span id="page-16-1"></span>**Setting System Temp Directory**

By default, the system-temp-dir property is not set. This property must be set to point to a temp folder on the server. Note that temporary files created in that directory could grow very large in size depending on the size of your reports, so you need to choose your system-temp-dir for optimum system performance.

### <span id="page-16-2"></span>**Setting Application Server or Process Scheduler Domain-Specific xdo.cfg File**

You can also specify an application server or process scheduler domain-specific xdo.cfg file. To do this, you need to change the application server or process scheduler configuration file to update theJavaVM Options -Dxdo.ConfigFile setting. For example, to specify a separate xdo.cfg file for the application server domain P8488041, change the [PS\_HOME]/appserv/P8488041/psappsrv.cfg file as indicated in the following code samples and put the new xdo.cfg into the [PS\_HOME]/appserv/P8488041directory.

Original line in psappsrv.cfg:

JavaVM Options=-Xrs -Dxdo.ConfigFile=%PS\_HOME%/appserv/xdo.cfg

New line in psappsrv.cfg:

JavaVM Options=-Xrs -Dxdo.ConfigFile==%PS\_HOME%/appserv/P8488041/xdo.cfg

In the preceding code sample, P8488041 is the Application Server domain name.

If you change the content of xdo.cfg, you don't need to restart the application server or the process scheduler domain that uses it. It refreshes automatically the next time you run it. But if you change the application server or process scheduler configuration file, you need to restart the affected domain.

## <span id="page-17-0"></span>**Copying Fonts**

BI Core engine uses default fonts when the corresponding fonts are not available on the system for a particular report template. The engine looks for these fonts under PS\_HOME\JRE\lib\fonts folder.

The default fonts are included in BI Publisher Desktop and need to be copied to the JRE directory. The fonts are located under the Desktop Publisher installation folder, the default is:

```
C:\Program Files\Oracle\BI Publisher\BI Publisher Desktop\Template Builder for⇒
 Word\fonts
```
The following files need to be copied to the PS\_HOME/JRE/LIB folder:

- ALBANWTJ.ttf
- ALBANWTK.ttf
- ALBANWTS.ttf
- ALBANWTT.ttf
- ALBANYWT.ttf

# <span id="page-17-1"></span>**Setting Up BI Publisher**

This section discusses how to:

- Set up report categories.
- Define global properties.
- Work with template design helpers.

## <span id="page-17-2"></span>**Pages Used to Set Up BI Publisher**

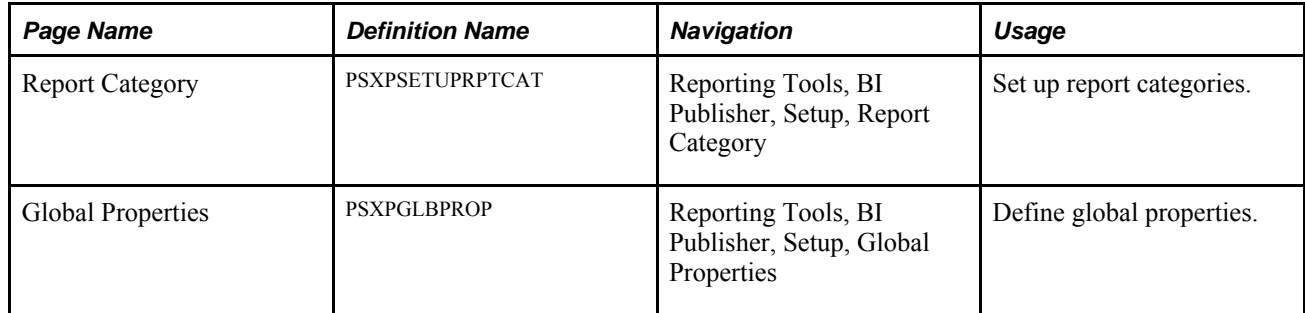

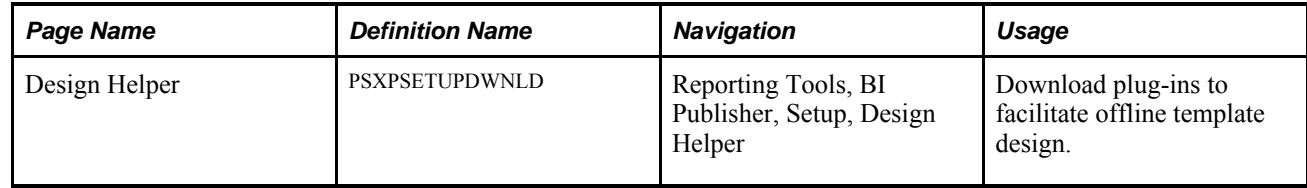

## <span id="page-18-0"></span>**Setting Up Report Categories**

Access the Report Category page (Select Reporting Tools, BI Publisher, Setup, Report Category.)

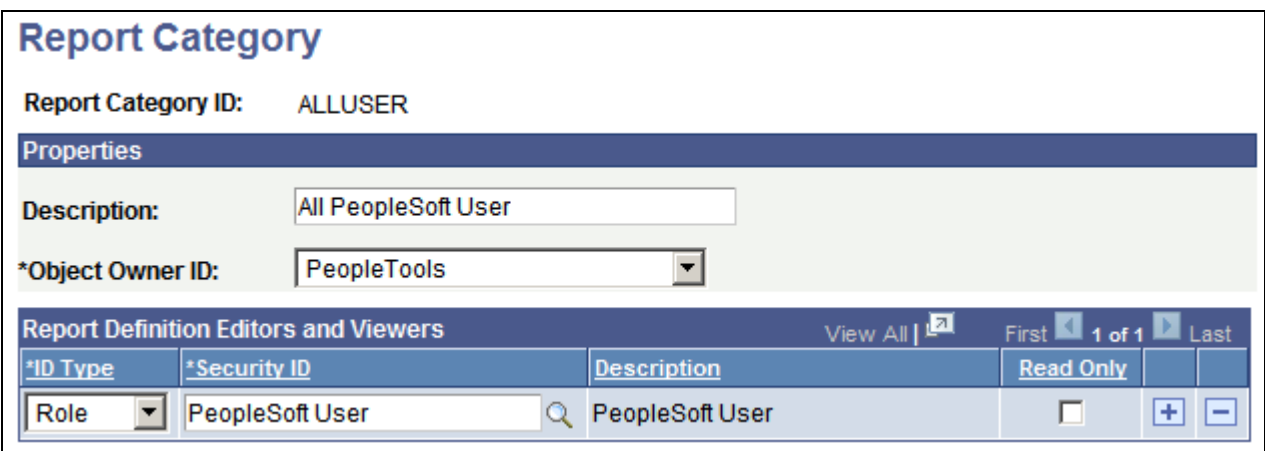

Report Category page

Report Category is a required attribute on all report definitions and Content Library sub-templates. By assigning a report category, you are actually applying row level security to the data on those components.

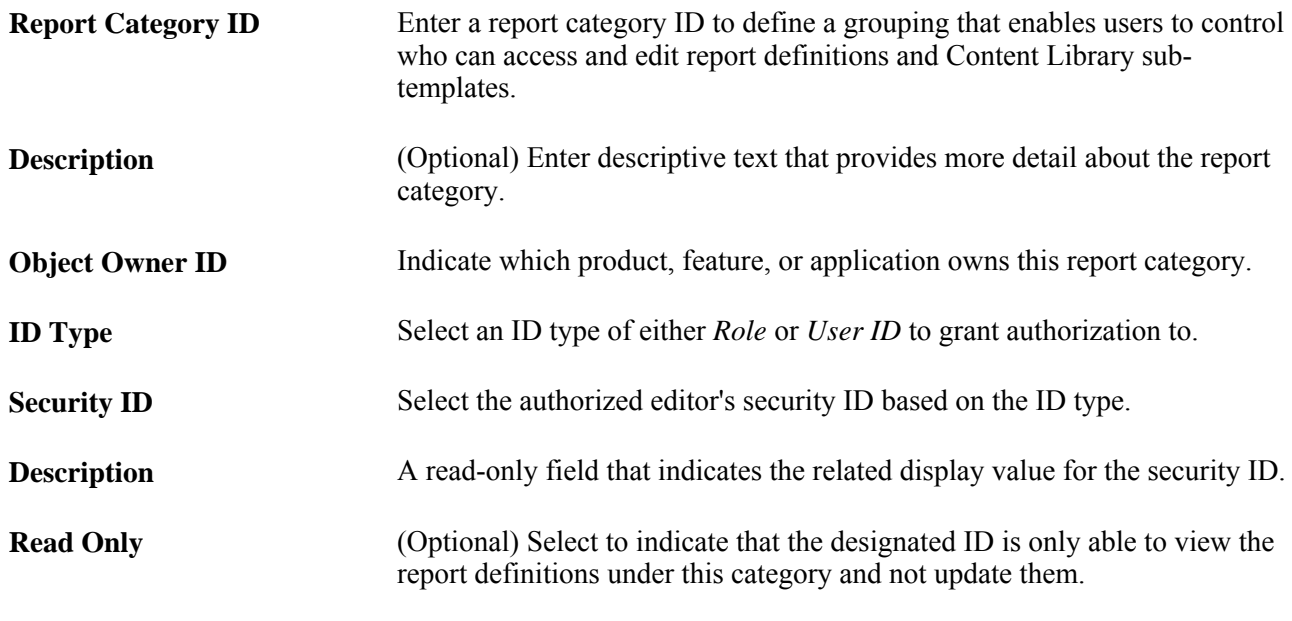

**Note.** The PeopleCode BI Publisher classes also respect report category settings and read-only access rights.

## <span id="page-19-0"></span>**Defining Global Properties**

Access the Global Properties page (Select Reporting Tools, BI Publisher, Setup, Global Properties.)

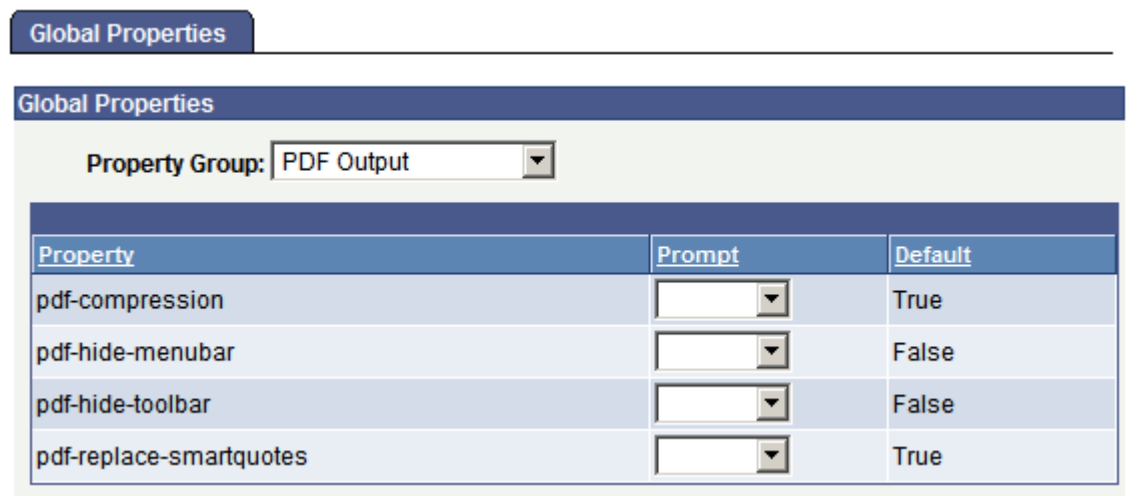

Global Properties page

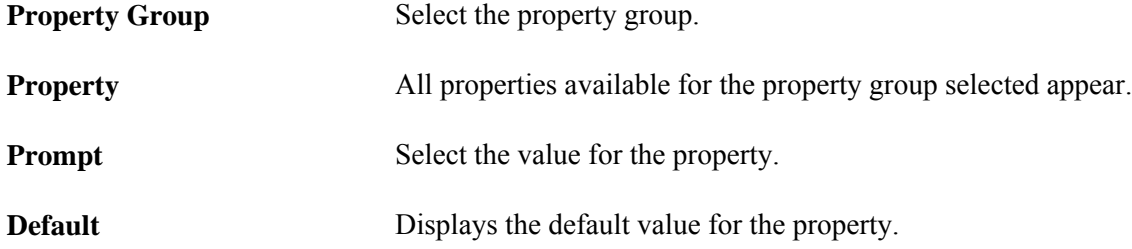

#### **Property Groups**

The following property groups are available:

- PDF Output
- FO Processing
- HTML Output
- PDF Security
- PDF Template
- PeopleTools Settings
- RTF Output
- RTF Template

See *Oracle Business Intelligence Publisher User's Guide, Setting Runtime Properties* for details on the properties.

**Note.** The Oracle Business Intelligence Publisher User's Guide (XDOUserGuide.pdf) is downloaded with Template Builder for Word and available in the directory selected for download. For example, C:\Program Files\Oracle\BI Publisher\BI Publisher Desktop\Template Builder for Word\doc\XDOUserGuide.pdf.

#### **PeopleTools Settings**

The properties in PeopleTools Settings control report attributes that are specific to PeopleSoft implementation of BI Publisher.

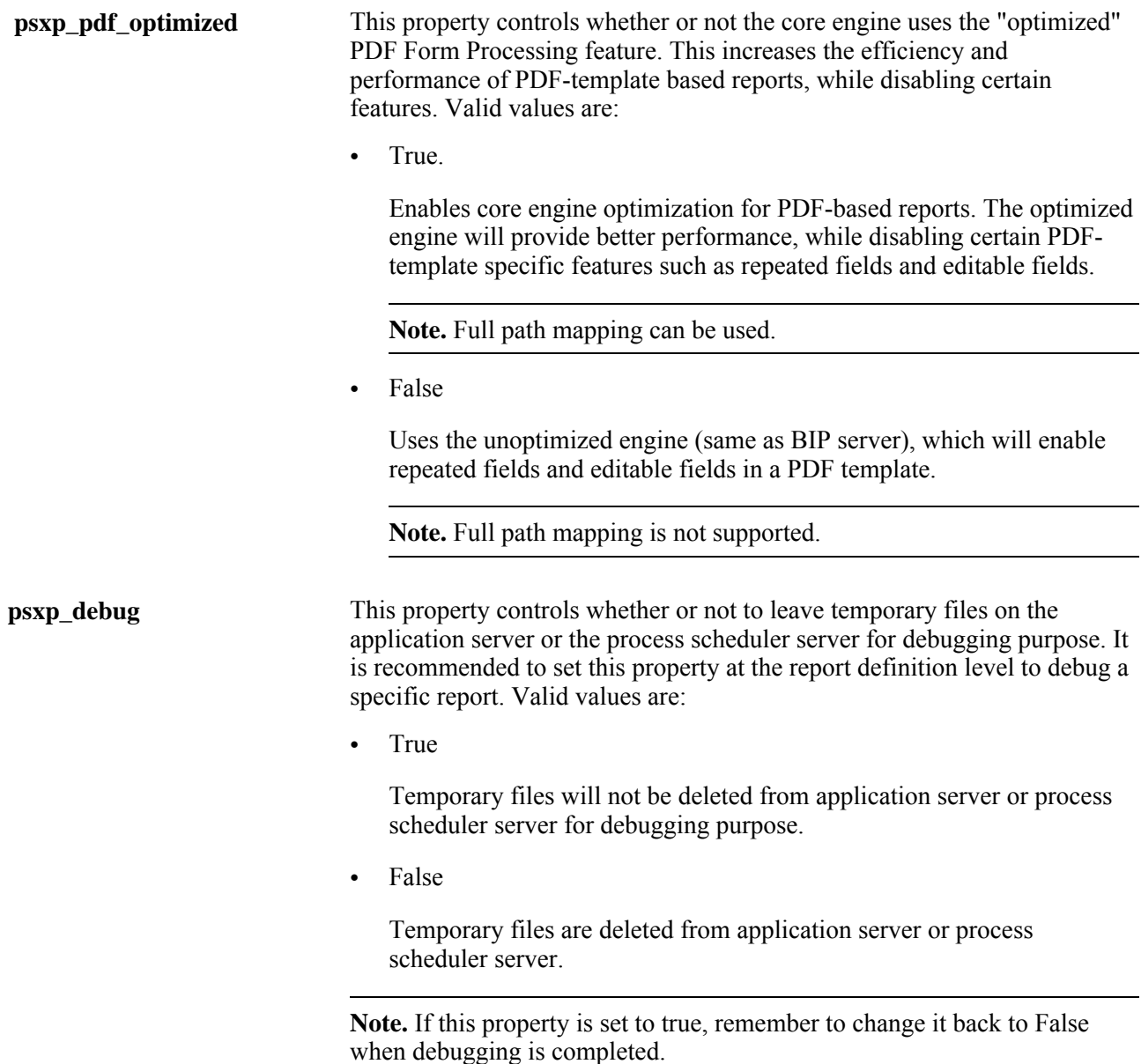

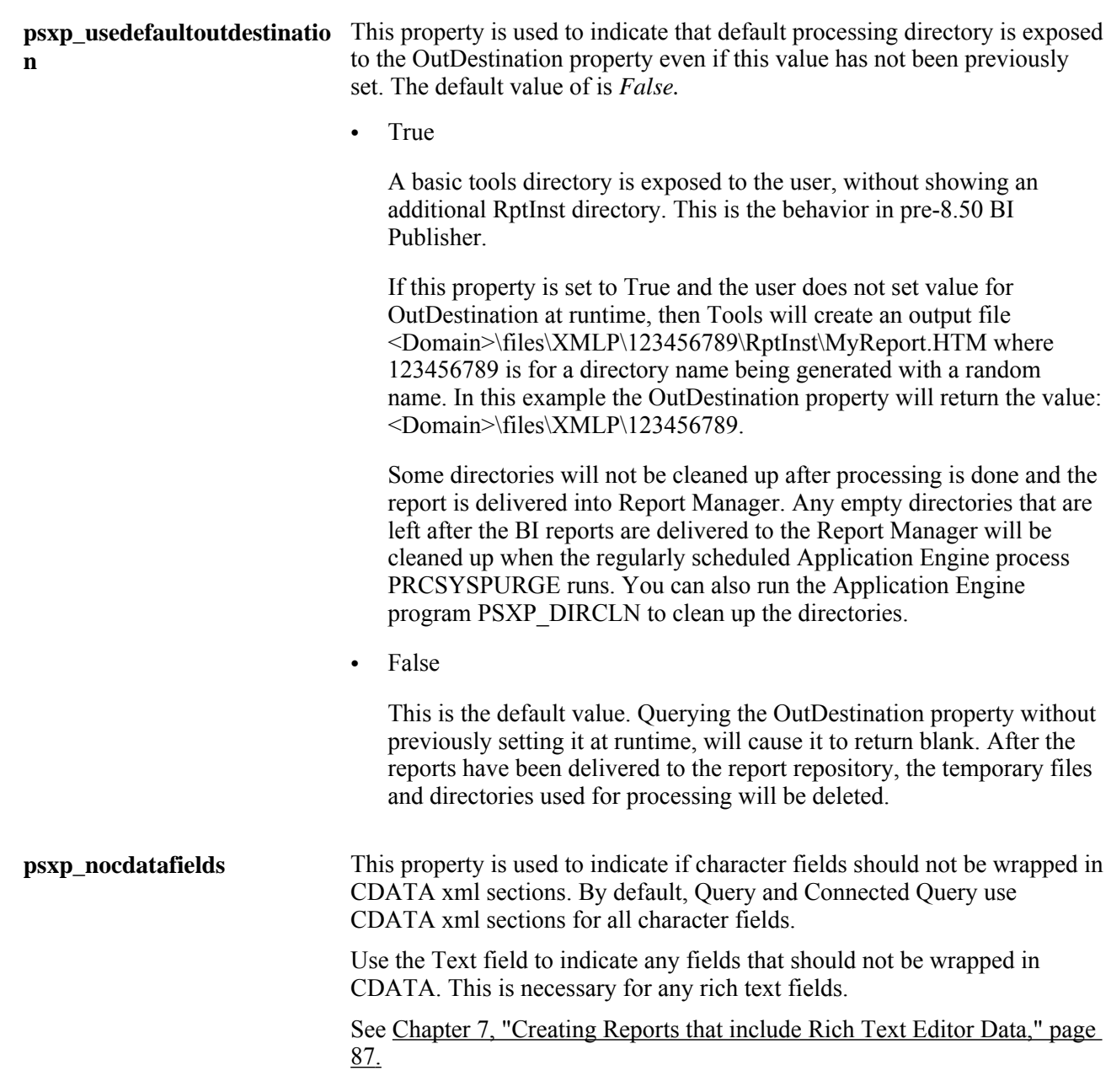

#### **Editing PDF Output**

In previous releases the ability to edit PDF output was defined on the Report Definition Output page using the *PDF report output may be edited* check box. Starting with PeopleTools 8.50, the set properties *pdf-nochanging-the-docment* and *pdf-security* are set either on the Global Properties page for all reports or on the Report Properties page for a specific report.

To allow editing of PDF reports, the properties for the property group PDF Security should be set as follows:

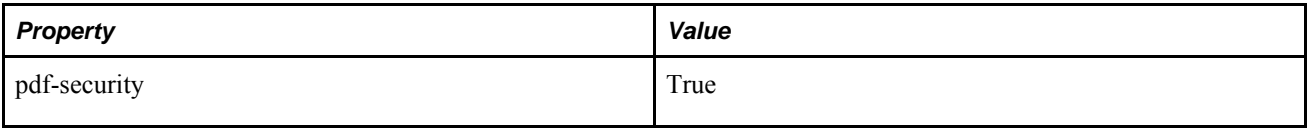

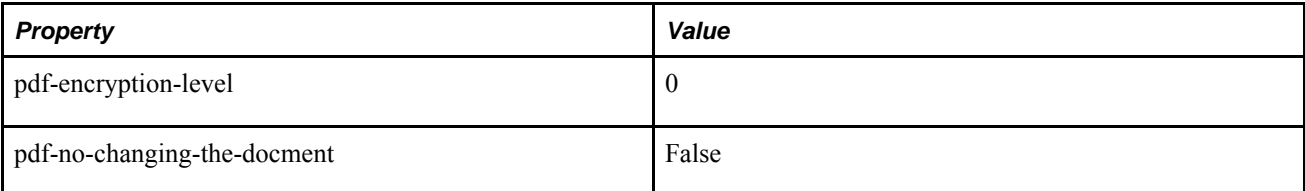

**Note.** It is recommended to set these properties at the report definition level.

## <span id="page-22-0"></span>**Working with Template Design Helpers**

Access the Design Helper page (Select Reporting Tools, BI Publisher, Setup, Design Helper.)

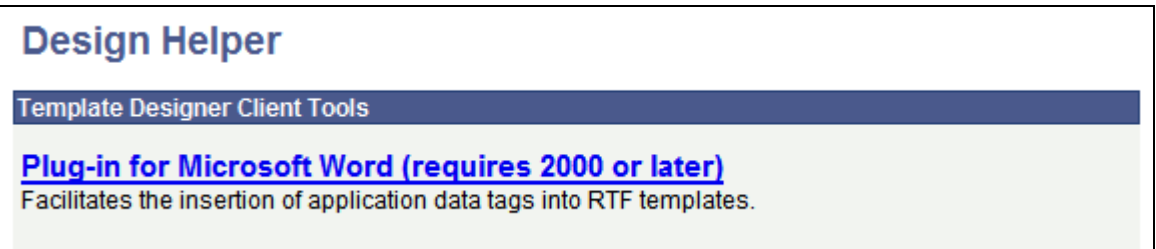

#### Design Helper page

During template creation, a design helper facilitates the insertion of application data tag placeholders into your templates. A schema or sample data file is required for using a design helper. If you use a sample data file, you can preview your template offline during the design process.

Two template design helpers are available: one for designing RTF reports (MS Word Template Builder) and one for the PDF template that gets embedded as a JavaScript inside the PDF template itself when you upload the template to PeopleTools.

This page enables users to download a plug-in for Microsoft Word to facilitate offline RTF template design. Select the link to download the tool.

The file bip\_desktop.zip is downloaded. Unzip the file, which will contain a folder BIP\_DESKTOP. In this folder, select BIPublisherDesktop.exe.

Included in the BI Publisher desktop plug-in setup, multiple directories are created that contain documentation, samples, tutorial, and demos. The program is also added to the Start menu.

See [Chapter 4, "Creating Report Templates," Using PDF Templates, page 33.](#page-40-1)

# <span id="page-22-1"></span> **Assigning BIP Permissions to Users**

BI Publisher menu access is permission-list driven and depends on permission list and role assignment. PeopleTools delivers permission-list security and roles for BI Publisher report developers and BI Publisher power users.

Permission list PTPT2600 is intended for report developers. Users assigned a role with this permission list have access to all BI Publisher components, including setup capability on the advanced feature Report Definition Bursting page.

Permission list PTPT2500 is intended for power users and provides access to Query data sources for ad hoc reporting through Query Report Viewer and Query Report Scheduler. This permission list also provides access to report definitions and to the Content Library, though access to the report definition bursting information is view-only.

Users assigned to other permission lists and roles, such as permission list PTPT1000, can have access only to the BI Publisher Report Repository.

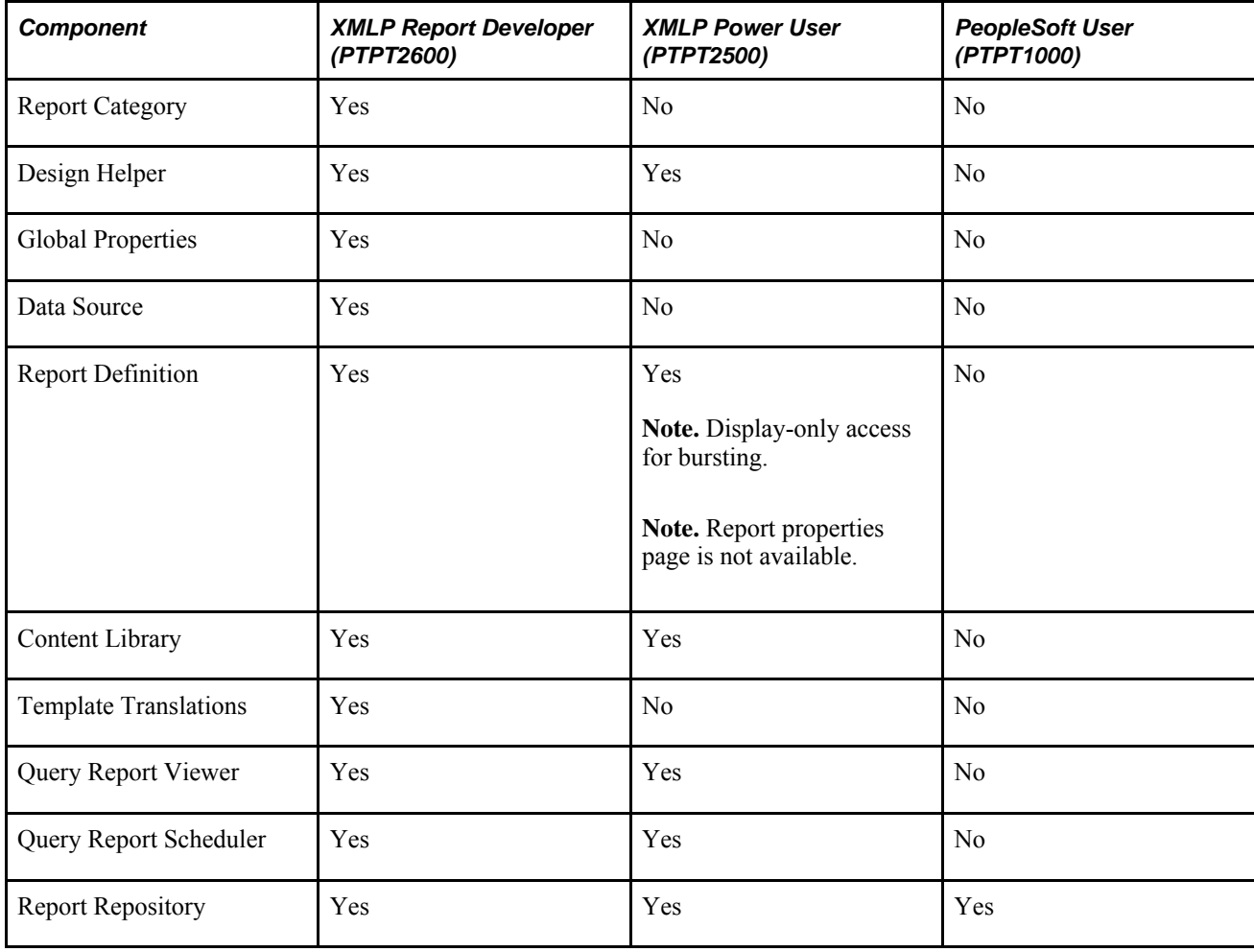

This table illustrates delivered permission-list security for BI Publisher:

## **Chapter 3**

# <span id="page-24-0"></span>**Creating and Registering Data Sources**

This chapter discusses how to:

- Create data sources.
- Register data sources.

# <span id="page-24-1"></span>**Creating Data Sources**

This section provides an overview of data generation and discusses how to create schema and sample data.

## <span id="page-24-2"></span>**Understanding Data Generation**

In BI Publisher, the data extraction is separate for the data presentation. Sample data can be used to design your RTF template and map your PDF templates. The data schema file is an XML Schema Definition (XSD) file that defines the structure and elements in the extracted XML. Data schema was used in previous releases for the bursting feature and is still available for backwards compatibility and bursting. If PeopleSoft queries are used for data extraction, the system will generate the schema; for all other data sources, you must create the data schema using tools outside of the PeopleSoft system. Schemas are also used for data transformation.

See [Chapter 5, "Defining Report Definitions," Using Data Transform, page 48.](#page-55-0)

BI Publisher can register PS/Query, Connected Query, and XML files as a data source, but you can generate XML data using any means including PS/Query, SQR, Application Engine, PeopleCode, File Layout, and so forth.

For RTF template-based reports, design your data source XML structure using groupings that resemble the groupings needed for the output report. This improves runtime performance by preventing unnecessary grouping by the formatting engine.

## <span id="page-24-3"></span>**Creating Schema and Sample Data**

Use sample data source information for developing your RTF report templates, defining bursting, and mapping your PDF templates.

Storing the sample data file in PeopleTools provides a means to:

- Insert form field tags in RTF templates
- Conduct PDF mapping.
- Choose the bursting field during design time.
- Preview the template.

#### **Sample Data File**

Requirements for the structure of XML sample data file include:

• Must consist of a root node with one repeating group.

Textual elements in this repeating group are candidates for bursting.

• Elements should have textual content.

Element should not be empty.

All expected elements must be included.

All text elements should contain default values. All defined elements can be used for mapping.

This is an example of a sample XML file used as a data source:

```
<?xml version="1.0" encoding="UTF-8"?>
<root>
    <taxroot>
       <Box_Year>2005</Box_Year>
       <Box_Form>W2</Box_Form>
       <EE_SSN>111-11-1111</EE_SSN>
       <ER_EIN>ER_111111111</ER_EIN>
       <Employee>
           <EE_FirstName>Incheol</EE_FirstName>
           <EE_LastName>Kang</EE_LastName>
           <EE_Address1>500 Oracle Parkway</EE_Address1>
           <EE_Address2>Redwood Shores</EE_Address2>
           <EE_Address3>CA 94065</EE_Address3>
       </Employee>
       <Employer>
           <ER_Name>Oracle USA</ER_Name>
           <ER_Address1>500 Oracle Parkway</ER_Address1>
           <ER_Address2>Redwood Shores</ER_Address2>
           <ER_Address3>CA 94065</ER_Address3>
       </Employer>
       <Tax>
           <Fed_Wages_COR>20000</Fed_Wages_COR>
           <Fed_Tax_COR>20000</Fed_Tax_COR>
          <RETIRE_EE_PRV>Y</RETIRE_EE_PRV>
      \langleTax\rangle </taxroot>
    </root>
```
**Note.** In this example, the elements *Box\_Form,Box\_Year,EE\_SSN* and *ER\_EIN* are available as burst candidates. All of the elements will be available for mapping.

The actual data file may contain repeated instances of the high level repeating group, as shown in this example:

```
<?xml version="1.0" encoding="UTF-8"?>
<root>
    <taxroot>
       <Box_Year>2005</Box_Year>
       <Box_Form>W2</Box_Form>
       <EE_SSN>111-11-1111</EE_SSN>
       <ER_EIN>ER_111111111</ER_EIN>
       <Employee>
           <EE_FirstName>Incheol</EE_FirstName>
           <EE_LastName>Kang</EE_LastName>
           <EE_Address1>500 Oracle Parkway</EE_Address1>
           <EE_Address2>Redwood Shores</EE_Address2>
           <EE_Address3>CA 94065</EE_Address3>
       </Employee>
       <Employer>
           <ER_Name>Oracle USA</ER_Name>
           <ER_Address1>500 Oracle Parkway</ER_Address1>
           <ER_Address2>Redwood Shores</ER_Address2>
           <ER_Address3>CA 94065</ER_Address3>
       </Employer>
       <Tax>
           <Fed_Wages_COR>20000</Fed_Wages_COR>
           <Fed_Tax_COR>20000</Fed_Tax_COR>
          <RETIRE_EE_PRV>Y</RETIRE_EE_PRV>
       </Tax>
    </taxroot>
    <taxroot>
        <Box_Year>2005</Box_Year>
        <Box_Form>W2</Box_Form>
        <EE_SSN>2222-22-2222</EE_SSN>
        <ER_EIN>ER_222222222</ER_EIN>
        <Employee>
            <EE_FirstName>Chang</EE_FirstName>
            <EE_LastName>Yu</EE_LastName>
            <EE_Address1>500 Oracle Parkway</EE_Address1>
            <EE_Address2>Redwood Shores</EE_Address2>
            <EE_Address3>CA 94065</EE_Address3>
        </Employee>
        <Employer>
             <ER_Name>Oracle USA</ER_Name>
             <ER_Address1>500 Oracle Parkway</ER_Address1>
             <ER_Address2>Redwood Shores</ER_Address2>
             <ER_Address3>CA 94065</ER_Address3>
        </Employer>
        <Tax>
             <Fed_Wages_COR>10000</Fed_Wages_COR>
             <Fed_Tax_COR>10000</Fed_Tax_COR>
             <RETIRE_EE_PRV>Y</RETIRE_EE_PRV>
       \langleTax\rangle </taxroot>
    </root>
```
#### **Schema File**

This is the sample schema for the XML file shown previously:

```
<?xml version="1.0"?>
<xs:schema id="root" targetNamespace="http://tempuri.org/example_xml.xsd" xmlns:⇒
mstns="http://tempuri.org/example_xml.xsd" xmlns="http://tempuri.org/example_⇒
xml.xsd" xmlns:xs="http://www.w3.org/2001/XMLSchema" xmlns:msdata="urn:schemas-⇒
microsoft-com:xml-msdata" attributeFormDefault="qualified" elementFormDefault=⇒
"qualified">
   <xs:element name="root" msdata:IsDataSet="true" msdata:EnforceConstraints=⇒
"False">
     <xs:complexType>
       <xs:choice maxOccurs="unbounded">
         <xs:element name="taxroot">
           <xs:complexType>
             <xs:sequence>
               <xs:element name="Box_Year" type="xs:string" minOccurs="0" />
               <xs:element name="Box_Form" type="xs:string" minOccurs="0" />
               <xs:element name="EE_SSN" type="xs:string" minOccurs="0" />
               <xs:element name="ER_EIN" type="xs:string" minOccurs="0" />
               <xs:element name="Employee" minOccurs="0" maxOccurs="unbounded">
                 <xs:complexType>
                   <xs:sequence>
                      <xs:element name="EE_FirstName" type="xs:string" minOccurs="0"⇒
  />
                     <xs:element name="EE_LastName" type="xs:string" minOccurs="0" ⇒
/>
                     <xs:element name="EE_Address1" type="xs:string" minOccurs="0" ⇒
/>
                     <xs:element name="EE_Address2" type="xs:string" minOccurs="0" ⇒
/>
                     <xs:element name="EE_Address3" type="xs:string" minOccurs="0" ⇒
/>
                   </xs:sequence>
                 </xs:complexType>
               </xs:element>
               <xs:element name="Employer" minOccurs="0" maxOccurs="unbounded">
                 <xs:complexType>
                   <xs:sequence>
                     <xs:element name="ER_Name" type="xs:string" minOccurs="0" />
                     <xs:element name="ER_Address1" type="xs:string" minOccurs="0" ⇒
/>
                     <xs:element name="ER_Address2" type="xs:string" minOccurs="0" ⇒
/>
                     <xs:element name="ER_Address3" type="xs:string" minOccurs="0" ⇒
/>
                   </xs:sequence>
                 </xs:complexType>
               </xs:element>
               <xs:element name="Tax" minOccurs="0" maxOccurs="unbounded">
                 <xs:complexType>
                   <xs:sequence>
                      <xs:element name="Fed_Wages_COR" type="xs:string" minOccurs=⇒
"0" />
                     <xs:element name="Fed_Tax_COR" type="xs:string" minOccurs="0" ⇒
/>
                     <xs:element name="RETIRE_EE_PRV" type="xs:string" minOccurs=⇒
"0" />
                   </xs:sequence>
                 </xs:complexType>
               </xs:element>
             </xs:sequence>
           </xs:complexType>
```

```
 </xs:element>
       </xs:choice>
     </xs:complexType>
   </xs:element>
</xs:schema>
```
**Note.** Schema and sample data are generated for the PeopleSoft Query data source.

# <span id="page-28-0"></span>**Registering Data Sources**

This section provides an overview of data source registration and discusses how to register data sources.

## <span id="page-28-1"></span>**Understanding Data Source Registration**

A data source registers the schema and sample data design files. The extracted application fields from the data source files are placed into the template files to create the final report.

The data source can be PS Query, Connected Query, or XML files.

**Note.** PeopleSoft queries with in tree prompts are not allowed as a data source.

Benefits of data source registration include the ability to:

- 1. Reuse previously registered data sources with multiple report definitions.
- 2. Take advantage of built-in bursting features.

See [Chapter 5, "Defining Report Definitions," Setting Bursting Options, page 59.](#page-66-0)

**Note.** When creating a report definition, you can select a PS Query or Connected Query data source that has not yet been registered and that data source is registered automatically when you save the report definition. However, all other types of data sources must be registered before they can be associated with a report definition.

**Note.** You can check the format of an XML output file by opening it using Microsoft Internet Explorer (IE). IE opens the file and alerts you to any problems, such as unclosed tags.

## <span id="page-28-2"></span>**Page Used to Register Data Sources**

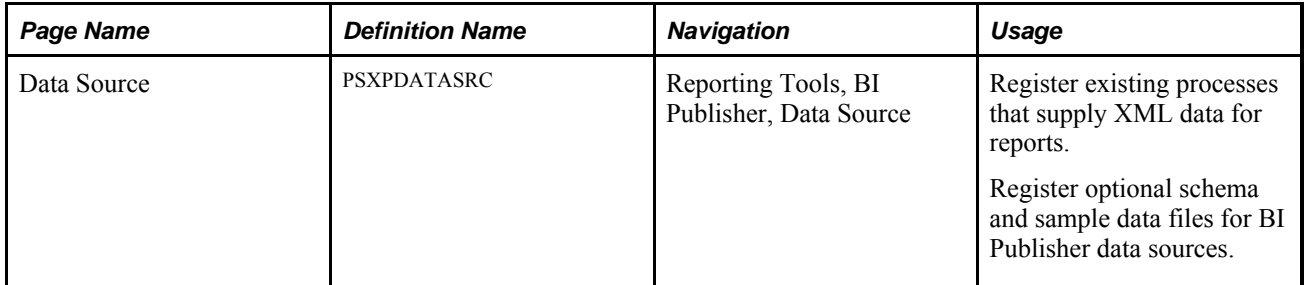

# <span id="page-29-0"></span>**Registering Data Sources**

Access the Data Source page (Select Reporting Tools, BI Publisher, Data Source.)

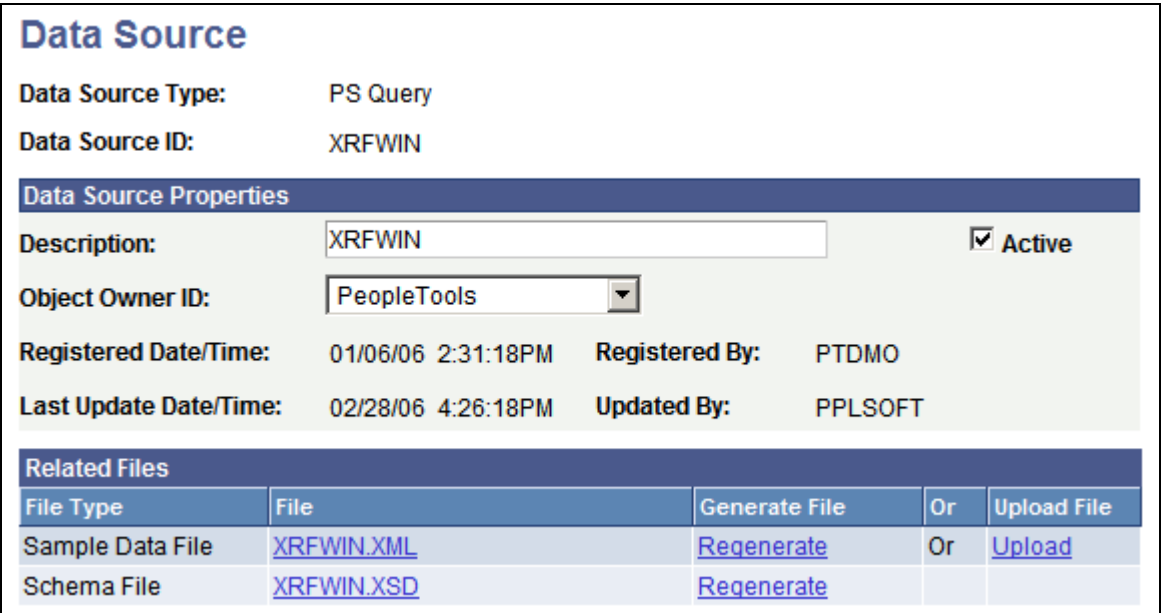

Data Source page

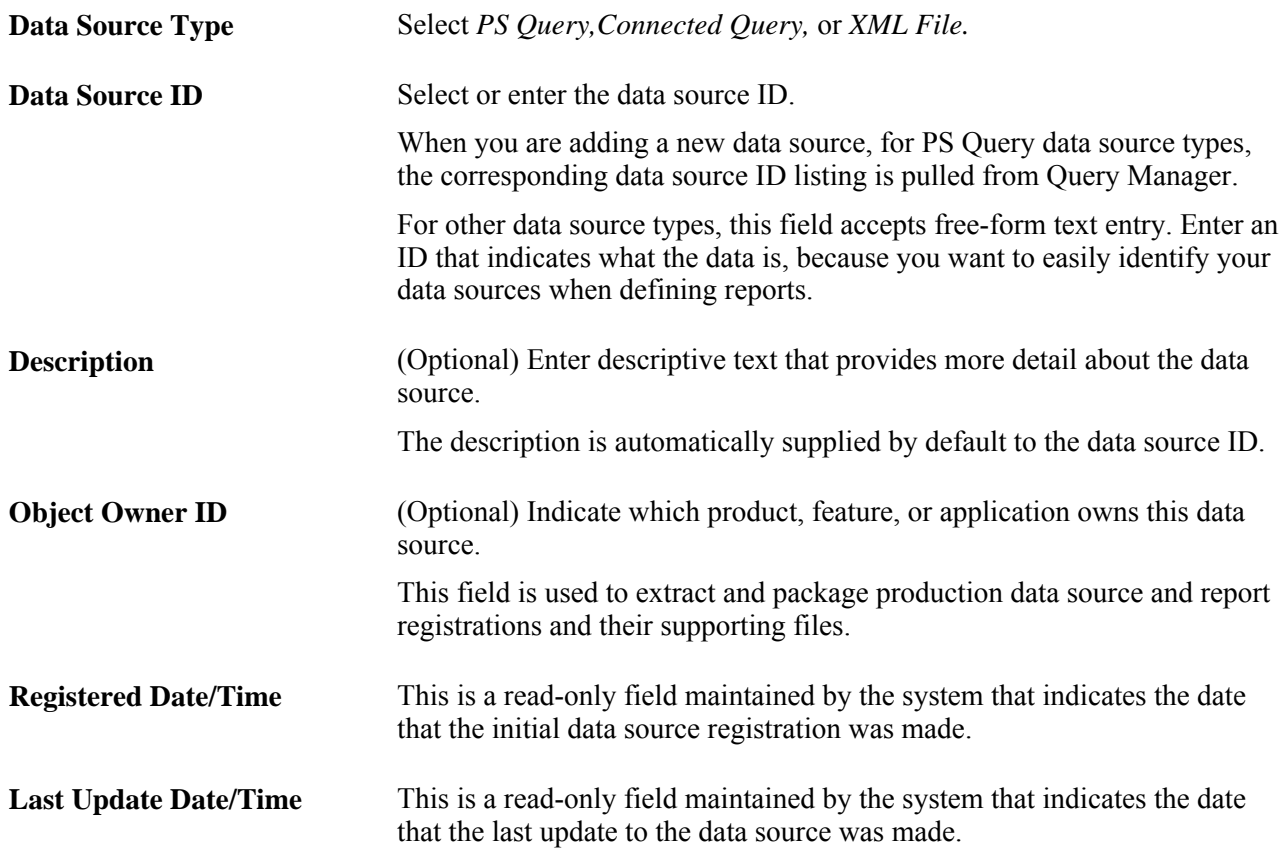

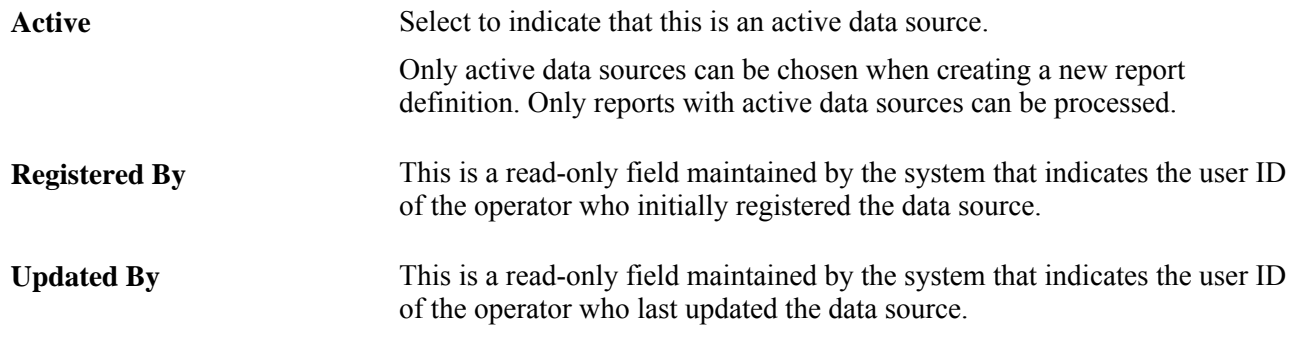

#### **Related Files**

The sample data file is an XML file with sample data that is used for data mapping, template preview, and determining burst fields. Preview action is available within a desktop template designer or from within the report definition page. For PS Query and Connected Query data source types the sample data file can be system-generated or uploaded. For XML file data source type, the sample data file must be uploaded.

**Note.** Prior to PeopleTools 8.50, the sample data field was only used for data mapping and preview and the schema file was used required for bursting. In PeopleTools 8.50, the sample data file is used for bursting, as well as data mapping and preview.

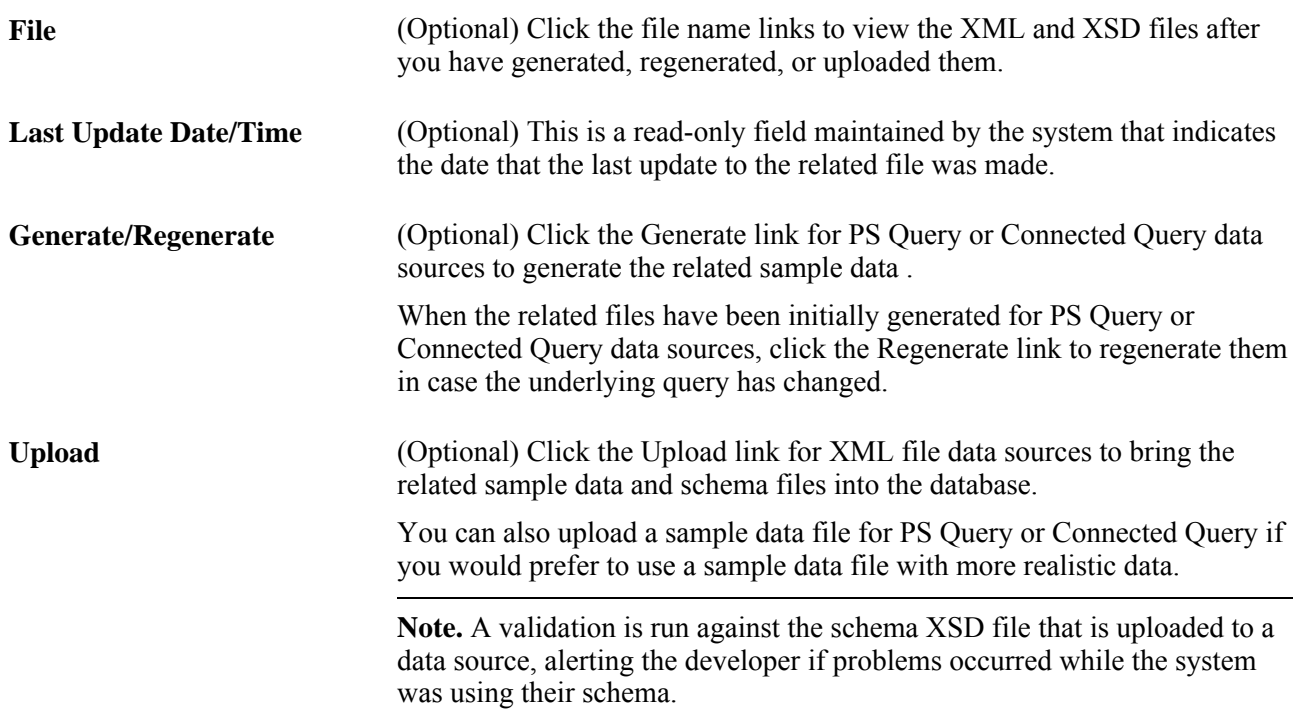

## **Chapter 4**

# <span id="page-32-0"></span>**Creating Report Templates**

This chapter provides an overview of report template types and discusses how to:

- Use RTF templates.
- Use PDF templates.

#### **See Also**

*Oracle BI Publisher Core Components Guide.*

*PeopleTools 8.52: PeopleCode API Reference*, "BI Publisher Classes"

# <span id="page-32-1"></span>**Understanding Report Template Types**

Template design involves the construction of a report layout in a template file and is dependent upon what the core Oracle BI Publisher engines accept for processing.

The nature of the data plays a role in the selection of a template.

**Note.** Internet Explorer does not have native support for svg graphics; an SVGViewer must be installed for you to see charts in Internet Explorer. SVGViewer is available for free download on the Adobe website at http://www.adobe.com/svg/viewer/install/.

The following table lists and describes supported template types and provides guidelines for you to consider:

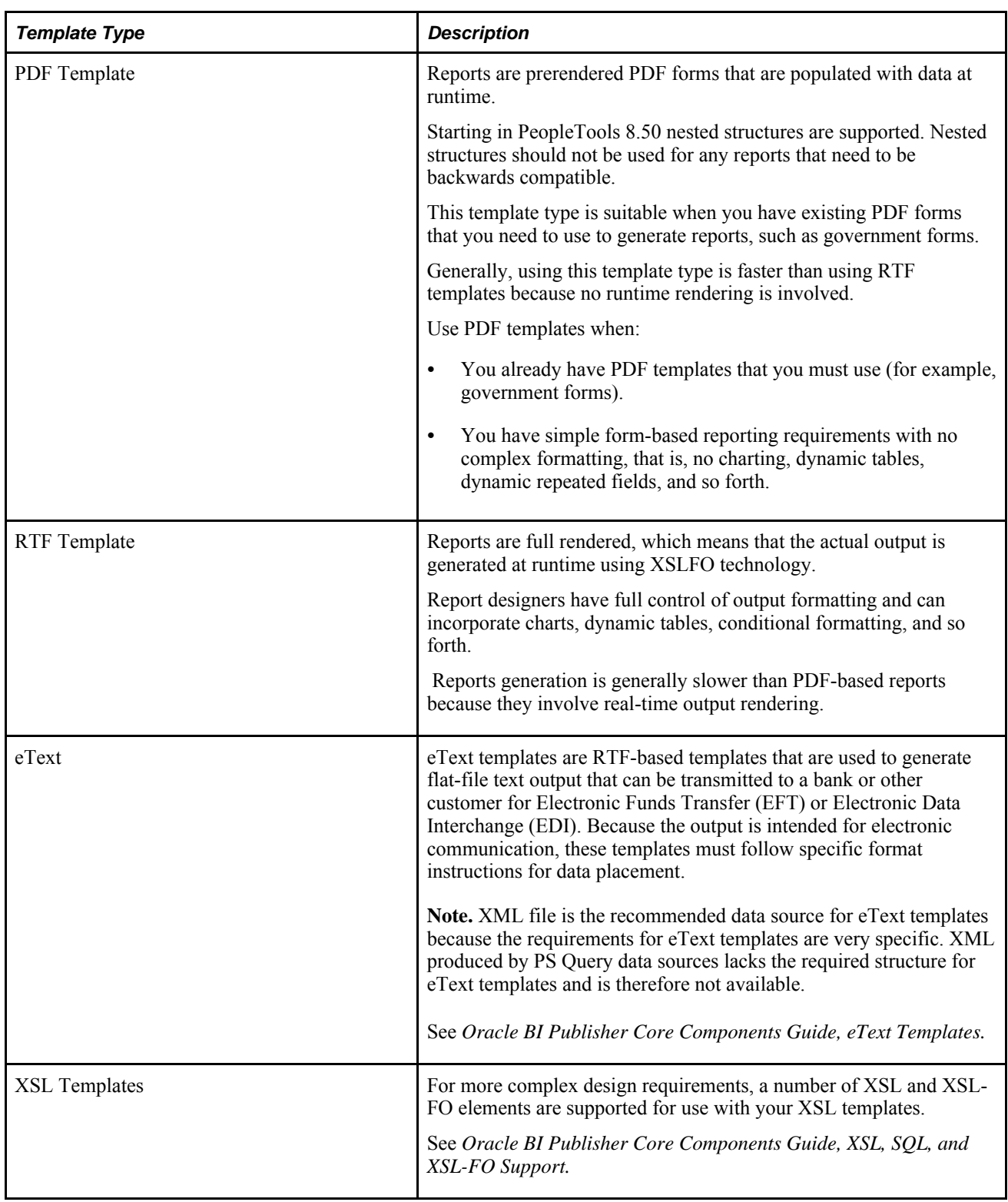

**Note.** Sample report templates are bundled with the BI Publisher Desktop, and available in <Installation Directory>\BI Publisher Desktop\samples.

# <span id="page-34-0"></span>**Using RTF Templates**

RTF templates support most XSL functionality and can be designed with robust processing and formatting code.

This section discusses how to:

- Create RTF templates.
- Incorporate sub-templates.
- Include images.
- Change default template font.
- Use drilling URL in RTF template.

## <span id="page-34-1"></span>**Creating RTF Templates**

To create an RTF template using Microsoft Word:

1. Download the delivered BI Publisher Template Builder plug-in for offline template design on the Reporting Tools, BI Publisher, Setup, Design Helper page to facilitate the insertion of application data tags into your RTF templates.

The BI Publisher Template Builder is an extension to Microsoft Word that simplifies the development of RTF templates. While the Template Builder is not required to create RTF templates, it provides many automated functions that may increase your productivity.

**Note.** You can choose to automatically view the Word Template Builder Tutorial File, Template Builder for Word Tutorial.doc, upon installing the plug-in. This document offers a quick and informative tutorial of the Template Builder.

The Template Builder for Word Tutorial.doc is located in the \Template Builder for Word\doc directory of the folder where Oracle BI Publisher Desktop, BI Publisher Template Builder plug-in, was installed.

Sample report templates are available in <Installation Directory>\BI Publisher Desktop\samples.

- 2. Download the XML sample data file by clicking the Sample Data link on the Reporting Tools, BI Publisher, Report Definition page for a specified query.
- 3. Load the sample data into the document by selecting Data, Load XML Data from the Microsoft Word Template Builder tool bar menu.
- 4. Design your template in the RTF document.

By using the downloaded XML sample data, you can insert the data field tags into your template rather than manually typing XSL-formatted tags.

You can preview the template output with the sample XML data from the Oracle BI Publisher menu using Preview Template or select Preview from the Template Builder toolbar.

5. Upload the completed template into the report definition by clicking the Upload button on the Reporting Tools, BI Publisher, Report Definition, Template page.

**Note.** Your data source XML structure should be designed to be as close as possible to the groupings used for in the actual report template structure; this improves runtime performance by preventing unnecessary XSL transformation. This is particularly applicable for reports with complex data structures and very large file sizes.

See *Oracle BI Publisher Core Components Guide, Creating an RTF Template.*

See "\\Word Template Builder\doc\Word Template Builder Tutorial.doc."

See [Chapter 2, "Setting Up BI Publisher," Working with Template Design Helpers, page 15](#page-22-0) and [Chapter 5,](#page-46-1)  ["Defining Report Definitions," Creating Report Definitions, page 39.](#page-46-1)

### <span id="page-35-0"></span>**Incorporating Sub-Templates**

When designing a template, you can incorporate one or more sub-templates into your primary template.

You must use specific syntax to:

- Create sub-templates.
- Import sub-templates.
- Call sub-templates.

See [Chapter 5, "Defining Report Definitions," Maintaining Sub-Templates, page 65.](#page-72-0)

#### **Creating Sub-Templates**

Within a single sub-template file, multiple sub-template components can be available. Start and end template indicators must exist to distinguish these various components.

```
<?template:component_name?>
<?end template?>
```
For example, syntax of a sub-template file containing two components could be:

```
<?template:peoplesoft?>
Pleasanton Campus
500 Oracle Lane
Pleasanton, CA 94488 
<?end template?>
<?template:logo2x.5?>
 Oracle_Logo
<?end template?>
```
where <?template:peoplesoft?> is the start template indicator of the component *peoplesoft* and <?template:logo2x.5?> is the start template indicator of the component *logo2x.5.* Each <?end template?> tag indicates the end of its respective component.
#### **Importing Sub-Templates**

To import a sub-template file that is stored in the Content Library, place the following syntax at the top of the primary template file:

<?import:psxmlp://sub-template\_NAME?>

where  $sub-$ template NAME is the registered sub-template ID in the Content Library, for example: <?import:psxmlp://STDHEADER?>. This syntax must be in Normal text.

**Note.** The sub-template reference is defined only in the RTF template. The sub-template must be defined in Content Library; however, the relationship to templates using the sub-template is not defined in the database. Developers must be aware of the sub-template relationships when modifying the RTF sub-template.

See [Chapter 5, "Defining Report Definitions," Maintaining Sub-Templates, page 66.](#page-73-0)

#### **Calling Sub-Templates**

Place the following syntax in the primary template file in the location where the desired text or XSL instructions from the sub-template file should appear:

<?call-template:peoplesoft?>

In the preceding sample code peoplesoft is the name of the component that you want to use in the subtemplate file.

**Note.** Primary templates calling nonexistent or inactive sub-templates cause an error message to be issued indicating the reason for the problem. This error information is incorporated into Process Scheduler error handling as well as into online viewing or previewing of the report.

See [Chapter 6, "Running, Locating, and Viewing BI Publisher Reports," Running BI Publisher PeopleSoft](#page-80-0)  [Query Reports, page 73.](#page-80-0)

#### **Testing a Sub-Template in Microsoft Word**

You should test your template and sub-template using Template Builder before uploading to PeopleTools to make your sub-template is accessible to your template on the file system.

Use the following syntax when importing:

<?import:file:C:///Template\_Directory/subtemplate\_file.rtf?>

Notice the triple slashes and the use of the actual file name instead of template ID.

When your design is complete, you can change the import statement back to make the sub-template available to the main template in PeopleTools environment:

### **Including Images**

BI Publisher supports a number of methods for including images in your reports:

• Inserting images.

• Importing images.

#### **Inserting Images**

To directly insert a .jpg, .gif, or .png image file into a template:

- 1. Select Insert, Picture, From File while the template is open in Microsoft Word.
- 2. Select the desired .jpg, .gif, or .png file to insert into the template.
- 3. Save the template.

**Note.** Oracle recommends that you use the Microsoft Word *Insert* menu option to insert the image, because the additional properties that you need to set for the RTF template to correctly generate reports with those images are automatically set by means of this method. Additionally, dragging and dropping an image onto a template creates a link to the local machine being used and may cause problems when the report is generated.

#### **Importing Images**

To import an image from a sub-template file:

1. Embed the .jpg, .gif, or .png into the sub-template file.

For example,

```
<?template:logo2x.5?>
 Oracle_Logo
<?end template?>
```
where Oracle\_Logo is the actual .jpg, .gif, or .png.

2. Import the sub-template file that includes the image by including the following syntax at the top of the primary template file:

```
<?import:psxmlp://sub-template_NAME?>
```
In this code sample, sub-template\_NAME is the registered sub-template ID in the Content Library.

3. Add the calling details in the primary template at the appropriate location using the following syntax:

<?call-template:logo2x.5?>

In this code sample,  $logo2x$ .5 is the name of the component that contains the image in the sub-template file.

See [Chapter 4, "Creating Report Templates," Incorporating Sub-Templates, page 28.](#page-35-0)

## **Changing Default Template Font**

The output report from RTF template uses template-level default fonts for empty report spaces and empty table cells. If the default font size does not match the font height used in a template, a final report could look different from user expectations. In this case, the user can change the template default font either in design time or runtime:

• Design time

Set the xdo.cfg for the font. For example, set the default font for a specific report to be Helvetica, size 8: <property name="rtf-output-default-font">Helvetica:8</property>

• Runtime

Use PeopleCode to set the font. For example, set the default font for a specific report to be Times New Roman with height 10:

```
&asPropName = CreateArrayRept("", 0);
&asPropValue = CreateArrayRept("", 0); 
&asPropName.Push(""rtf-output-default-font");
&asPropValue.Push(""Times New Roman:10");
&oRptDefn.SetRuntimeProperties(&asPropName, &asPropValue);
```
## **Using Drilling URL in RTF Template**

Drilling URLs are supported in BI Publisher reports with a data source of PS Query or Connected Query.

**Note.** Drilling URLs are supported only in RTF templates.

To use a drilling URL in a BI Publisher report:

1. Create the query with the drilling URL defined as a field.

See *PeopleTools 8.52: PeopleSoft Query*, "Defining Selection Criteria," Drilling URL in PeopleSoft Query.

2. Create an RTF template.

- 3. In the RTF template map one or more fields to the fields that contain drilling URL.
	- Highlight the field where you want to place the drilling URL.
	- Select Insert (from the Word menu), Hyperlink or use Ctrl+K.
	- In the Insert Hyperlink dialog box, enter the URL link in Address field.

Each URL link should be defined as {URL\_FIELD}, where URL\_FIELD is the unique field name for the expression that contains a specific drilling URL.

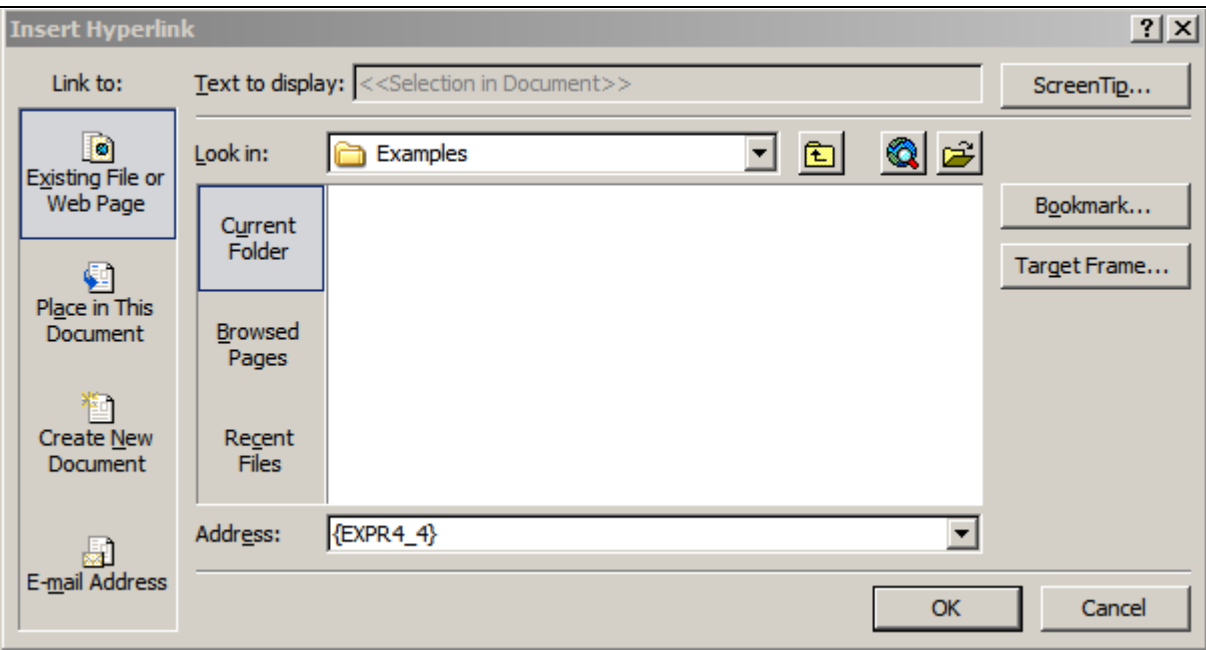

Insert Hyperlink dialog box

Use the Target Frame push button to select how this URL link will be opened, either in the same window or in the new window

**Note.** The URL value does not need to be added to the report, as long as the unique field name (data file that contains the URL) is mapped to a field in the report.

4. If the BI Publisher report is run in Process Scheduler using an application engine program, you will need to add additional code to identify the process instance for the application engine program before processing the report. The process instance can be retrieved from the state record PSXPQRYRPT\_AET. This call is needed to set a drilling URL during Query or Connected Query execution.

```
&ProcessInstance=PSXPQRYRPT_AET.PROCESS_INSTANCE;
&oRptDefn.ProcessInstance = &ProcessInstance;
&oRptDefn.ProcessReport("", "", %Date, "");
```
- 5. When you click the drilling URL in the report depending on the drilling URL type, one of the following occurs:
	- For Query URL, the Query results are displayed.
	- For Component URL, the appropriate PeopleSoft page is opened.
	- For External URL, the external page is opened.

#### **See Also**

*Oracle Business Intelligence Publisher User's Guide,* Creating an RTF template, Template Features, Hyperlinks

## **Incorporating Data Created with Rich Text Editor (RTE) into Template**

The data entered in a rich text enabled long edit field is stored in the PeopleSoft database as formatted HTML data. BI Publisher reports do not directly support HTML formatted fields. In order to transform the HTML formatted data, a special style sheet needs to be incorporated into your RTF template that will handle the conversion.

See [Chapter 7, "Creating Reports that include Rich Text Editor Data," page 87.](#page-94-0)

## **Using PDF Templates**

This section discusses how to:

- Work with PDF templates.
- Create PDF templates.
- Map data tags.

See [Chapter 5, "Defining Report Definitions," Associating Templates, page 43.](#page-50-0)

## **Working with PDF Templates**

PDF templates do not require an external plug-in for offline template design. A mapping feature for XML data element tags is enabled when the PDF template file is uploaded to the Reporting Tools, BI Publisher, Report Definition, Template page. The BI Publisher PDF mapping functionality enables you to match existing form fields in a PDF template with sample data field tags.

You only need to do mapping, if the form field names in the PDF template do not match the tag names in the XML data. This is usually the case when you are using a third-party PDF template (such as government form) and when it is not easy to customize the tag names in XML data to match the PDF form fields.

Observe the following guidelines when working with PDF templates regardless of whether you are mapping PDF template fields or tags:

• The PDF document must allow editing.

Check the Security setting in the File, Document Properties, Summary page.

• Files must be Adobe Acrobat 5.0-compatible.

If you are using a later version of Adobe Acrobat, select File (or Document — depending on the version of Adobe), Reduce File Size and select the *Acrobat 5.0 and later* value in the Make Compatible with: option.

• Files must have form fields for the placement of application data, with each field tag being unique.

If no form fields exist, use the Adobe Professional version to add field tags. If duplicate tags or nonunique tags are in forms obtained from third parties, use Adobe Professional to update the tags.

Files should not have embedded javascript.

BI Publisher removes it during the course of the Map Enablement function when the Generate button on the Reporting Tools, BI Publisher, Report Definition, Template page is selected.

#### **Processing PDF Templates**

The Oracle BI Publisher Core Engine adheres to the following rules when processing PDF templates:

- The search for the tag that matches the field name starts at the end of the XML file.
- The first match of the tag is used for the field value.
- If the tag is not found, the Oracle BI Publisher Core Engine looks at the map file (if provided).

This means that even if the form is mapped, when a tag is in the XML data that matches the PDF template form field tag, it has priority over the map for placing the data.

#### **Using Full Path Mapping**

The PeopleSoft implementation for PDF mapping supports full path mapping. Full path mapping is not supported in the BIP Server. Full path mapping should only be used when you have no control on the structure and names of your XML data tags.

**Note.** Full path mapping is available only for PeopleTools 8.50 and later. It is not backward compatible.

## **Creating PDF Templates**

To create a PDF template without mapping tags using Adobe Acrobat:

1. Design your template in the PDF document as documented in the *Oracle BI Publisher Core Components Guide.*

Be sure that the PDF template field names match the XML data tags.

2. Upload the completed template into the Report Definition by clicking the Upload button on the Reporting Tools, BI Publisher, Report Definition, Template page.

**Note.** BI Publisher supports Adobe Acrobat 5.0 (PDF specification version 1.4). If you are using a later version of Adobe Acrobat, use the File, Reduce File Size option to save your file as Adobe Acrobat 5.0 compatible.

See *Oracle BI Publisher Core Components Guide, Creating a PDF Template.*

## <span id="page-42-0"></span>**Mapping Data Tags**

Third parties most often supply PDF templates in which the form fields already exist inside the form template. For the XML data element tags to know where they should print within the PDF template, a mapping is required between the field elements from the data source and the form field elements in the PDF template. Once a PDF form with editable form fields is mapped to the XML sample data fields, the template is ready for use by BI Publisher.

Prior to being able to perform this mapping, some BI Publisher-specific pre-processing of the file is required. This processing requires the existence of an open sample data and the report's data source. Adobe Standard or above and version 6 or above is required for the template mapping. In the event that the PDF form does not have form fields, the form field and tags can be inserted using the Designer or Professional versions of Adobe. The form field tags can then be mapped to the sample data tags.

To create a PDF template by mapping data element tags using Adobe Acrobat:

- 1. Upload the PDF template file to be mapped by clicking the template file Upload button on the Reporting Tools, BI Publisher, Report Definition, Template page.
- 2. If you are using full path mapping, select the Full Path Mapping check box.
- 3. Generate the file to be mapped by clicking the map file Generate button.

Generate creates a map-enabled PDF, with the following naming convention. The plug-in enables you to access the data tags by embedding a JavaScript plug-in inside the PDF template.

- A dash and the letter *m* added at the end of the file. For example, if the original file is *template.pdf,* the mapped file will be *template-m.pdf* if path mapping is not selected.
- A dash and the letter *mfp* added at the end of the file. For example, if the original file is *template.pdf,* the mapped file will be *template-mfp.pdf* if path mapping is not selected.
- 4. Visually map the data tags to the form's field tags.

The mapping exercise is performed offline within the Adobe Acrobat application.

5. Save the file.

The generated file name indicates the type of mapping, as previously defined in step 2.

6. Upload the mapped PDF file on the Reporting Tools, BI Publisher, Report Definition, Template page by selecting the map file Upload button.

When uploaded to the server, the mapping information is stored in the database along with the PDF form template.

**Note.** If the PDF template's field names are the same as the data source's data tag names, then no mapping or uploading of a map file is required.

**Note.** PDF file security has to allow editing and saving for the mapping to be completed. The ability to perform these functions depends on the Adobe version that you are working with.

**Note.** If no map file exists for your PDF file, selecting the Preview button on the Reporting Tools, BI Publisher, Report Definition, Template page will not show any data because the form fields names do not match XML data tag names.

#### **BI Publisher and Adobe**

BI Publisher provides the following features within Adobe:

• A visual indication of the PDF form fields that have been mapped.

A dark blue outline appears around the mapped form fields.

- Display of the mapped field tag name when the cursor hovers over the PDF form field.
- A pop-up dialog box containing an XML tag list that you can select from to insert the field tag when you click the PDF form field.
- Preparation of the PDF form for uploading to the report definition when you save the file locally by doing a File, Save.

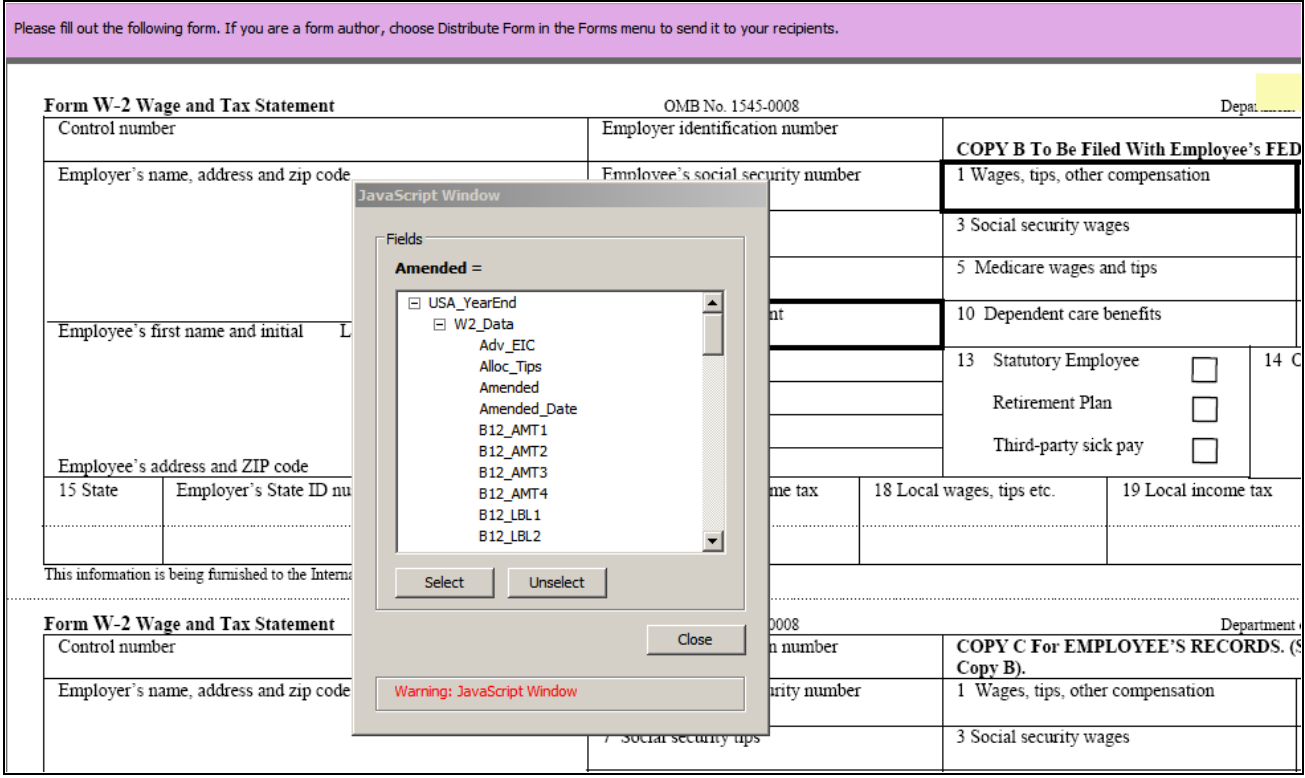

Sample PDF file mapping

## **Chapter 5**

# **Defining Report Definitions**

This chapter discusses how to:

- Create report definitions.
- Assign report viewers at runtime.
- Maintain sub-templates.
- Maintain template translations.

## **Creating Report Definitions**

This section provides an overview of report definitions and discusses how to:

- Define reports.
- Associate templates.
- Use data transform.
- Set output options.
- Set report properties.
- Set security options.
- Set bursting options.

## **Understanding Report Definitions**

Report definitions associate a data source with template files. A data source registers the schema and sample data design files. The extracted application fields from the data source files are placed into the template files to create the final report.

A report can include multiple templates. A template is used to associate different layout formats as required by different countries and regions or as required by different channels (web posting, printer, fax, and so on).

The defined output options from the report definition are reflected on the output type and format prompts on the Process Scheduler request page when the application process that runs the report is assigned the process type of BI Publisher. Security settings for a report definition determine who can view the report when it has been run.

Report properties can be set to control formatting of the report.

With the advanced bursting feature, report generation results in separate output files when bursted reports are run through Process Scheduler.

Report definition access is based on user permission list security and roles. For example, bursting is read-only for BI Publisher power users, because only developers can set up bursting, and the page only appears when settings exist.

BI Publisher power users can start to define a report to download the sample data files to create their templates.

## **Pages Used to Create Report Definitions**

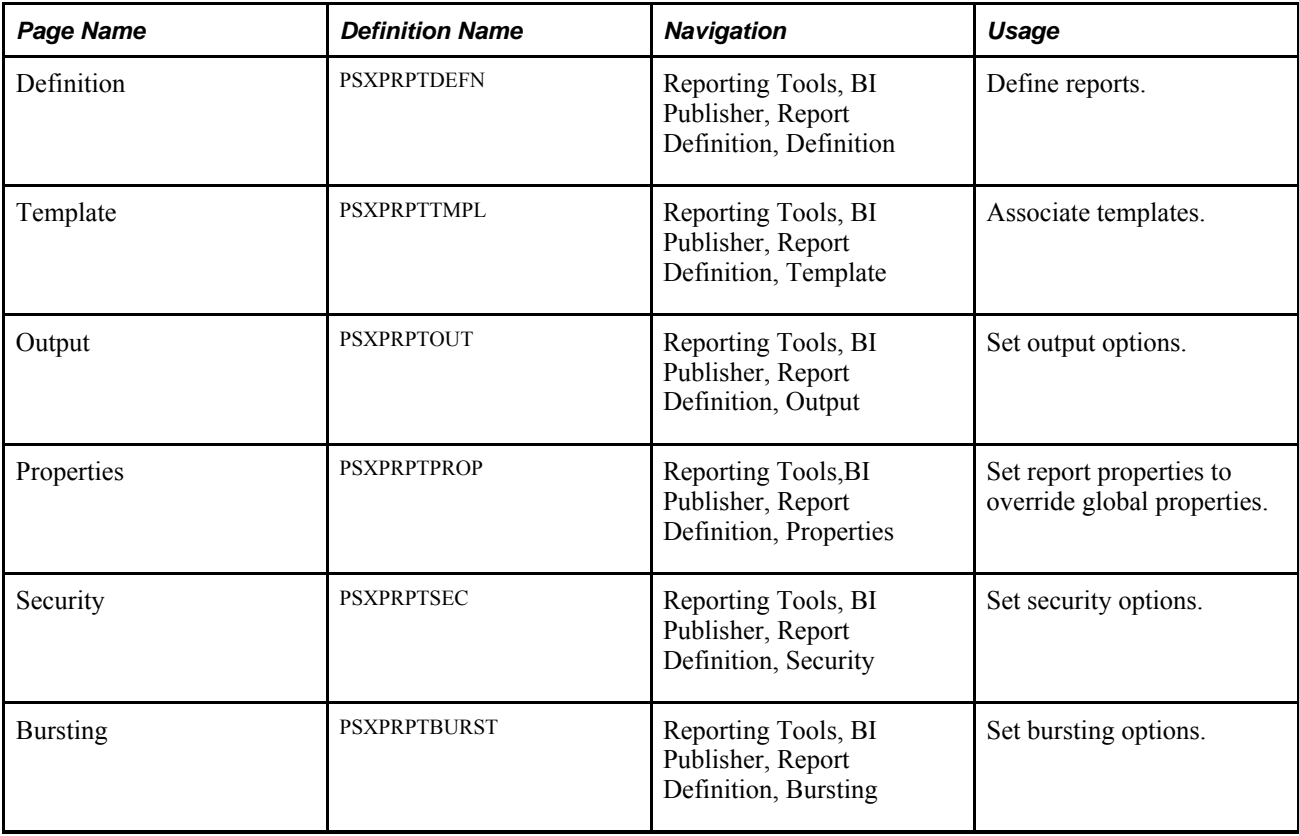

## **Defining Reports**

Access the Definition page (Reporting Tools, BI Publisher, Report Definition, Definition.)

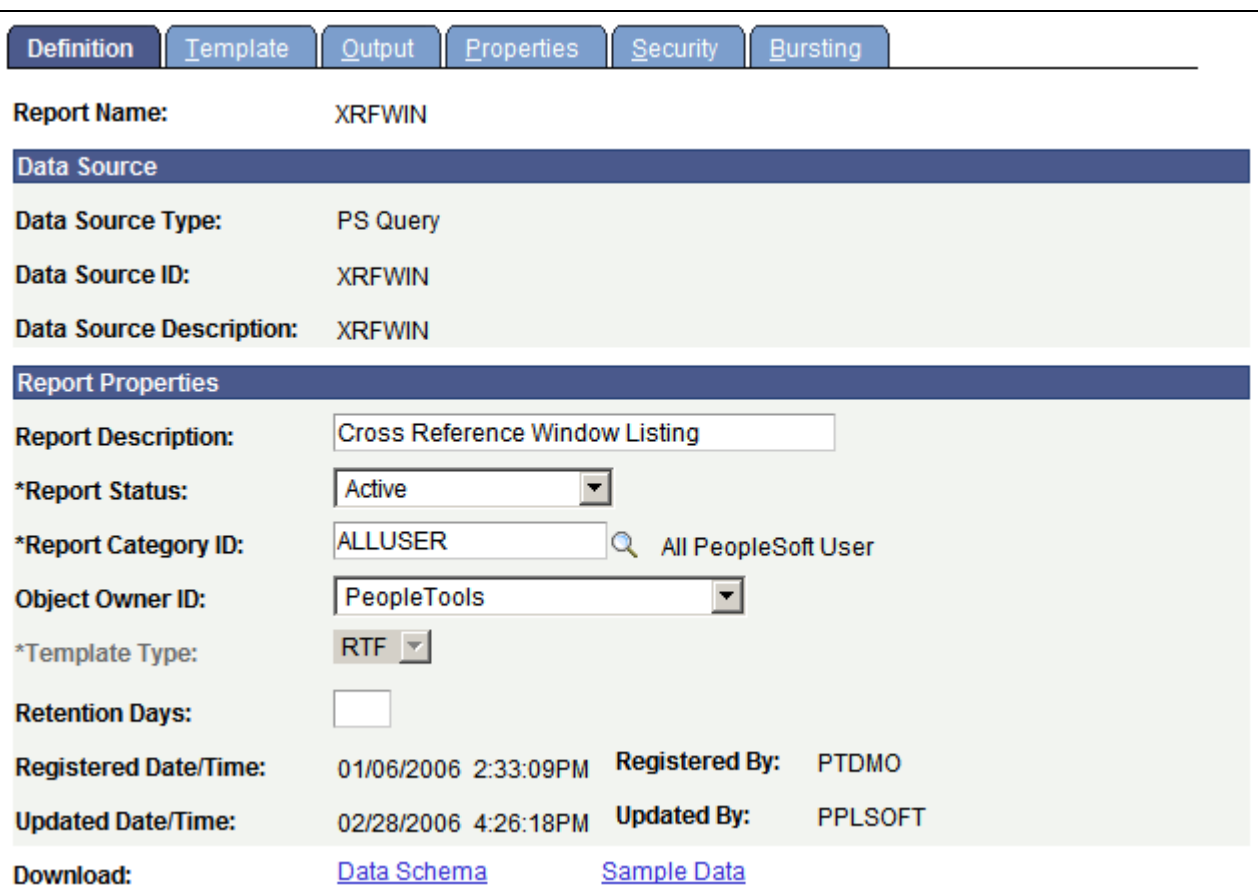

Report Definition-Definition page

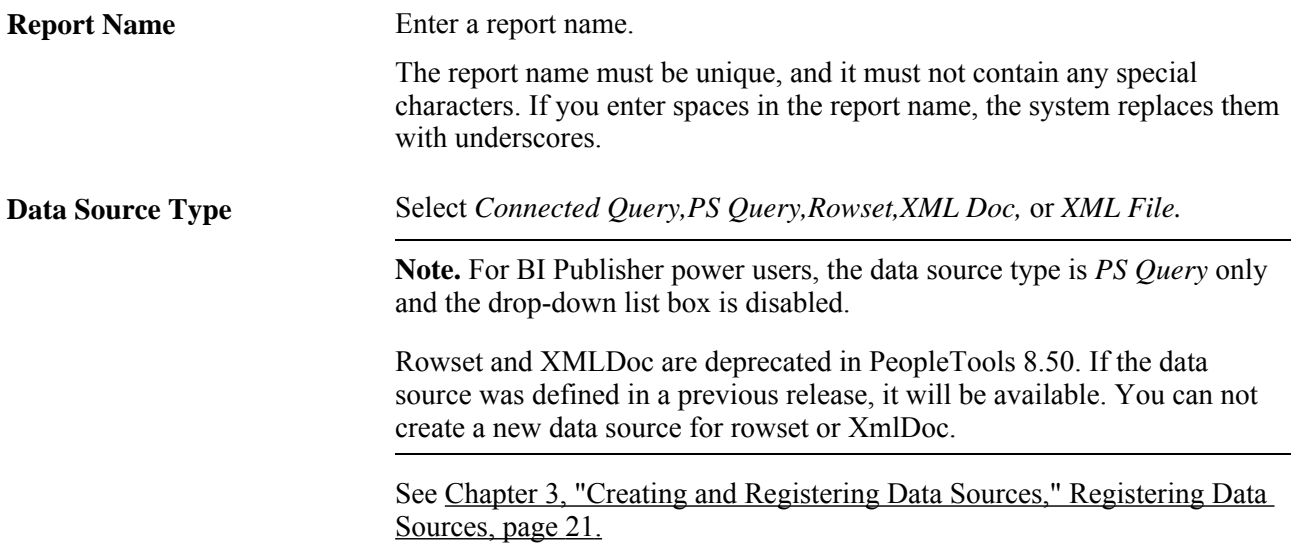

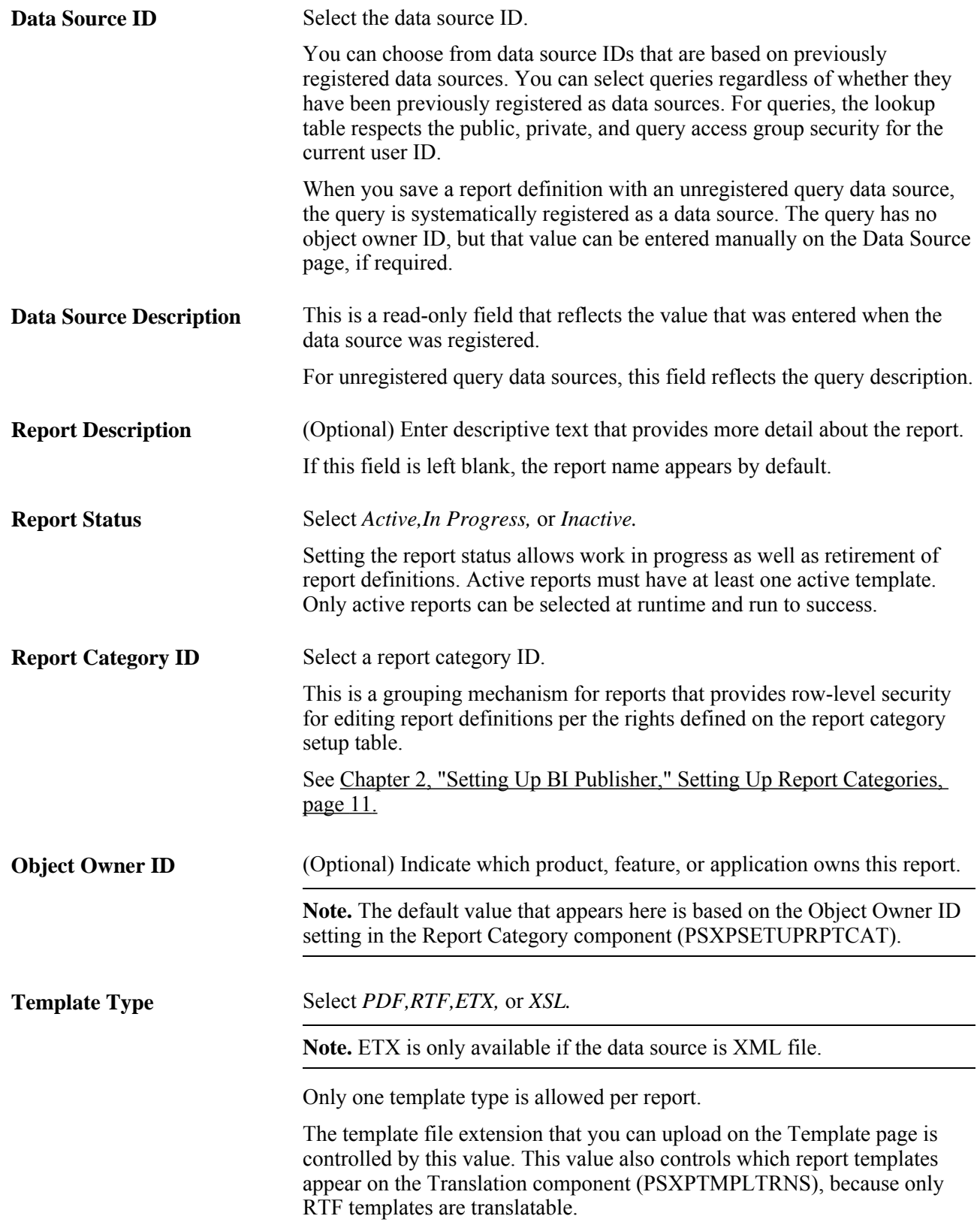

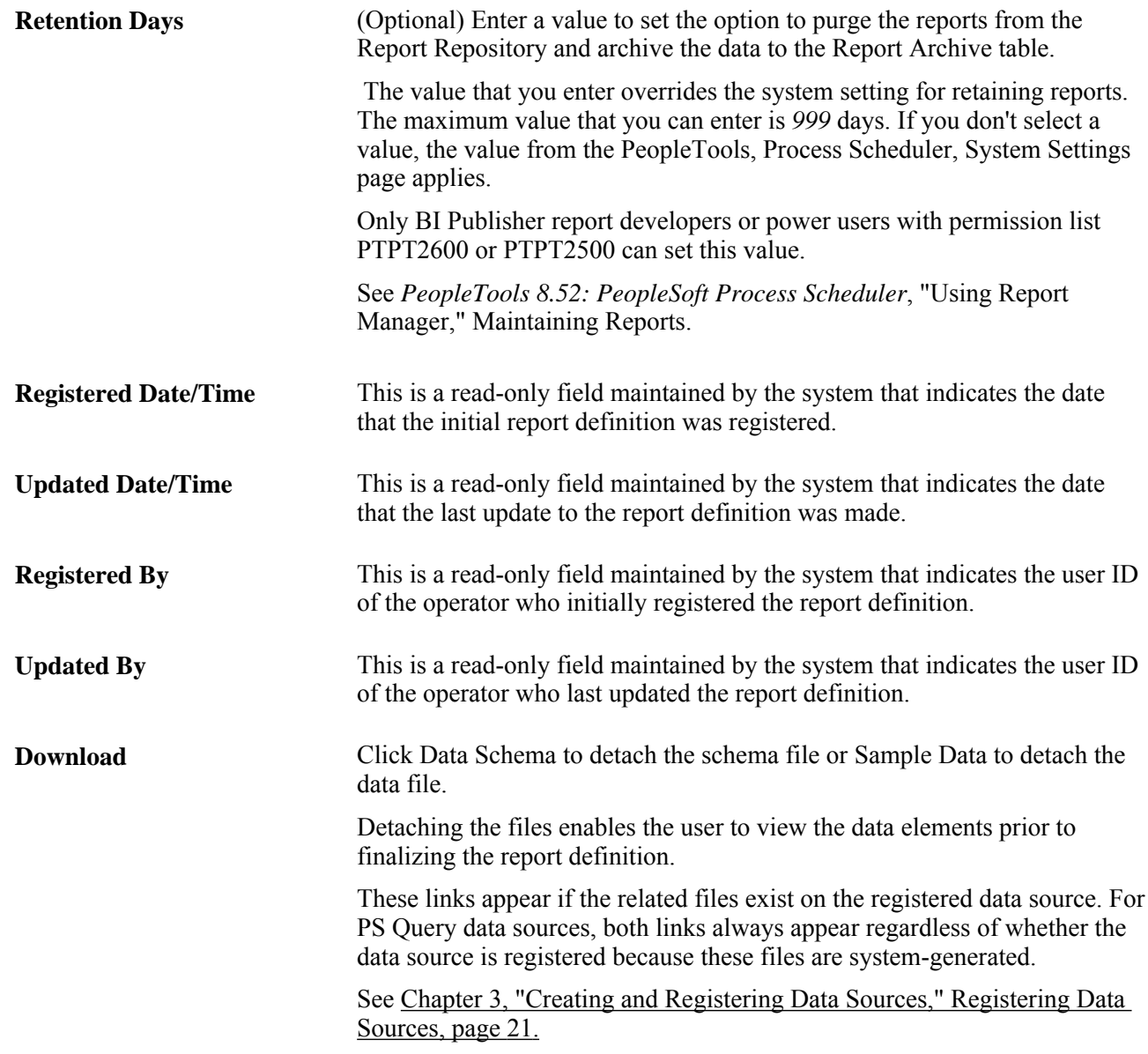

## <span id="page-50-0"></span>**Associating Templates**

Access the Template page (Reporting Tools, BI Publisher, Report Definition, Template.)

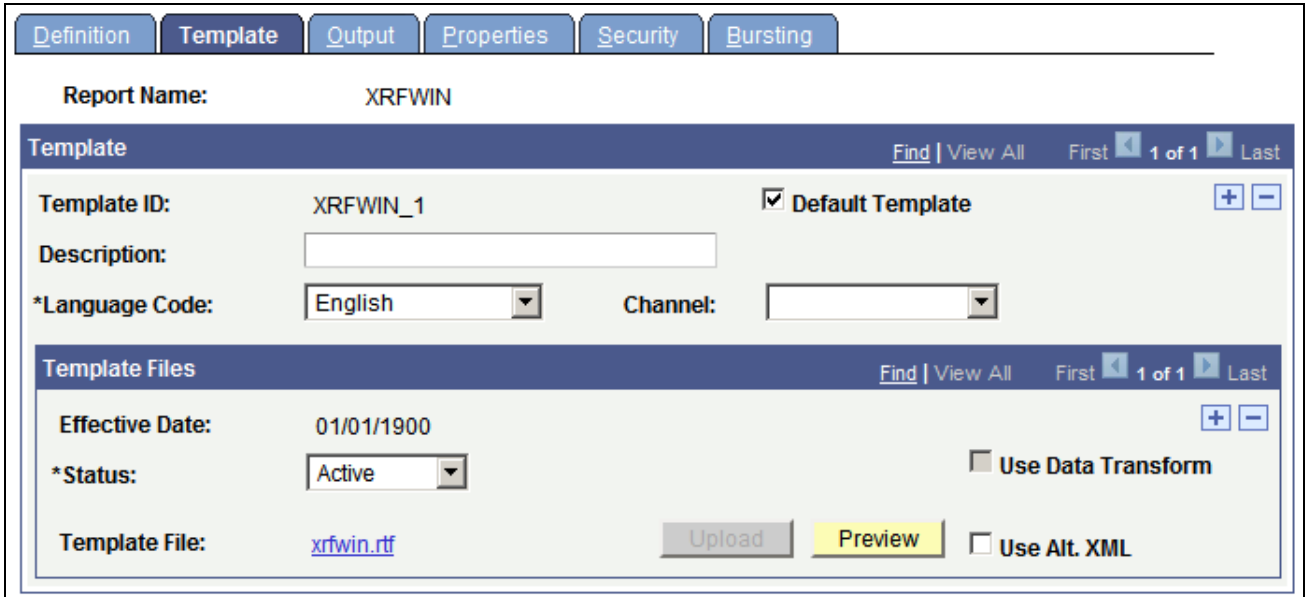

Report Definition-Template page (RTF template)

The Template group box on the Template page refers to a particular template layout, because one report definition can associate multiple template layouts differentiated by language code or channel.

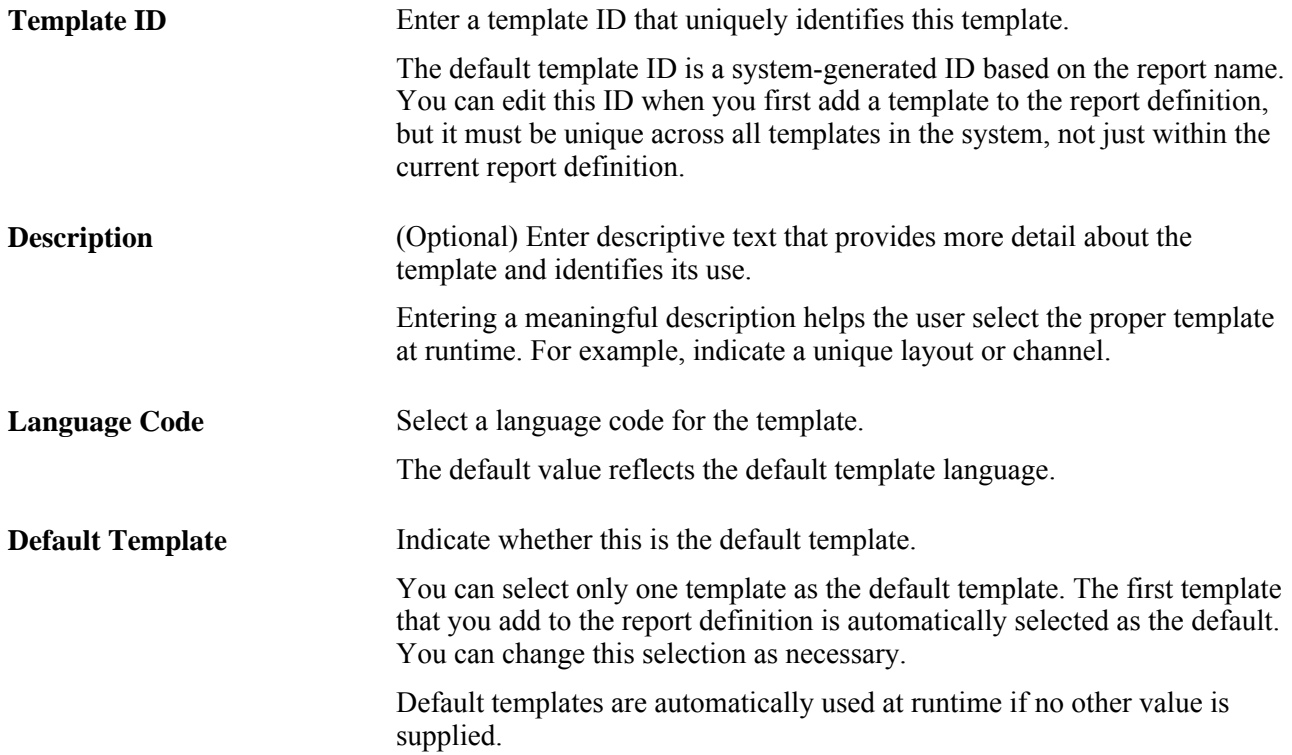

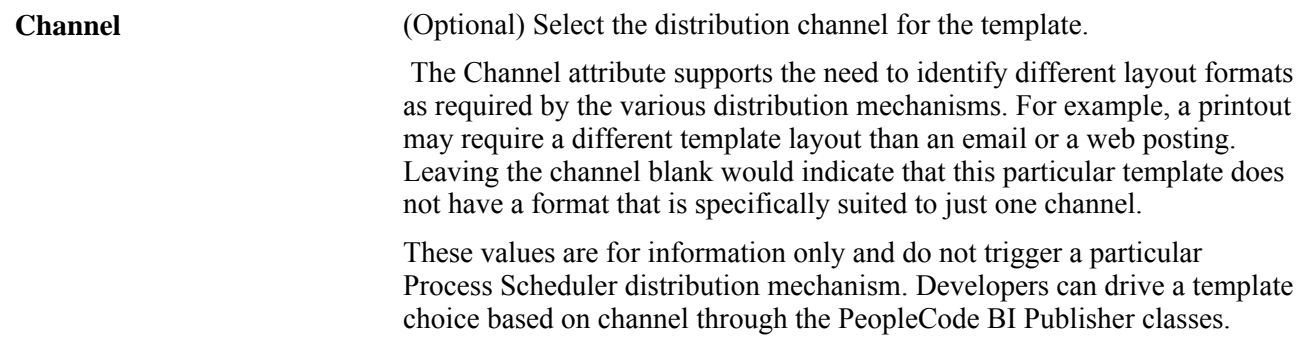

#### **Adding Template Files**

Within each template layout defined previously is one or more effective-dated versions of the template. For example, you can have a new government form for each year. In the Template Files group box, you attach effective-dated files that are the actual report templates.

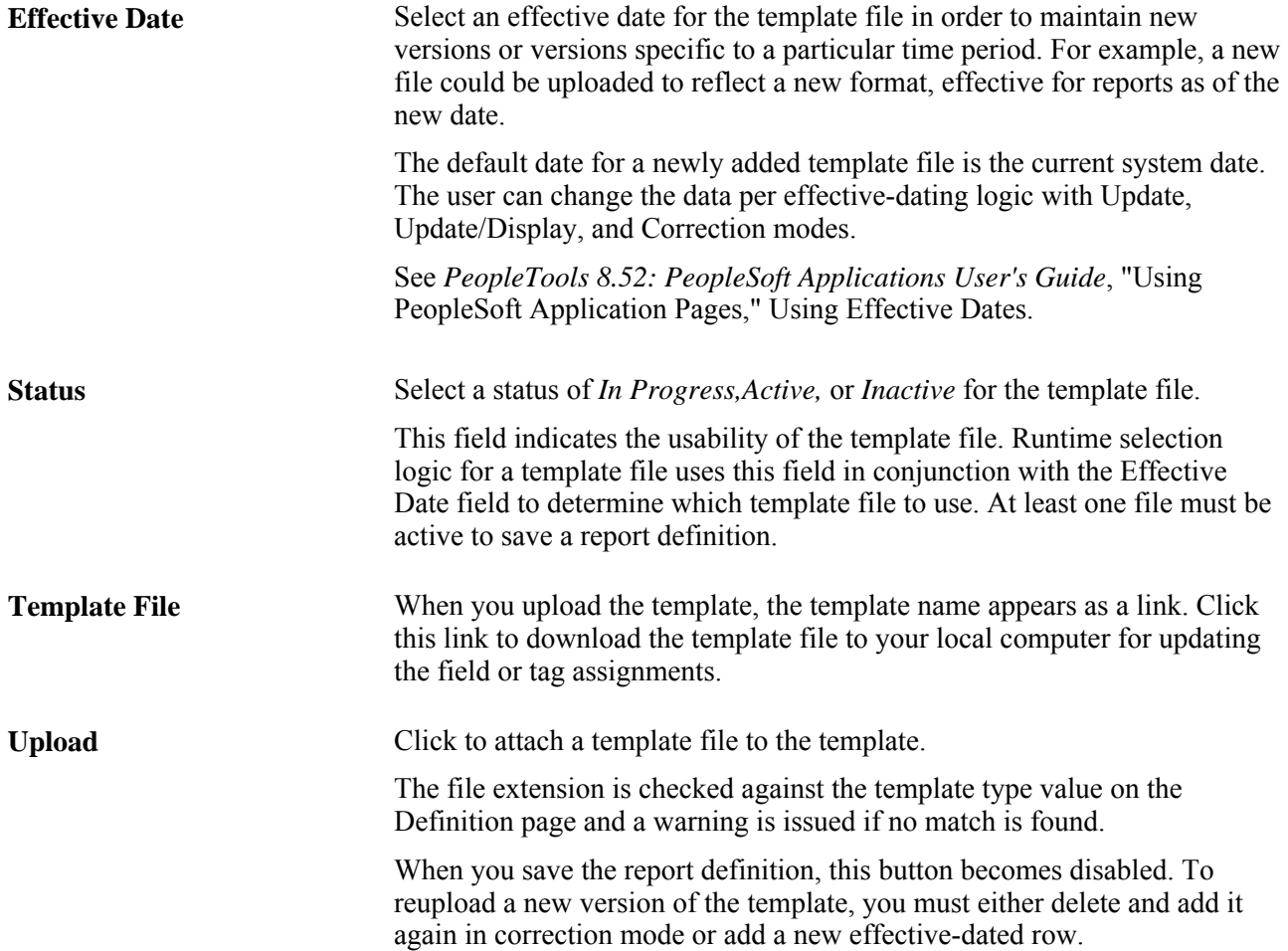

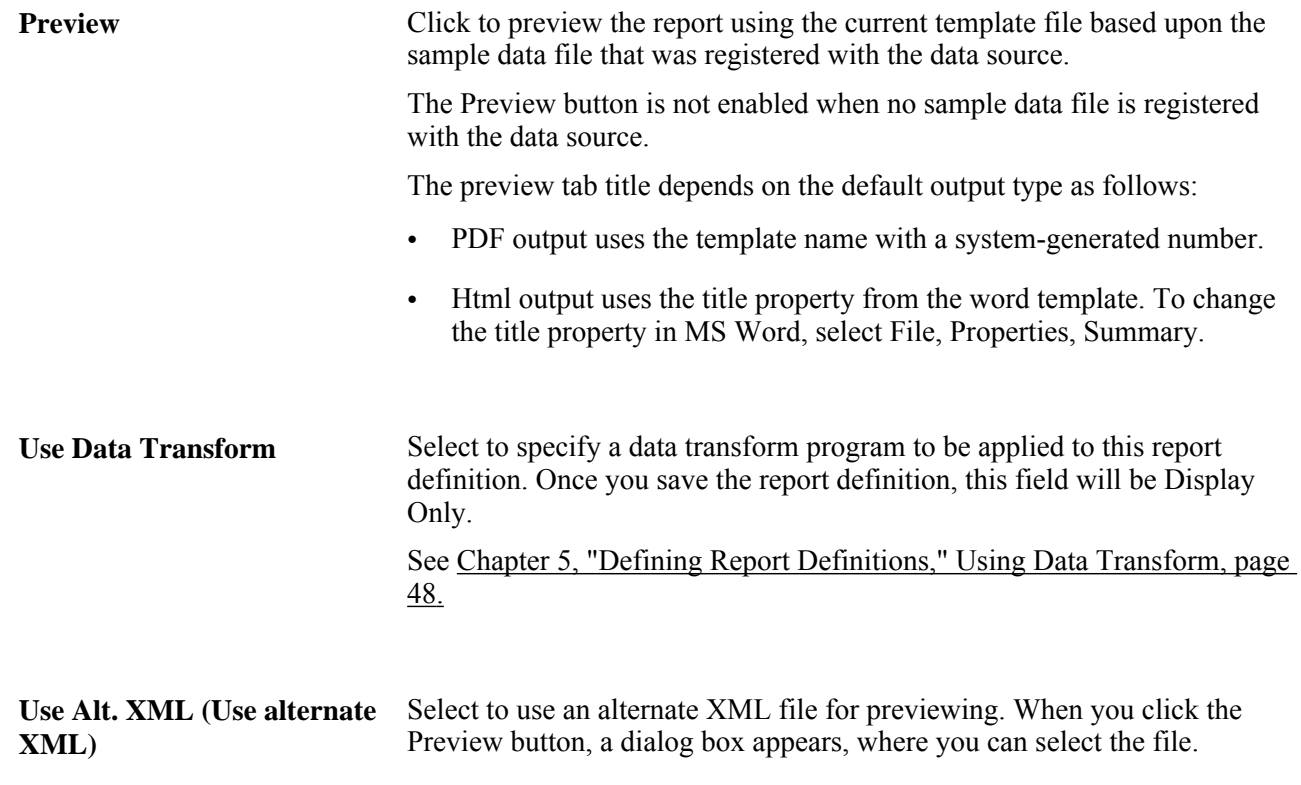

**Note.** The preview button uses the sample XML data file to generate report output. Sometimes, if the sample data does not match the real data, you may find discrepancies between preview and real report outputs. This is specifically true when the report template uses sample data in variables and conditional formatting. Creating your own sample file with real data makes the report look more realistic. This sample file can also be used to preview reports using template builder.

See [Chapter 4, "Creating Report Templates," Mapping Data Tags, page 35.](#page-42-0)

#### **Mapping PDF Template Files**

For PDF files, a mapping is sometimes required between the field elements from the data source and the form field elements on the PDF template in order for the XML data element tags to print in the correct place within the PDF template. This is often true for third-party PDF templates, for which the form fields already exist inside the form template. However, if you create PDF form fields and XML tag names that are the same, no mapping is necessary.

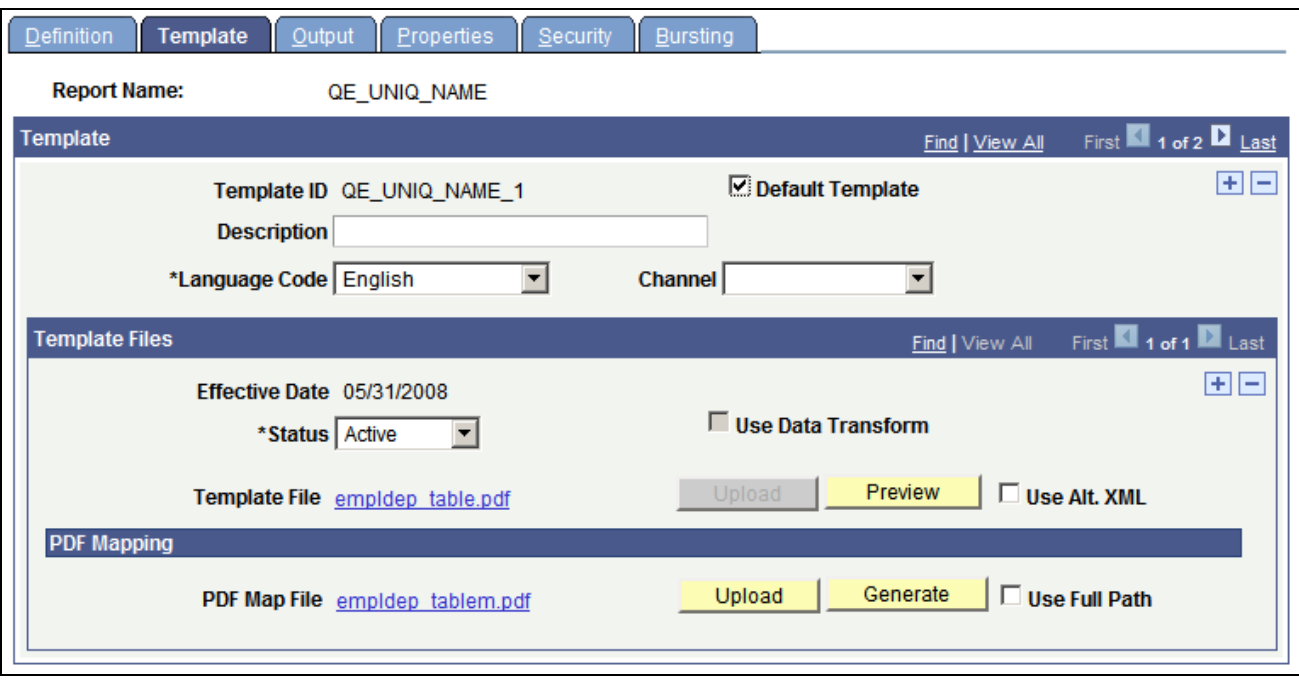

Template page for PDF mapping

The following fields appear on the Template page for PDF templates files:

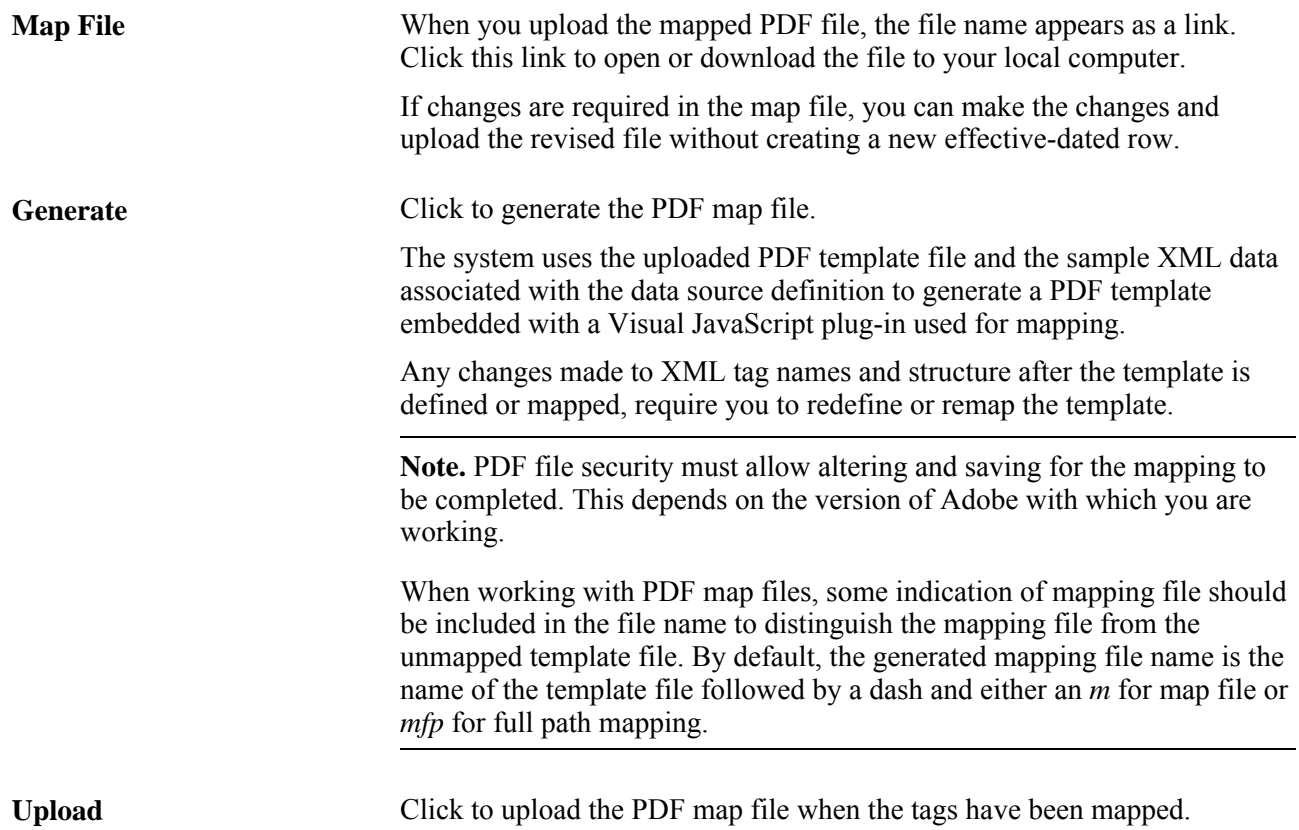

**Full Path Mapping** Select this check box if your XML data has elements with the same name at different levels. For instance, ADDRESS is used at the company level and also at the employee level.

This is an example of XML file that requires full path mapping:

```
<PayChecks> 
   <PayCheck> 
     <EmpNo>00001</EmpNo> 
     <CompanyInfo> 
       <Address>1 Company st. CA 00001</Address> 
       <Description>Company Info</Description> 
     </CompanyInfo> 
     <EmployeeInfo> 
       <Address>1 Employee st. CA 00001</Address> 
       <Description>Employee Info</Description> 
       <Salary>50000</Salary> 
       <Vacation>12</Vacation> 
       ...... 
     </EmployeeInfo> 
   </PayCheck> 
   <PayCheck> 
     ...... 
   </PayCheck> 
   <PayCheck> 
     ...... 
   </PayCheck> 
</PayChecks>
```
The JavaScript plug-in will use the full path for address data elements instead of the element name. So it will use *PayCheck.Employee.Address* to map to the employee' address form field, and use *PayCheck.Company.Address* to map to the company's address field.

See [Chapter 4, "Creating Report Templates," Mapping Data Tags, page 35.](#page-42-0)

## <span id="page-55-0"></span>**Using Data Transform**

Data transform allows you to create a common template and then use the same template with different data sources. Each report template contains pre-defined placeholders (XML element tags) that are used for the mapping between the layout and the xml data file. These XML element tag names must be used in order to get the proper report output. When you create a new report definition that uses a common template, you will need to create a new xsl program or use an existing xsl program that will map the data fields in the original schema to the data fields for your new report.

When using Query or Connected Query as a data source, the data schema is auto-generated by the system. These system generated tags may not match the XML element tags defined in the common template. In order to generate the standardized or common report properly, the XML data will need to be transformed to match the tags defined in the common template. To do this, an XSLT transform process will need to be applied to the incoming xml data source ahead of the standard BIP template processing.

You can manually create an xsl program or select to use the Oracle XSL Mapper directly from a link on the page. In order to use Oracle XSL Mapper, the system must be properly configured.

#### **Launching Oracle XSL Mapper from Report Definition Template Page**

To use Oracle XSL Mapper from the Report Definition Template page you must:

• Install Oracle JDeveloper. If you are using Oracle JDeveloper 11g

See *PeopleTools 8.52: PeopleSoft Integration Broker*, "Applying Filtering, Transformation and Translation," Prerequisites for Developing Transforms Using Oracle XSL Mapper.

• If you are using Oracle JDeveloper 11g, you need to install Jdeveloper extensions – Oracle SOA Composite Editor from Oracle Fusion Middleware Update Center.

In JDeveloper, select Help, Check for Updates.

- Set environment variables on client machine for JDEV\_HOME and JDEV\_MAPPER\_CLASSPATH.
	- JDEV HOME should be set to the directory where Jdeveloper was installed. For example: D:\Oracle\JDeveloper.
	- JDEV MAPPER CLASSPATH for JDeveloper 11.1.1.x should be set to:

jdev\extensions\oracle.bpm.mapper.jar;integration\lib\bpm-idecommon.jar;ide\lib\javatools.jar;jdev\lib\xmleditor.jar;modules\oracle.xdk\_11.1.0\xmlparserv2.jar;mo dules\oracle.xmlef\_11.1.1\xmlef.jar;modules\oracle.javatools\_11.1.1\javatools-nodeps.jar

• Assign the role *XMLP Service User* to the Default User defined for the default local node.

See *PeopleTools 8.52: PeopleSoft Integration Broker Administration*, "Adding and Configuring Nodes," Configuring Nodes and *PeopleTools 8.52: Security Administration*, "Administering User Profiles," Setting Roles.

**Note.** You must reboot your machine after adding the environment variables.

#### **Defining the Transform**

To define the transform program:

- 1. Access the Template page in the report definition.
- 2. Select the Use Data Transform check box.
- 3. Click Upload and select the common template.
- 4. Click Upload and select the data schema associated with the common template.
- 5. Click Save.

**Note.** Both the data schema and template must be uploaded for the Mapping Tool link to appear when the page is saved.

6. Click the Mapping Tool link, if you want to create an XSLT program using XSL Mapper. If you already have an xsl program defined, you can skip this step and upload the transform file.

**Note.** The first time you access this link, the dialog box will be presented to open with Java(TM) Web Start Launcher (default). Select the check box *Do this automatically for files like this from now on* and click OK.

7. Oracle XSL Mapper will open with the source and target schema.

8. Map the source fields to the target.

See *PeopleTools 8.52: PeopleSoft Integration Broker*, "Applying Filtering, Transformation and Translation," Mapping Records and Fields.

9. Click Save.

**Note.** The xsl file is saved using the template ID name.

- 10. Close JDeveloper.
- 11. On the Report Definition page, click the Correct History button.
- 12. Open the Report Definition.
- 13. On the template page, click Preview and verify your report format.
- 14. Set the Report and Template Statuses to Active.
- 15. Click Save.

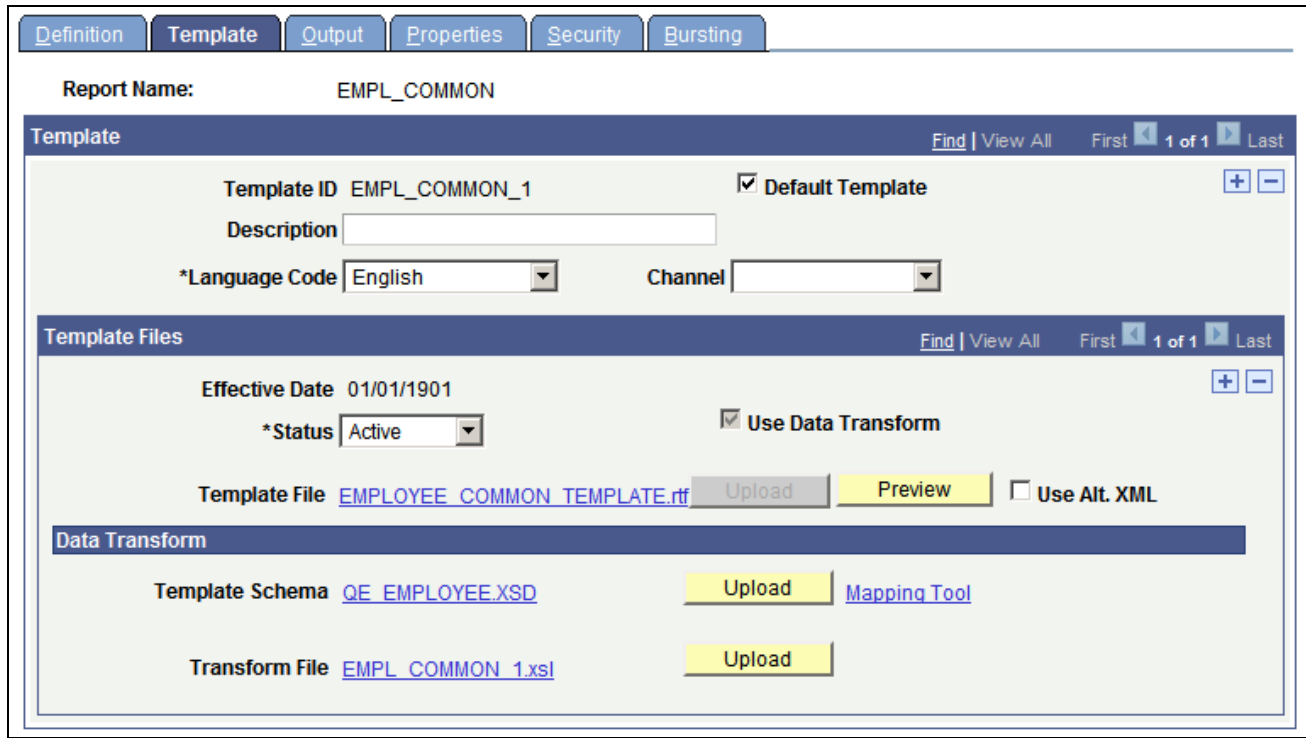

Template defined to use data transform

#### **Transform Example**

In this example, a common template is created for Employee. The tags generated from the query that will use this template, do not match the common template:

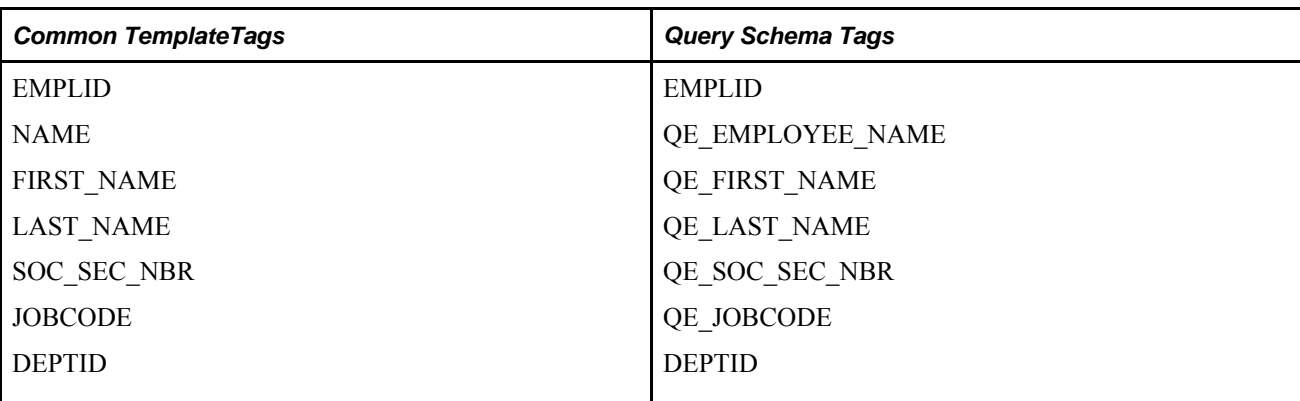

To create the report with the query data source using the common template:

- 1. Select PeopleTools, BI Publisher, Report Definition.
- 2. Select Add a New Value and enter the report name, then click Add.
- 3. Enter a report description and category. The default template type is RTF.

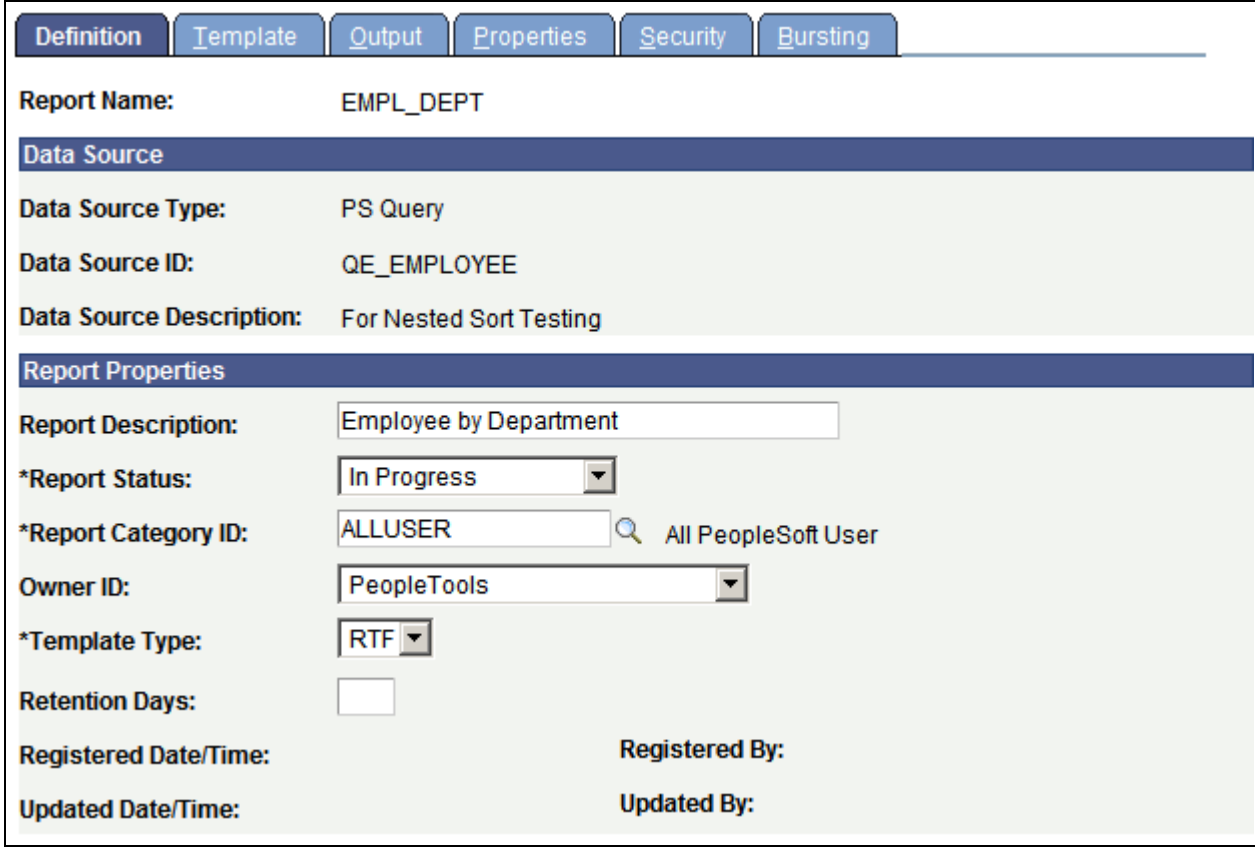

Report definition page specifying RTF template

- 4. Select the Template page, enter the effective date and select Use Transform.
- 5. Upload the template file.
- 6. Upload the template schema.

7. Save the page.

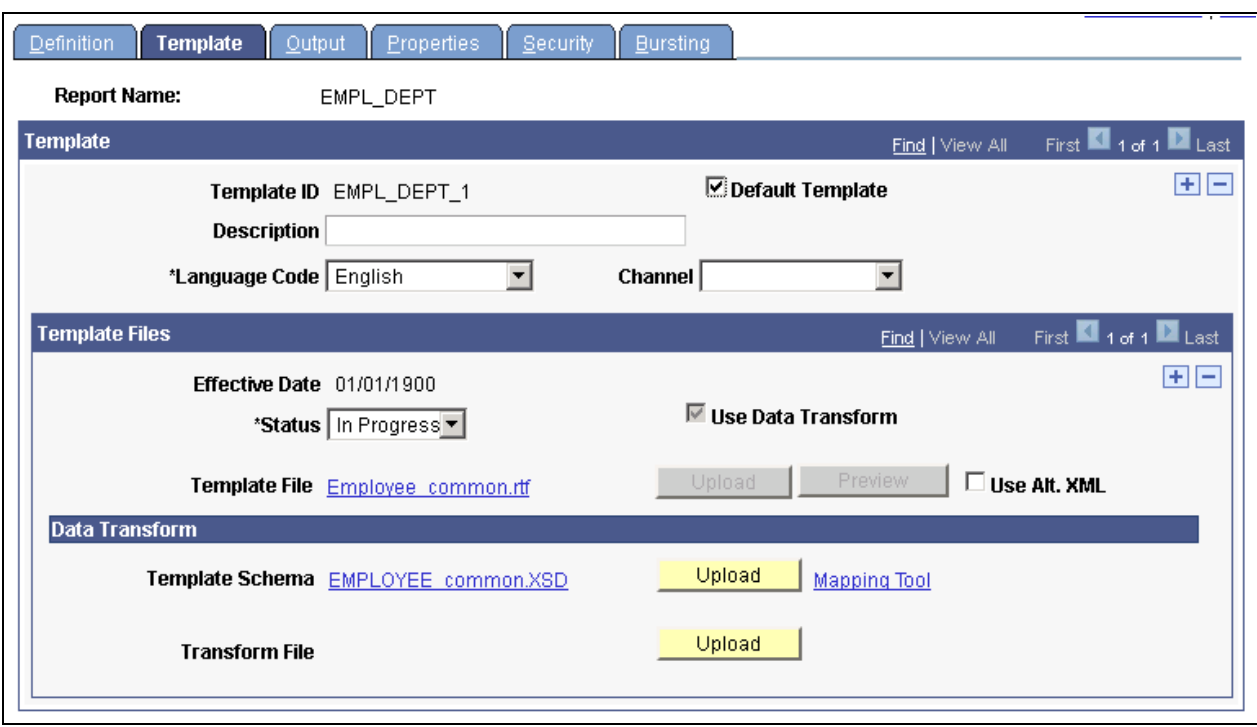

Mapping Tool link is displayed

8. Click the Mapping Tool link.

XSL Mapper will open and you can map the fields. Depending on your environment setup, you may get promoted to open a JNLP file. (JNLP : Java Network Launching Protocol)

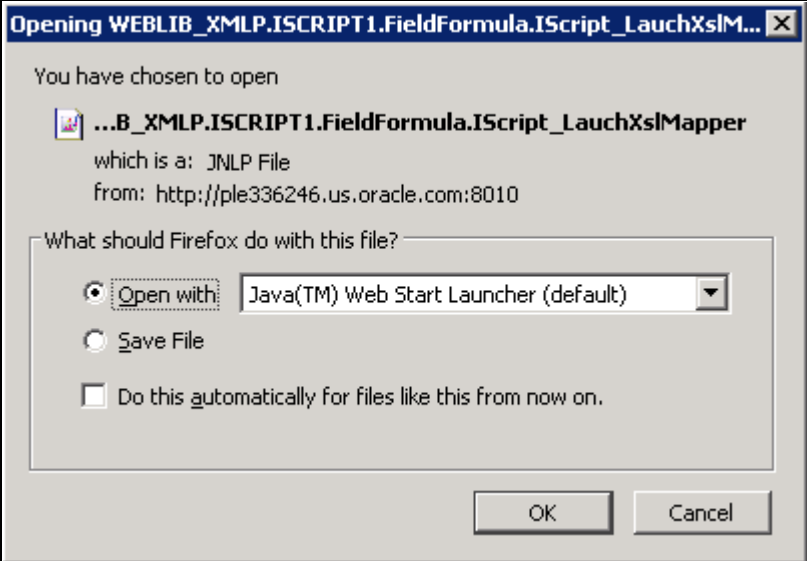

Java Network Launching Protocol

9. When XSL mapper opens, you make the necessary mappings between the source and target fields by dragging the field from the source to the target pane in the mapper.

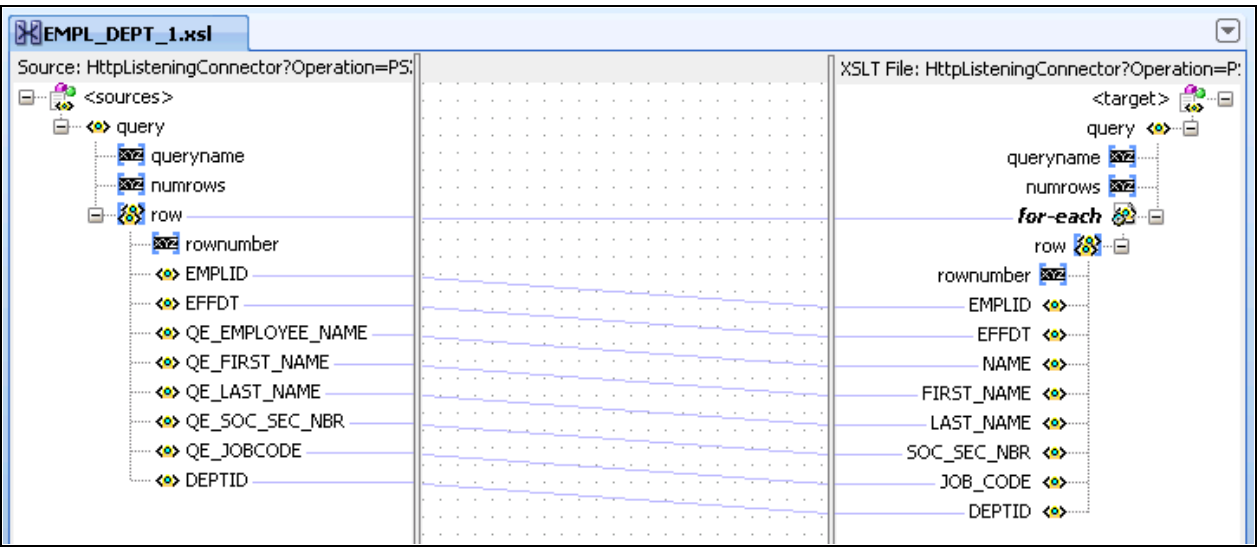

XSL mapping

10. Select File, Save in XSL Mapper when you have completed your mapping.

**Note.** This will automatically save the xslt file to the PeopleSoft system. The file will not appear on the page until you click Save again, or reopen the Report Definition.

11. If you want to save the xslt file locally, then select File, Save As and supply the file path.

**Note.** When you use Save As to a local file, the file is not saved to the PeopleSoft system. You will need to manually upload the xslt file on the Report Definition.

- 12. After saving the file, you can exit XSL Mapper.
- 13. On the Report Definition page, click the Correct History button.
- 14. Open the Report Definition.
- 15. On the template page, click Preview and verify your report format.
- 16. Set the Report and Template Statuses to Active.
- 17. Click Save.

## **Determining When to Use PDF Mapping versus Data Transform**

If you are using a PDF template, keep the following in mind when determining which method to use for your report template:

• PDF mapping

Used to change template fields to match data file field names. This method is more efficient than data transform as it requires significantly less processing.

• Data Transform

Used to change XML data file field names to match the template field names. This method should be used when a common template is required to run in different organizational units.

## **Setting Output Options**

Access the Output page (Select Reporting Tools, BI Publisher, Report Definition, Output.)

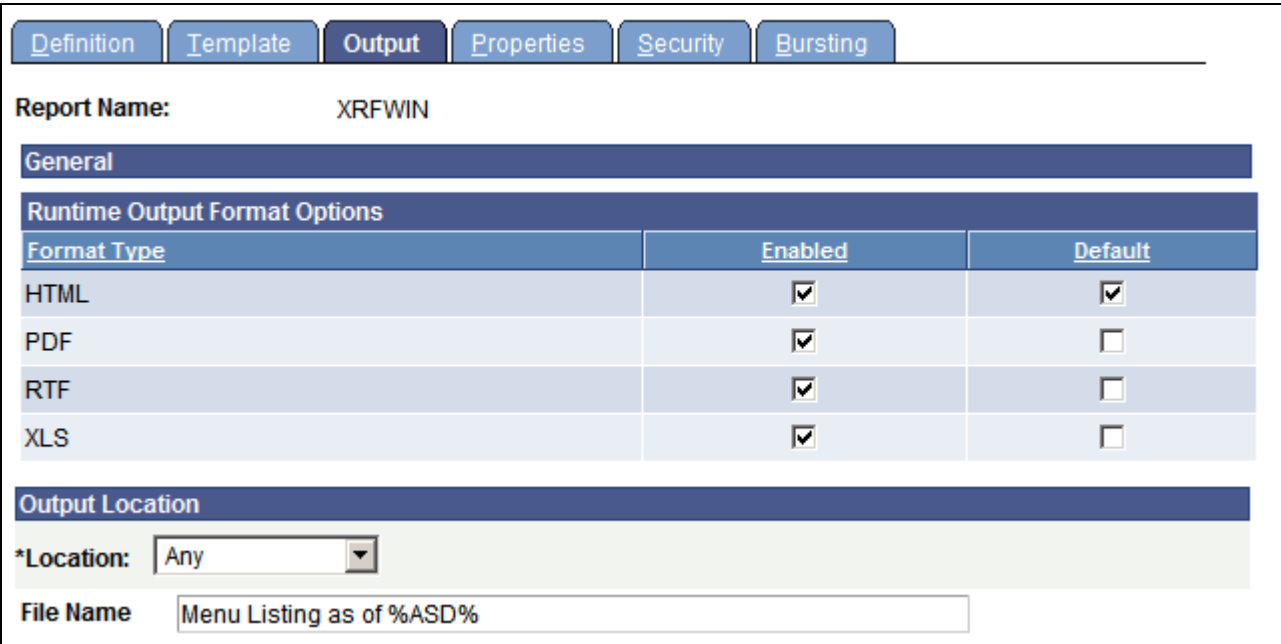

Report Definition-Output page (RTF template)

**Format Type** Dynamically lists the available output formats based on the template type. **Enabled** Select specific values to limit the output choices for the user at runtime. **Default** Select a default format type. This value appears at runtime on the prompt or run control page. It specifies the output format that the system uses if no other value is fed into the BI Publisher engine.

**Location** Select one of the following locations:

- Any indicates that the user can select the output location at runtime.
- *Email* indicates that the output goes to email.

**Note.** The users defined in the distribution list must have a valid email address defined in the user profile. If Allow viewer assignment at report runtime is selected, you can enter additional email addresses at runtime.

- *File* writes the output to the file that you indicate in the Output Destination field.
- *Printer* indicates that the output goes directly to a printer.

Specify the printer destination for the output in the Printer field. This field is available only when the output location that you select is *Printer.*

*Printer* is a valid selection only when PDF output format is enabled.

• *Web* indicates that the output goes to a web report repository that is accessible by the Report Manager.

Select the folder for the output from the Report Manager Folder Name lookup. This field is available only when the output location that you select is *Web.*

This is the default location used at runtime if no location is selected.

• *Window* indicates the output will be posted, like Web output, to the report repository and then streamed to the browser window, the same way scheduled query runs to Window.

**Note.** Window output is supported for scheduled and non-bursted reports only. Users building a custom process request page should check for the bursting field name (BurstFieldName) in the ReportDefn class before issuing a process request.

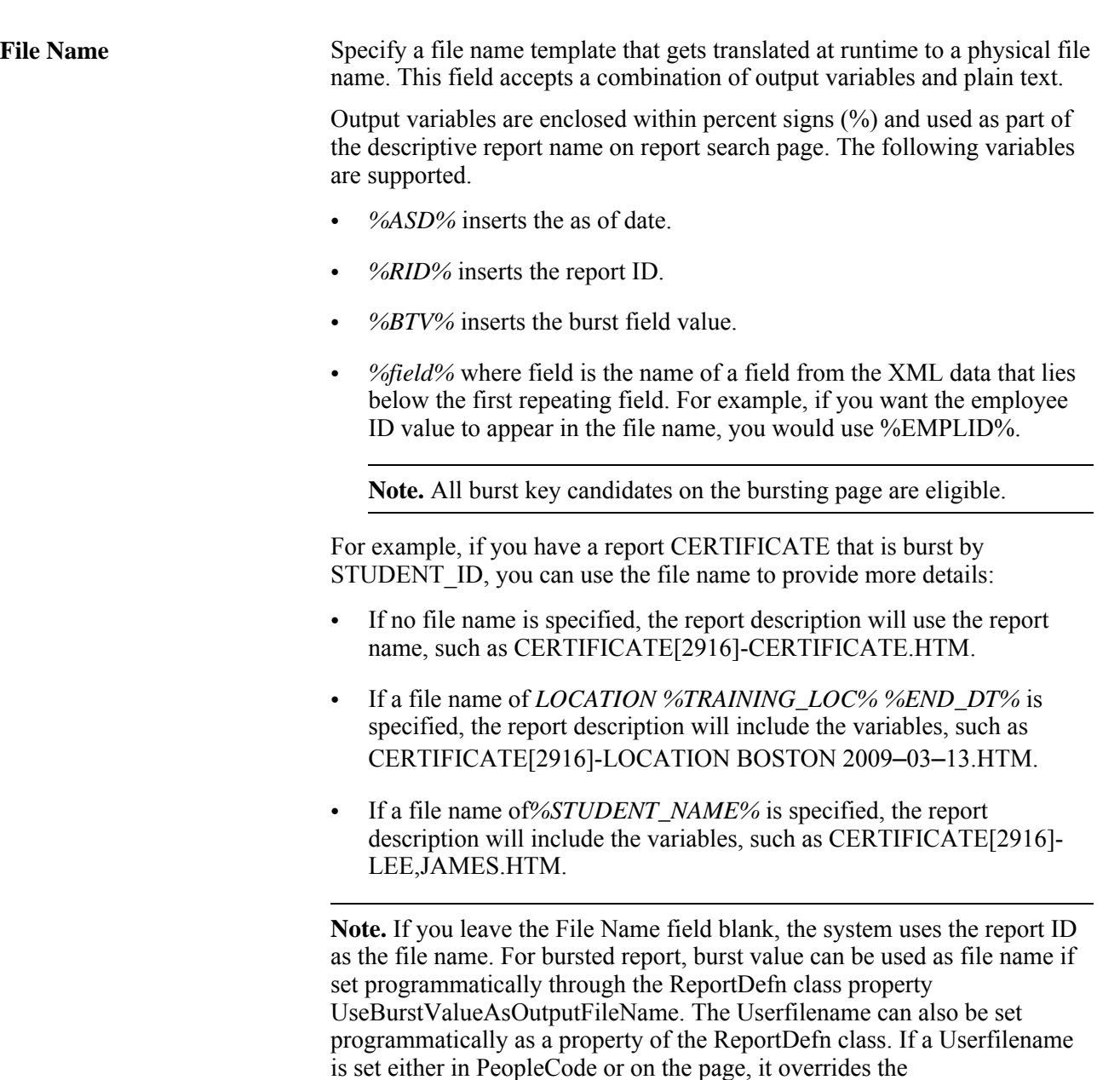

UseBurstValueAsOutputFileName property.

**Note.** The BI Publisher report definition output options are reflected in the output type and output format prompts on the Process Scheduler Request page only when the application process that runs the report is assigned the process type of BI Publisher.

#### **Output Format Options**

The output options are based on the template type as shown in this table:

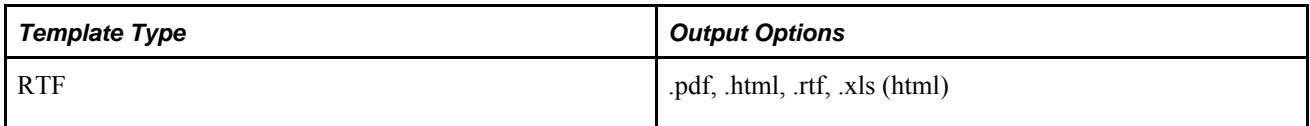

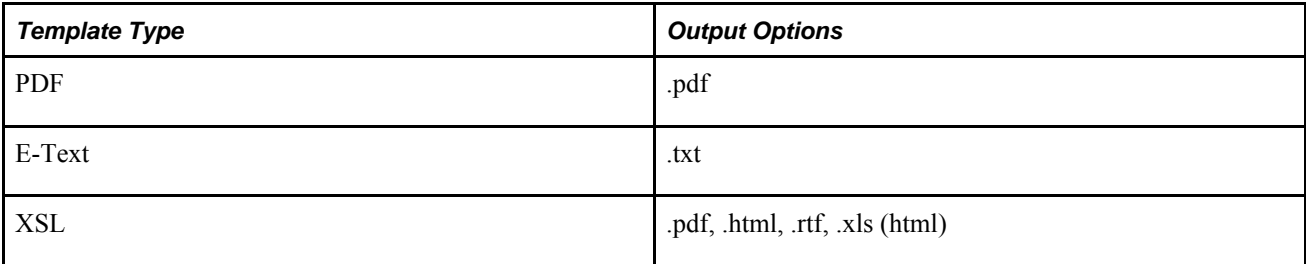

#### **Printing BI Publisher Report Output**

PeopleSoft applications support batch printing BI Publisher reports directly from a server using PDF output format. When you select *Printer* as the output location, PDF is the only output format displayed in the Process Scheduler Process Request Dialog page. When PDF format is not supported for a report definition, printing is not supported for that report. If you are not printing directly upon posting the report, you must open and print the report from Adobe Acrobat. All bursted output reports are sent to a single printer, but as multiple print jobs.

You can also convert the generated PDF files to other conventional printer output formats with an external software program. PeopleSoft applications provide PeopleCode support for inserting conversion logic from PDF to different printer formats.

See *PeopleTools 8.52: PeopleCode API Reference*, "BI Publisher Classes."

See *PeopleTools 8.52: PeopleSoft Process Scheduler*, "Submitting and Scheduling Process Requests," Scheduling Process Requests.

See [Chapter 6, "Running, Locating, and Viewing BI Publisher Reports," Customizing Printed Report Output,](#page-88-0)  [page 81.](#page-88-0)

## **Setting Report Properties**

Access the Properties page (Select Reporting Tools, BI Publisher, Report Definition, Properties.)

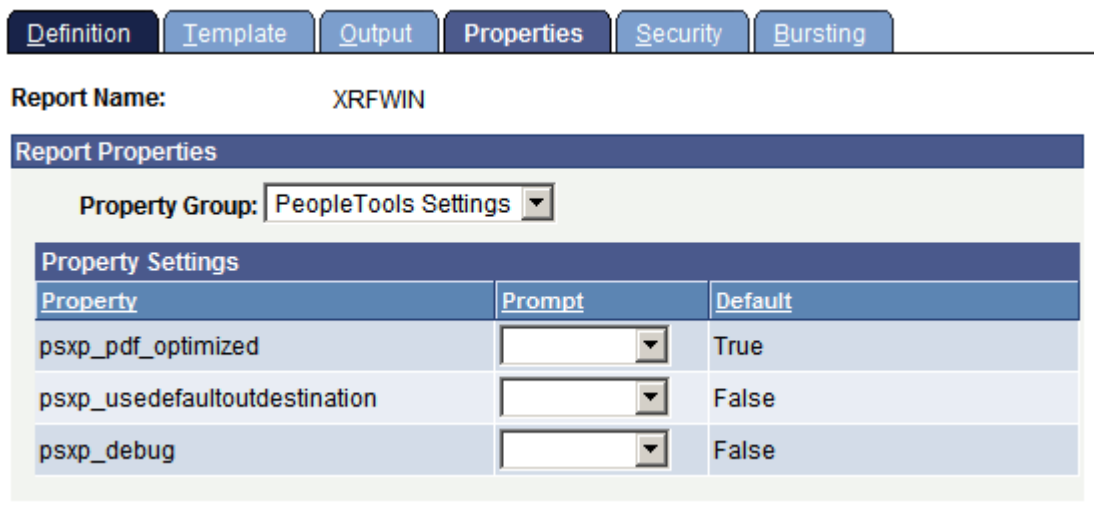

Report Properties page

Properties defined in the report definition will override the global properties for this report.

See [Chapter 2, "Setting Up BI Publisher," Defining Global Properties, page 12.](#page-19-0)

## **Setting Security Options**

Access the Security page (Select Reporting Tools, BI Publisher, Report Definition, Security.)

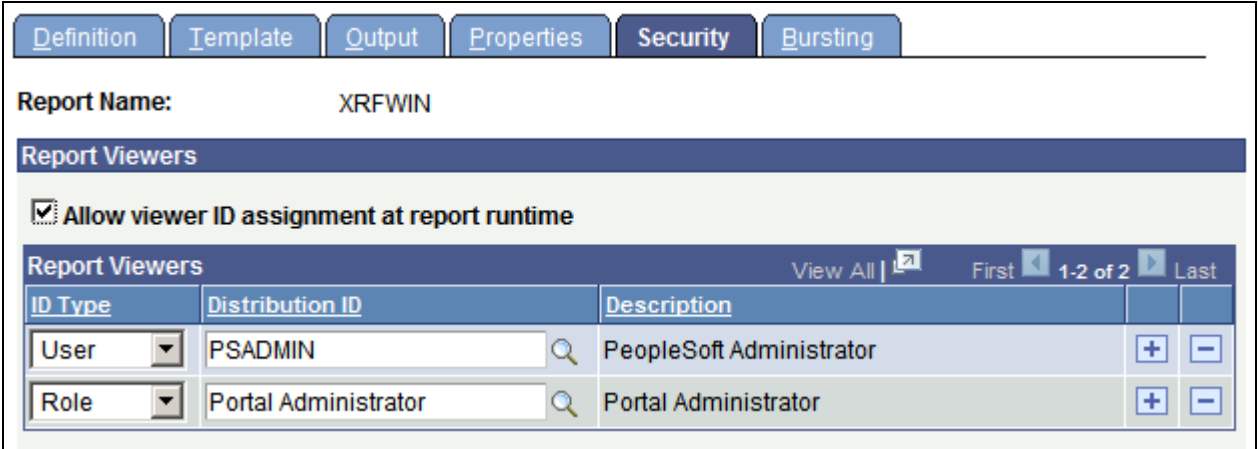

#### Report Definition-Security page

The Security page captures attributes regarding who can view web-posted output in the Report Manager repository and through the BI Publisher Report Repository Search page.

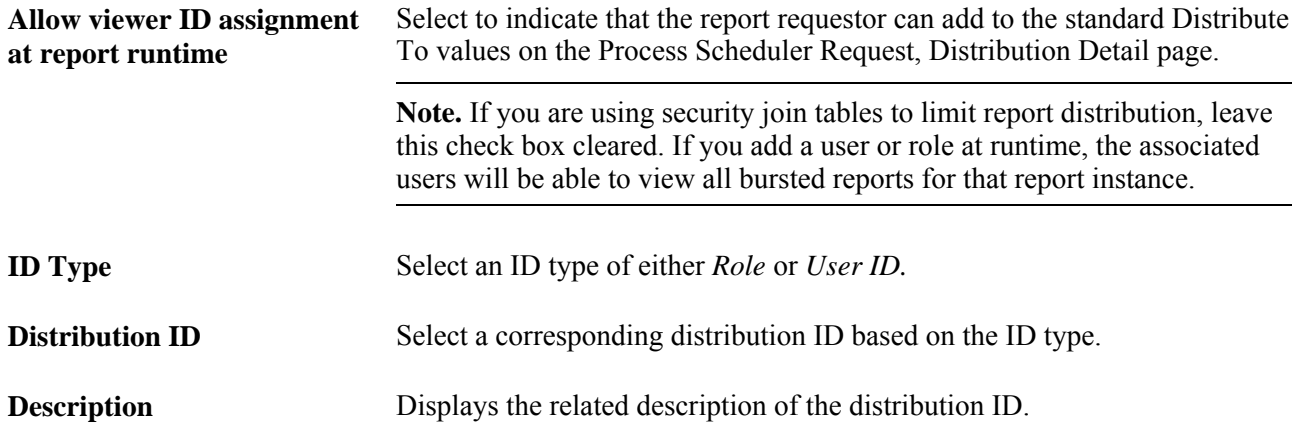

**Note.** The users and roles defined on this page can view all bursted reports. If you are using security join tables to limit report distribution, do not enter any roles or users on this page.

## **Setting Bursting Options**

Bursting is an optional advanced feature that is available only when reports are run through Process Scheduler. It is not intended for real-time online viewing. It is typically used when you are repeating the generation of a templated report layout many times for multiple like sets of data, for example, generating a batch run on vendor purchase orders or customer invoices. With bursting, you can generate individual report files resulting in separate secured output, for example, generating a file for each vendor, customer or employee.

Setting up bursting requires thorough knowledge and understanding of data values and schema structures. You could possibly make entries on the Bursting page that would cause the report to fail at runtime. When you generate a bursted report, the system creates separate document files for each unique data value for a specified field tag.

**Note.** This Burst by field tag must be from the highest level repeating group (node) in the XML data. For bursting to work, only one high-level repeating group should be in the XML source.

Because bursting is an advanced feature, PeopleTools delivers permission list security that is intended for BI Publisher report developers (PTPT2600). When users are assigned a role with this permission list, they have access to setup entries on the Bursting page. A view-only permission list (PTPT2500) option also exists for BI Publisher power users that provides view-only access to the bursting information. The Bursting page appears for the power user only when bursting instructions exist for the report.

**Note.** In previous versions of BI Publisher, schemas were necessary for bursting. For backwards compatibility, you can still register and use schemas to define bursting. Sample files are the recommended approach since the existence of schema file in the data source definition indicates that backward compatibility is necessary and therefore schema will be used.

Access the Bursting page (Select Reporting Tools, BI Publisher, Report Definition, Bursting.)

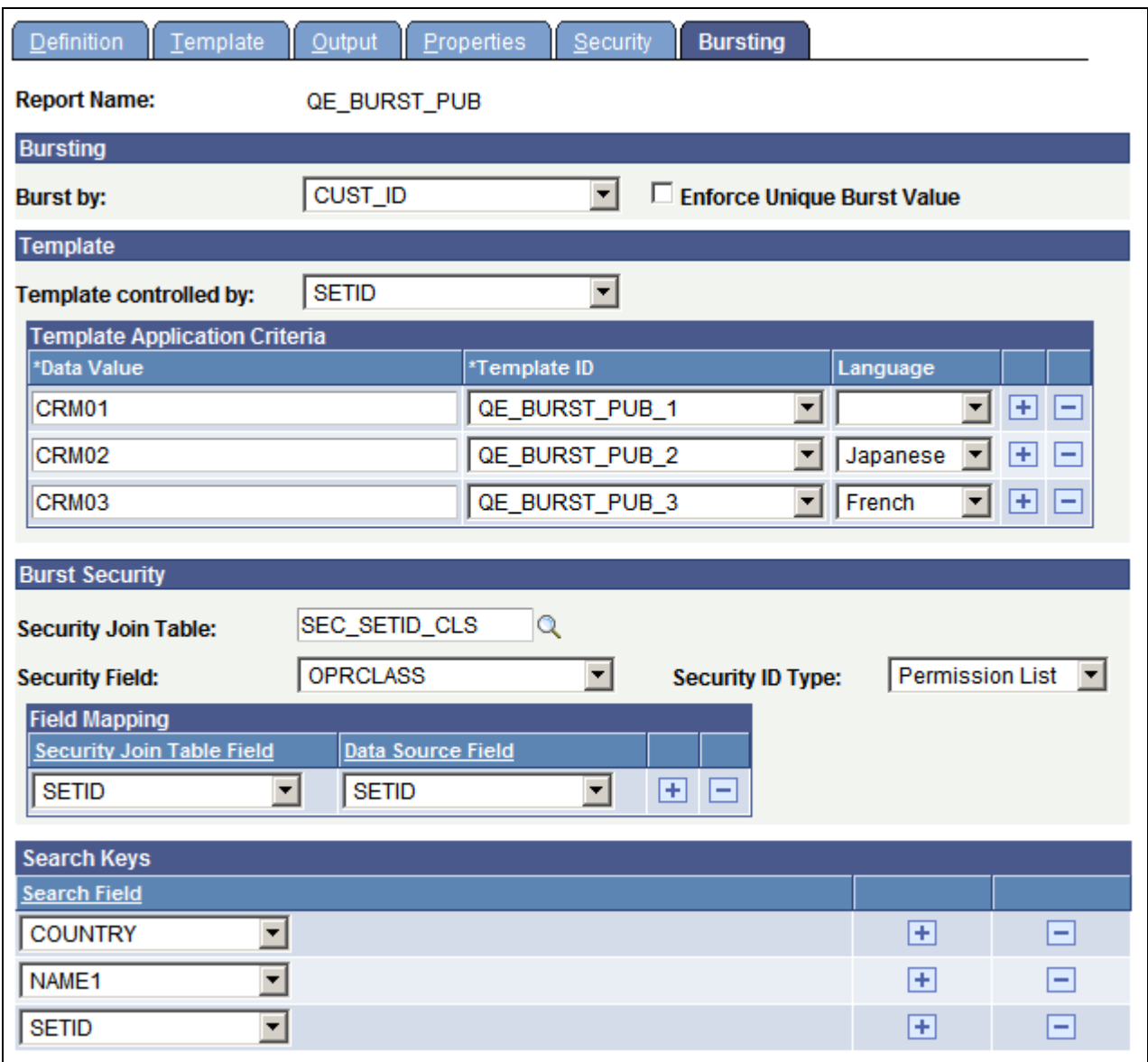

Report Definition-Bursting page

**Burst by** Select a burst by field to enable report bursting.

All subsequent bursting features are disabled until you select this value The values in the drop-down list box are the children from the highest-repeating level (group node) in the XML schema associated with the data source that is assigned to the report definition.

When you select a burst field, the report generates multiple files at runtime with a separate report instance file generated each time a unique value appears for the Burst by data tag. For example, this could be one report file for each employee when you are bursting by EmplID or one report for each department (that includes multiple occurrences of the report, one for each employee) when you are bursting by DeptID.

Use Unique Burst Value Select this check box to indicate that the Burst by field contains unique values. If a non unique value is found, the report will not be published and an error will be logged. It is recommended to use unique bursting values. If this check box is cleared, bursted files with the same Burst by field will be combined in one report.

**Note.** Prior to 8.5x, unique burst value was not enforced. Non unique burst value will produce unpredictable results including incorrect search.

#### **Template Assignment for Bursting (Optional)**

This feature dynamically drives the template assignment at runtime based upon the data value of a designated schema tag. You can assign a language code to apply a specific template translation as well. This means that the various bursted report occurrences in one batch run can each have an appropriately assigned template and translation. For example, you can print Canadian paychecks in English or French depending upon the employee's preference.

You should select a template ID for each data value that requires a special template.

At runtime, the process looks for the specified template and language. If the language does not exist, then it applies the base untranslated template. If the process encounters a data value that is not assigned on the report definition, then it assigns the template ID that is entered on the run control. If the system captures no template ID selection at runtime, then it applies the default template of the report definition.

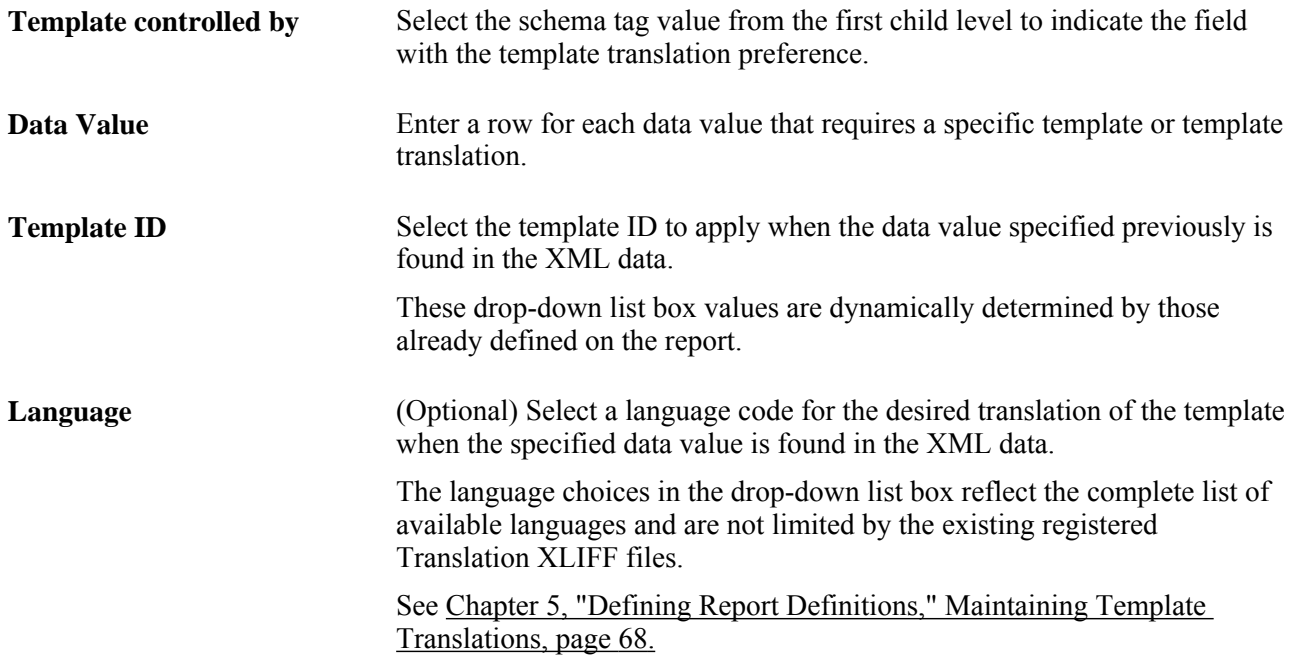

#### **Security for Bursting (Optional)**

When a report is set up to be bursted, the report designer can also designate how the generated documents are secured when they are posted to the Report Manager. At runtime, the system uses this information to determine who can view each bursted report instance. You can use bursting security to supplement or replace the basic report viewer security by role or user ID. Otherwise, the system limits access to each report instance based on preexisting system security definitions.

The system automatically limits access to each report instance based on the Burst by field. For example, if the report is burst by employee ID, only the users designated with access to each employee ID can view the output file.

The report designer must provide the record name of the security join table and designate the common fields to join with the bursting field. The system performs the join and determines who can view the report instances. This matching allows the Report Manager's posting process to dynamically identify the user IDs or roles that are assigned viewing rights for each report instance.

**Note.** If a user has the role ReportDistAdministrator, that user can view all bursted reports, regardless of security join table.

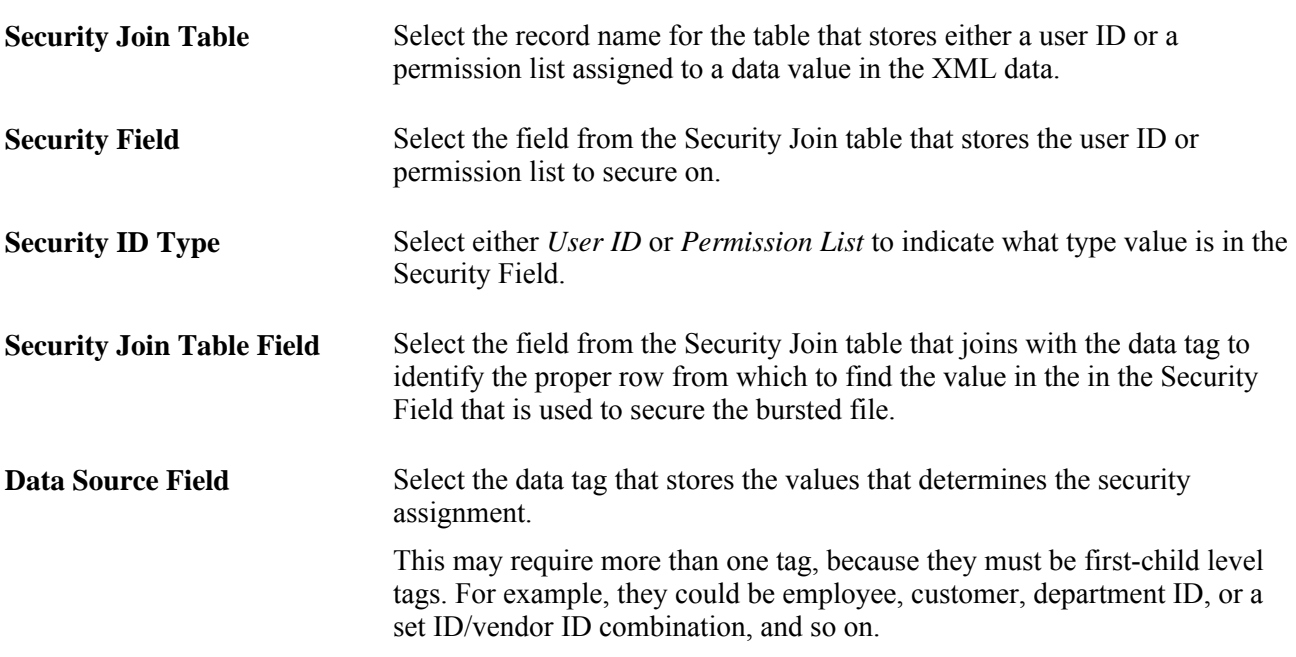

#### **Search Keys (Optional)**

When report results are burst into separate files, you should be able to locate the desired individual report from the Report Manager repository. Delivered search keys include Burst By, Report Definition Name, and Generated On Date. You can define additional search keys to provide even more specific granularity.

At report runtime, the report posting program uses this information to store the key names defined here along with the specific data values for each burst report. From the BI Publisher Report Search page, users can use these configurable search fields to locate a specific report occurrence. For example, if the pay advice report runs regularly and posts numerous report files for self-service access, and as an employee you want to locate a particular dated advise, you would not want to browse through all the advise files to locate the one you want to see. By assigning the pay period as a Search Field in the report definition, the user can enter a date to search for the correct advise.

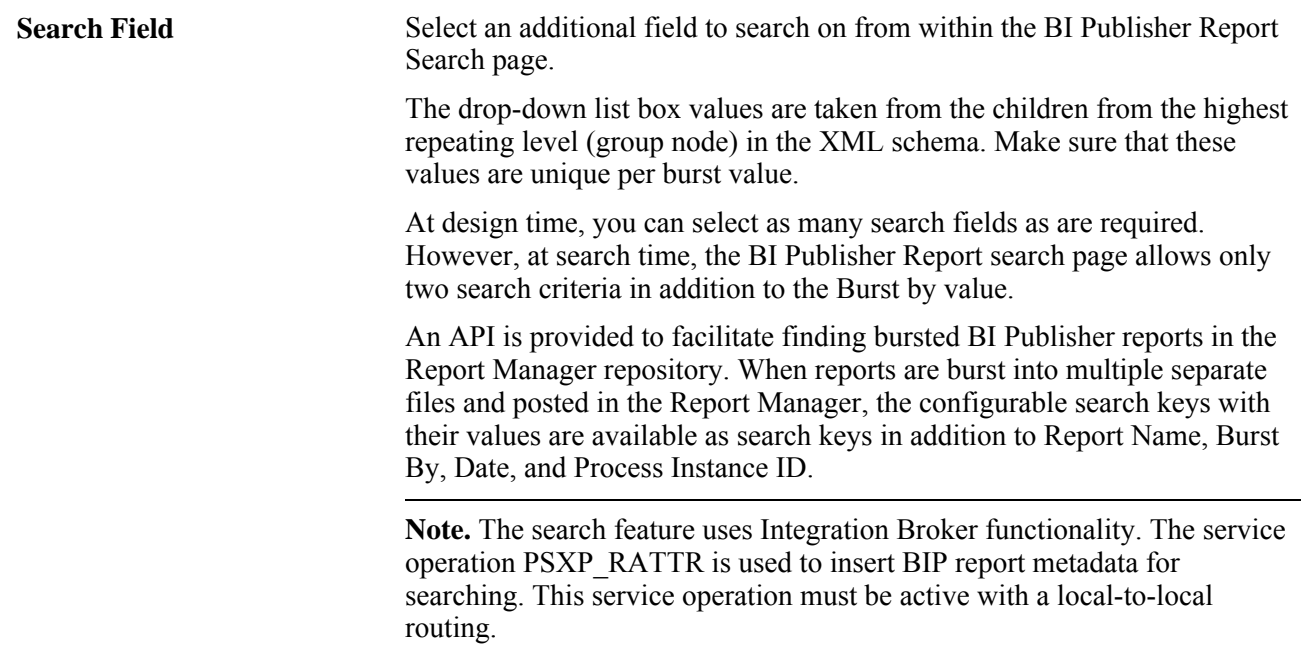

See *PeopleTools 8.52: PeopleCode API Reference*, "BI Publisher Classes," Search Operator Values.

## **Assigning Report Viewers at Runtime**

There are three settings in the report definition that determine how web reports are distributed at runtime:

1. Report Viewer List on the report definition security page.

Assign users and roles allowed to view the reports regardless of whether the report is bursted or not.

2. Security Join Table on the report definition bursting page.

Assign users that can view individual bursted report files based on security join tables. These users are combined with the users and roles defined on the security page.

**Note.** When security join tables are used, and the Allow viewer ID assignment at report runtime check box is selected, any users, roles or email addresses added at runtime will see all bursted reports. If roles or users are defined on the security page or at runtime, they can view all bursted reports ignoring the security join table.

3. Allow viewer ID assignment at report runtime check box on the report definition page.

Allows the users running the report the ability to modify (add or remove) additional roles, users or email addresses on the runtime report distribution page.

This table describes how viewers are selected for non-bursted reports based on the report definition security settings.

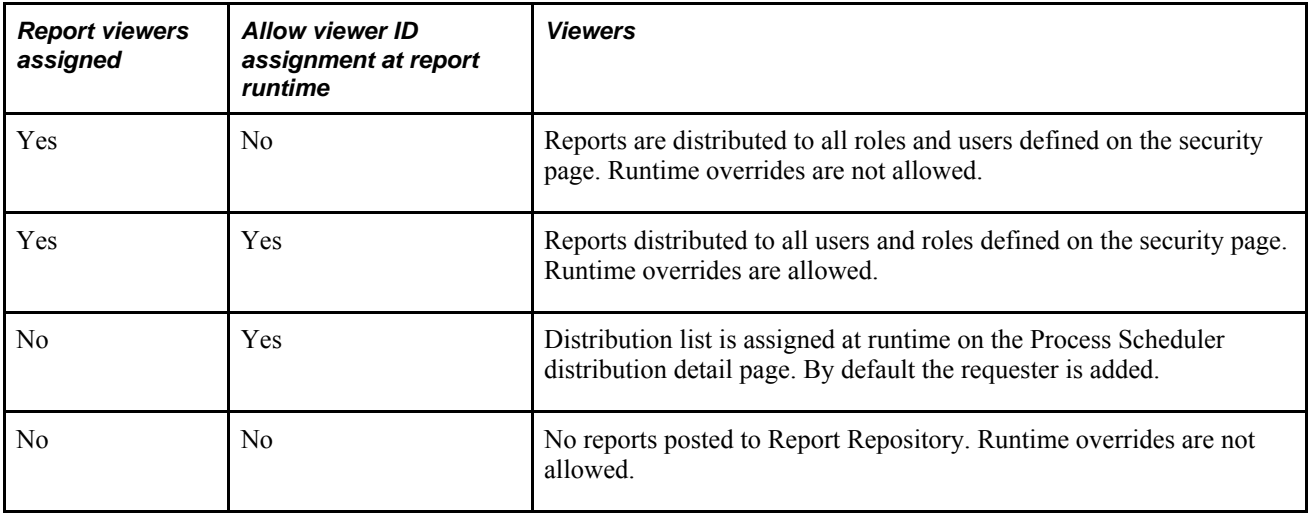

This table describes how viewers are selected for bursted reports based on the combination report definition settings.

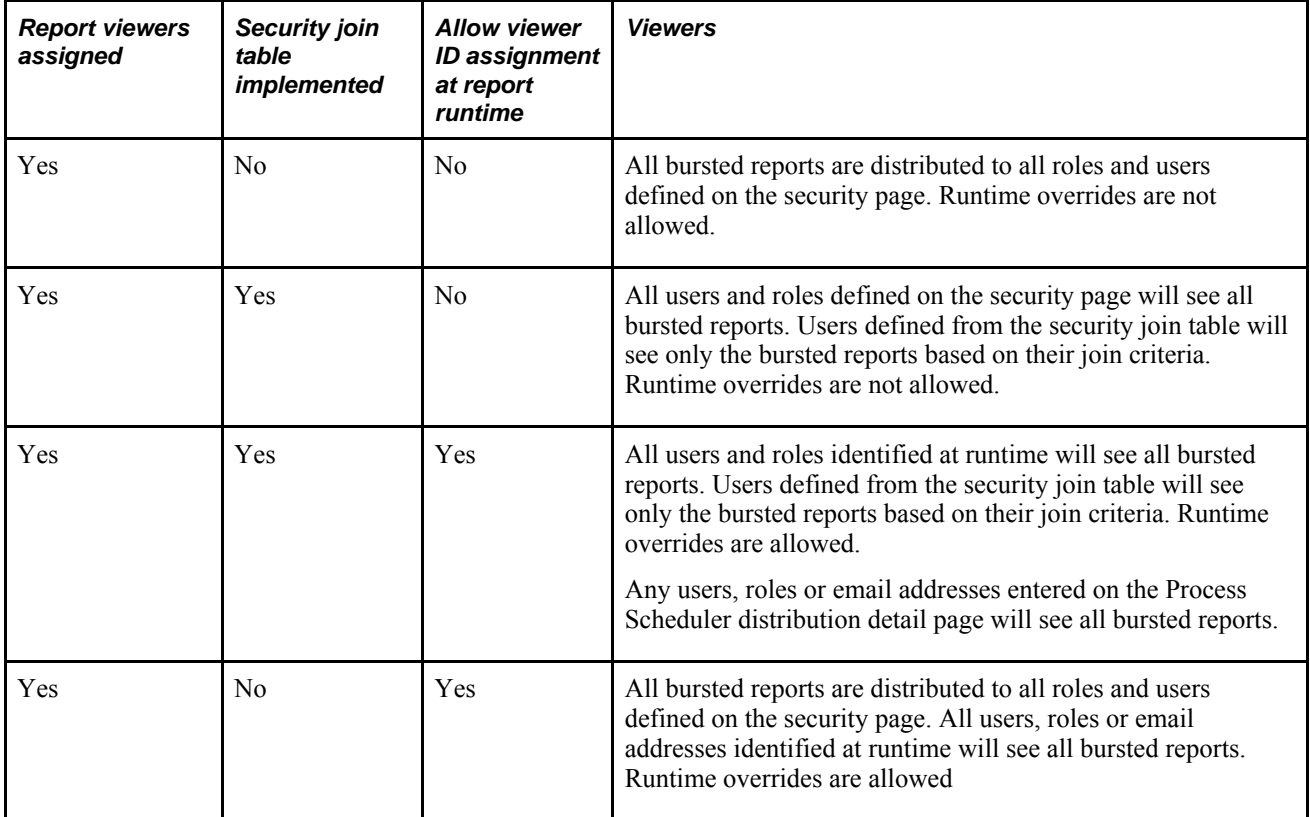
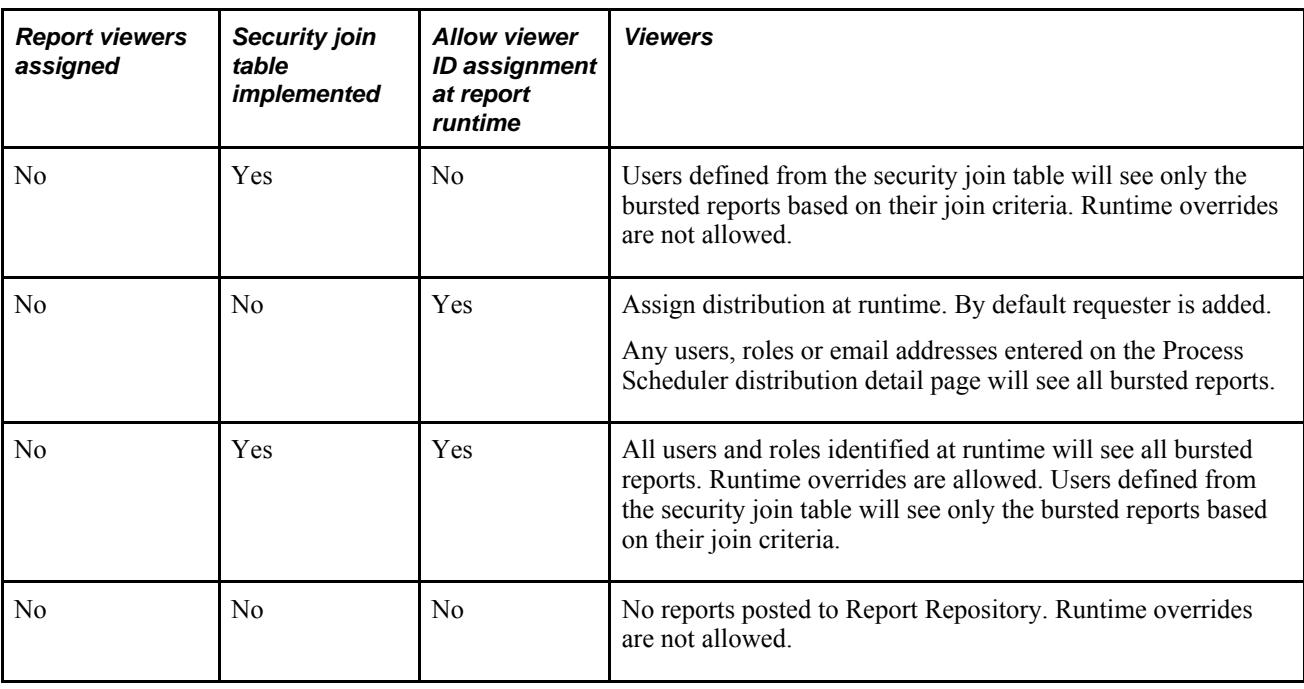

### **Maintaining Sub-Templates**

This section provides an overview of sub-templates and discusses how to maintain sub-templates.

### **Understanding Sub-Templates**

<span id="page-72-0"></span>You may have text, images, or logic in your templates that you want to reuse across many report templates. Examples include company headquarter address information or standard legal language. Rather than replicate this text, code in every template, or both, you can store sub-template files that include the reusable content. These sub-template files are referenced with standard XSL commands in the primary template file. Subtemplate functionality is available for use only with primary RTF and XSL templates.

*Sub-templates* are secondary RTF or XSL templates that are imported by primary RTF or XSL report templates. The primary template accesses the sub-template through the XSL import style sheet feature. You can import any XSL style sheets or other RTF or XSL templates using standard XSL import and call functions. PeopleTools simplified sub-template syntax is also supported.

Primary templates calling nonexistent or inactive sub-templates causes an error message to be issued indicating the reason for the problem. This error information is incorporated into Process Scheduler error handling as well as into online viewing or previewing of the report.

The sub-template files are independently stored and are not registered in association with a data source or primary template. This being the case, if any form fields exist inside the sub-template, the report in which the sub-template is placed must have a related data source that supplies those fields, or the data must be passed in as runtime parameters.

The Content Library is a component provided for the registration of reusable sub-template files. The metadata is similar to that of primary template files and includes the sub-template ID, sub-template description, language, object owner ID, report category, effective date, and status. As with Report Definition security, sub-template editor registration security is applied through report categories. Because Report Category secures the data in the component, you can assign select users read-only access for a report category. These users can browse, view, and download sub-template files but not add them. This facilitates the offline design of primary templates for users who can access the library of existing sub-templates but who can't alter them.

Sub-template names are not exposed to the end user at either report design time or runtime. The complete template (primary and sub-templates) is systematically assembled by the BI Publisher engine during report generation. The same occurs during online previewing as long as the sub-template file exists.

**Note.** No method is available for viewing which report templates include which sub-templates. This means that users must be careful about changing, deleting, or inactivating sub-templates.

### **Page Used to Maintain Sub-Templates**

<span id="page-73-0"></span>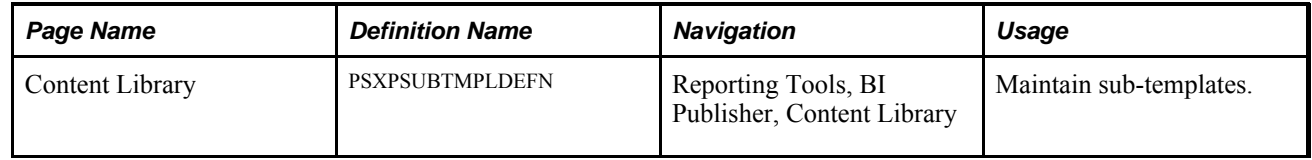

### **Maintaining Sub-Templates**

<span id="page-73-1"></span>Access the Content Library page (Select Reporting Tools, BI Publisher, Content Library.)

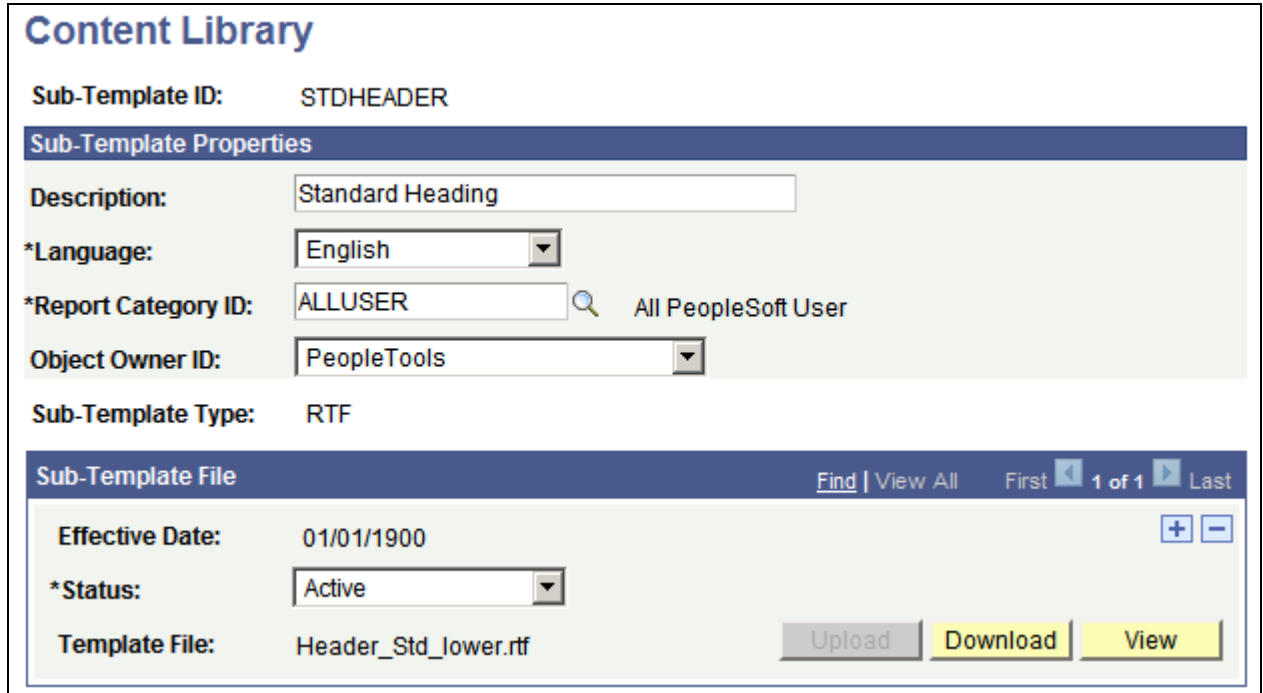

Content Library page

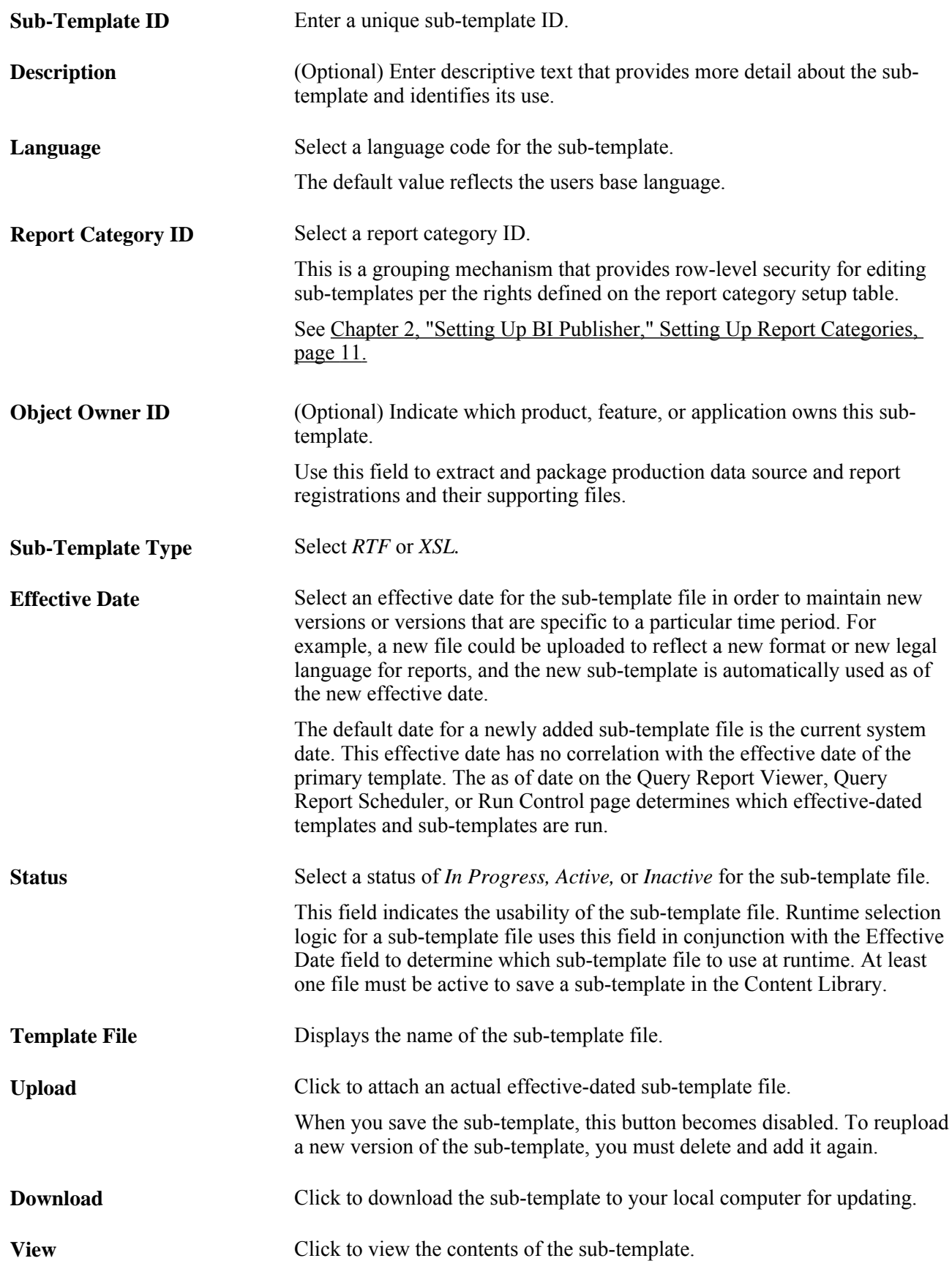

### **Maintaining Template Translations**

This section provides an overview of template translations and discusses how to:

- Search template translations.
- Maintain template translations.

### **Understanding Template Translations**

<span id="page-75-1"></span>The Template Translation component interacts with both report definition templates and Content Library subtemplates. Template translation files can be created only when a report's template type is RTF. Template Translation is a separate component with no row-level security, because the target user is different from the report developer, requestors, or viewers.

The Template Translation feature is based upon standard Localization Interchange File Format (XLIFF) .xlf file processing. Each report template or sub-template file can have related translation XLIFF files. These XLIFF files include translation units for each content element to be translated. The translatable units include all the fixed verbiage of the template excluding any values supplied by the data source. The Template Translations page includes an action button that generates a translatable file that must then be manually edited with the appropriately translated values. When the translation exercise is complete, the XLIFF file is uploaded and integrated into the BI Publisher translation system.

The Template Translation Search page provides advanced search capabilities to facilitate the location and management of template translations. Using this search page, you can determine whether a particular translation exists. The search can be focused by template or report, thus handling both Report Definition templates and Content Library sub-templates. You can also search based on target language.

**Note.** A template must exist before it can be translated.

Template translations are not available for template types other than RTF. For a PDF report, multiple PDF templates must be registered to the report, one for each locale or language as required.

### **Pages Used to Maintain Template Translations**

<span id="page-75-0"></span>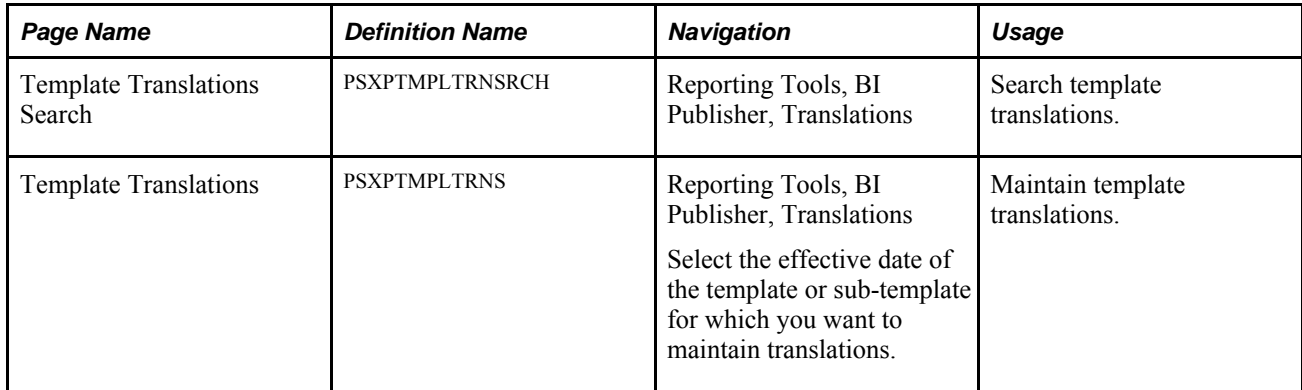

### **Searching Template Translations**

<span id="page-76-0"></span>Access the Template Translations Search page (Select Reporting Tools, BI Publisher, Translations.)

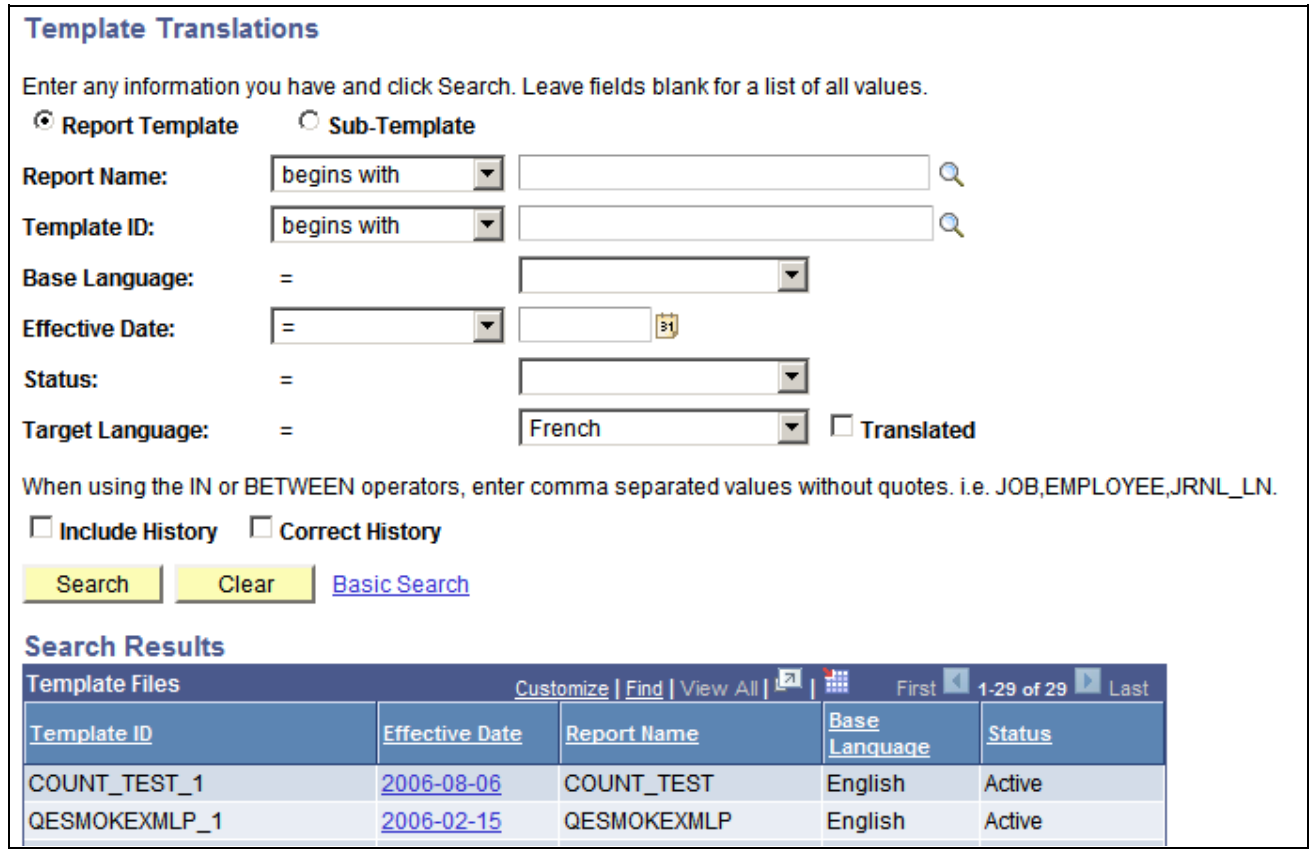

#### Template Translations Search page

To search for a template translation:

1. Select either the Report Template or Sub-template option, depending on whether you want to search the Report Definition templates or the Content Library sub-templates.

The subsequent search prompts vary depending upon this choice. For example, the Report Name dropdown list box appears only if Report Template is selected.

2. Select your search criteria and click the Search button.

The Translated check box appears only when you have selected a value in the Target Language field. When selected, this check box enables you to search for templates that have already been translated into the selected target language. If this check box is cleared, you are searching for templates that have not yet been translated into the target language.

3. When your search results appear, select the effective date of the template for which you want to maintain translations.

### **Maintaining Template Translations**

<span id="page-77-1"></span>Access the Template Translations page (Select Reporting Tools, BI Publisher, Translations.)

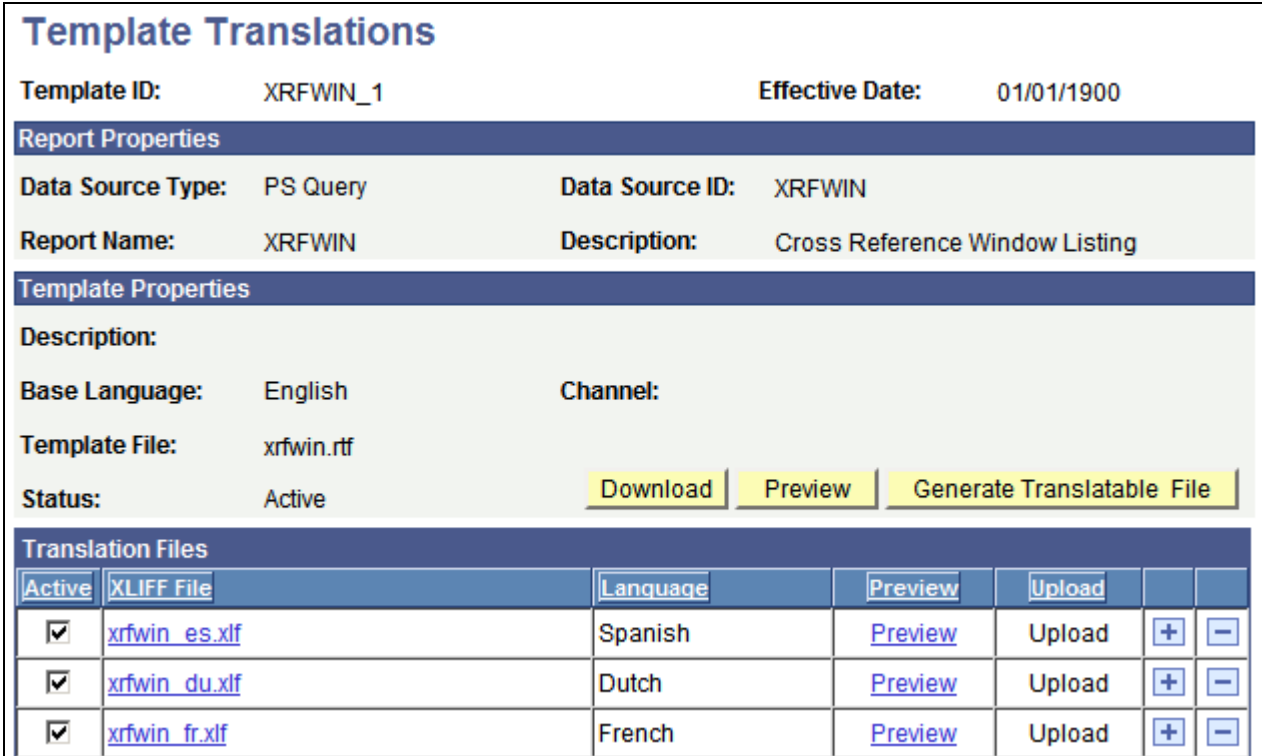

Template Translations page

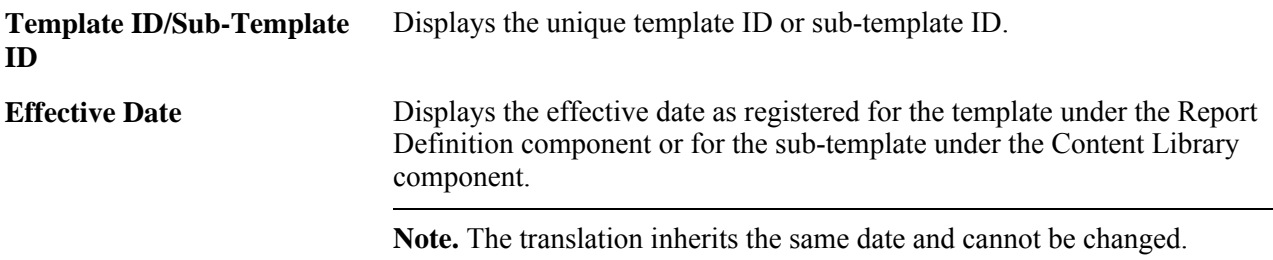

#### <span id="page-77-0"></span>**Report Properties**

When the file to be translated is a report template, basic metadata about the report appears. This information does not appear when the file selected is a Content Library sub-template.

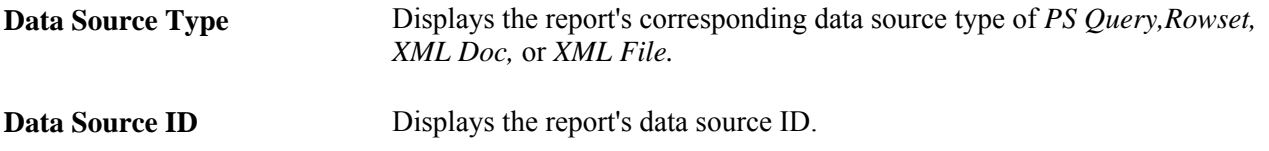

**Report Name** Displays the report's name.

**Description** Displays the report's description.

#### <span id="page-78-1"></span>**Template Properties/Sub-Template Properties**

The Template Properties/Sub-Template Properties group box displays basic metadata about the base-language template file that has been selected for translation.

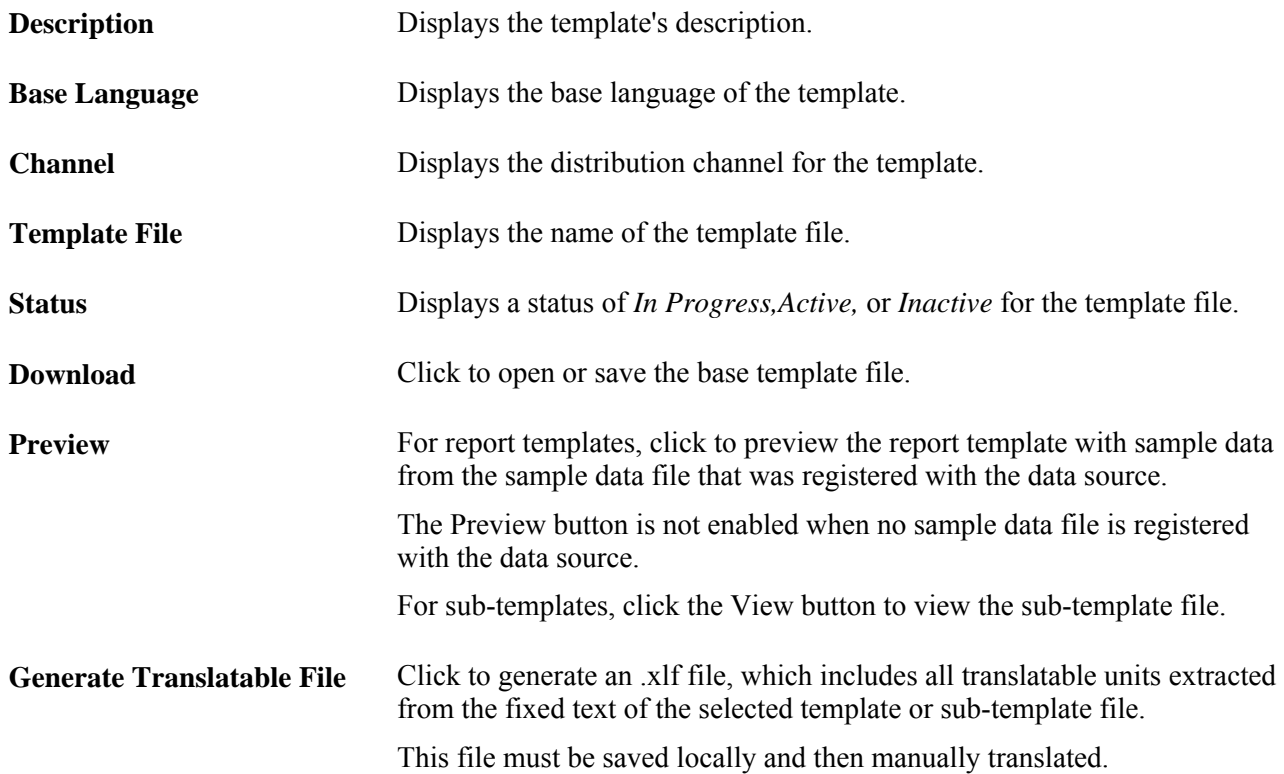

#### <span id="page-78-0"></span>**Translatable Files**

The generated translatable XLIFF file includes the template's static headings and body text that require translation into another language. At the top of the file, the <source-language> tag indicates the base language value. You must update the <target-language> tag to the language that you are translating into. Initially the <source-language> and <target-language> values are the same. Prior to uploading the translated file into the database, you must edit the <target-language> tag to the translated language code. The value must be the two-character ISO language code.

For example, fr equals French, jp equals Japanese, and so on. The file won't load if the file type isn't .xlf or if the <source-language> equals the <target-language> and an error message appears.

In the  $\lt$ body> section of the file, each  $\lt$ trans-unit id> tag contains both a  $\lt$ source> tag and a  $\epsilon$  target  $>$  tag. The  $\epsilon$  source  $>$  tag contains the text in the base language. The corresponding  $\epsilon$  target  $>$ tag contains the translate fixed text.

No naming restriction is placed on XLIFF files; however, you should keep them close to the template file name and include the language. For example, for a French translation of the XRFWIN template, you could use XRFWIN\_FR.xlf.

This code is an example of a translated XLIFF file:

```
 <?xml version="1.0" encoding="utf-8" ?>
- <xliff version="1.0">
  - <file source-language="en-US" target-language="fr-FR" datatype="XDO" 
      original="orphen.rtf" product-version="orphen.xlf" product name="">
      <header />
   - <body>
      - <trans-unit id="" maxbytes="4000" maxwidth="15" 
          size-unit="char" translate="yes">
          <source>Total</source>
          <target>Totale</target>
          <note>Text located: body/table</note>
        </trans-unit>
      - <trans-unit id="" maxbytes="4000" maxwidth="22" 
          size-unit="char" translate="yes">
          <source>Seq Name/</source>
          <target>Nom de Seq/</target>
          <note>Text located: body/table/table header</note>
        </trans-unit>
```
#### <span id="page-79-0"></span>**Translation Files**

You maintain the translated XLIFF files for your templates in the Translation Files grid.

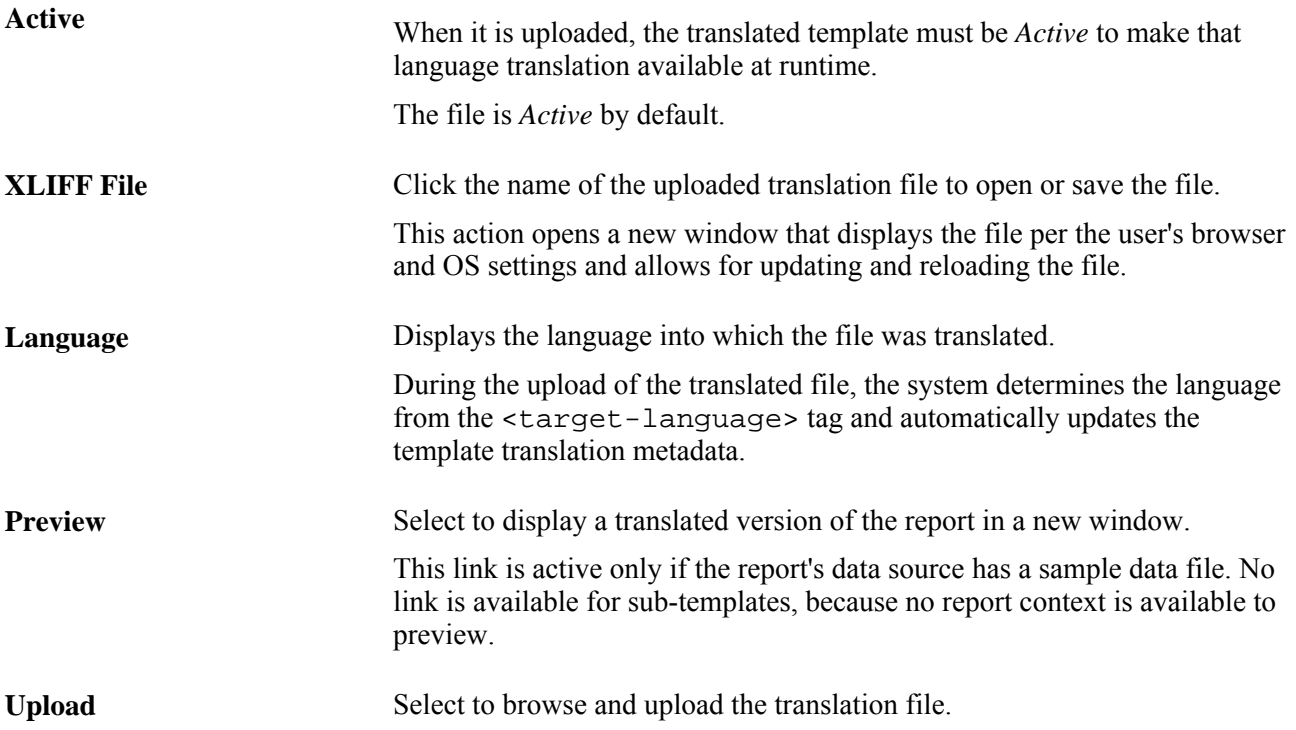

### **Chapter 6**

# **Running, Locating, and Viewing BI Publisher Reports**

You can view and schedule query-based reports with BI Publisher. You can run custom reports as well as query-based reports batch through the Process Scheduler or online using PeopleCode APIs.

This chapter discusses how to:

- Run BI Publisher PeopleSoft Query reports.
- Run reports in Process Scheduler.
- Run reports using PeopleCode.
- Use Time zones in BI Publisher reports.
- Locate and view BI Publisher reports.

### **Running BI Publisher PeopleSoft Query Reports**

<span id="page-80-0"></span>You can view and schedule query-based reports with BI Publisher-delivered PeopleSoft Internet Architecture pages.

This section discusses how to:

- Run reports in Query Report Viewer.
- <span id="page-80-1"></span>• Schedule reports in Query Report Scheduler.

### **Pages Used to Run BI Publisher PeopleSoft Query Reports**

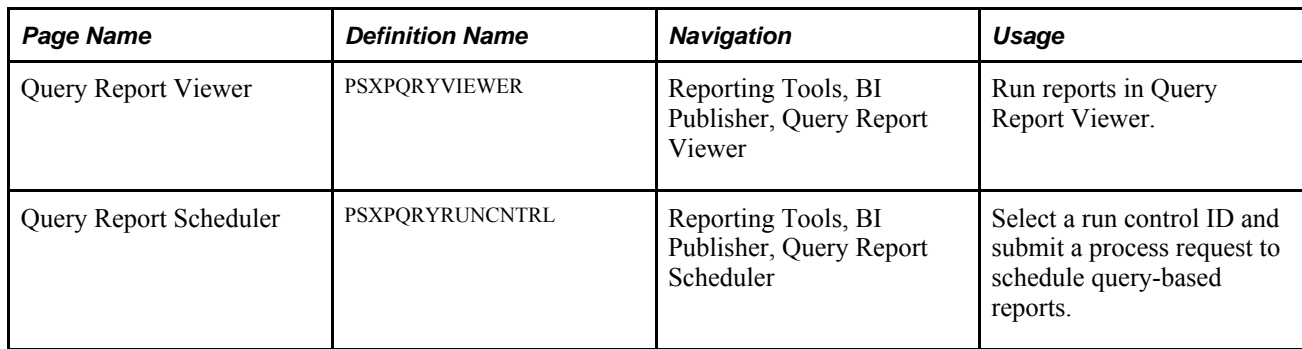

### **Running Reports in Query Report Viewer**

<span id="page-81-0"></span>Access the Query Report Viewer page (Select Reporting Tools, BI Publisher, Query Report Viewer.)

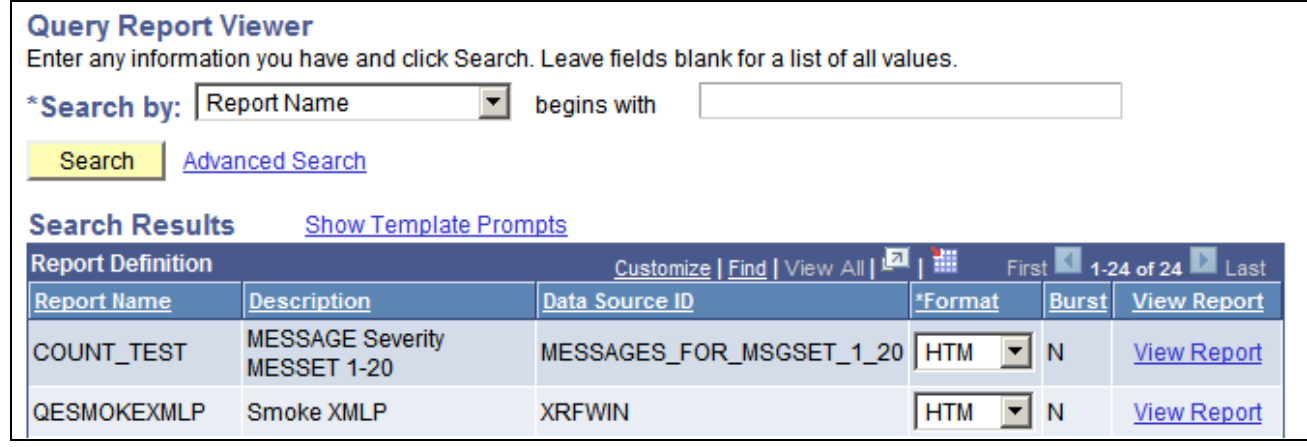

Query Report Viewer page

 The Query Report Viewer allows selection and online viewing of those reports that have a data source type of PeopleSoft Query. Existing Query security applies so that each user has access to run only the reports to which he or she has qualified Query access to the data source.

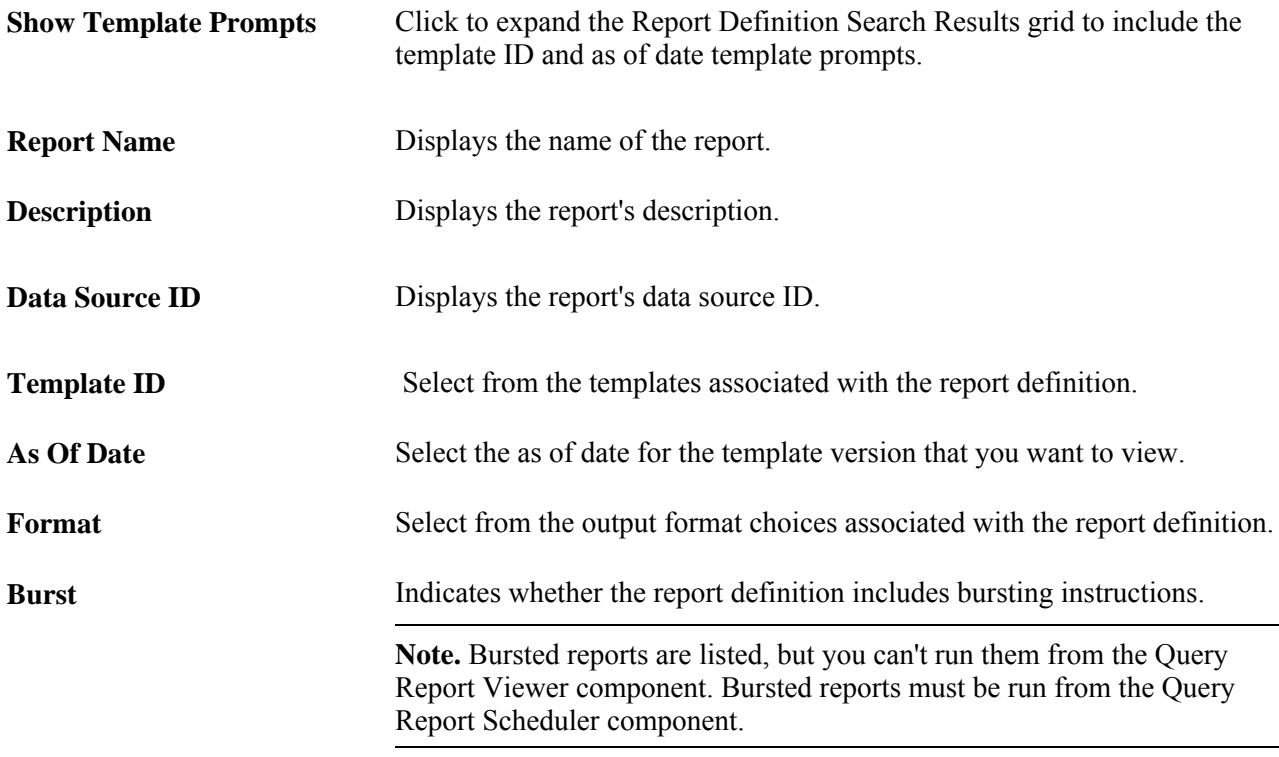

language.

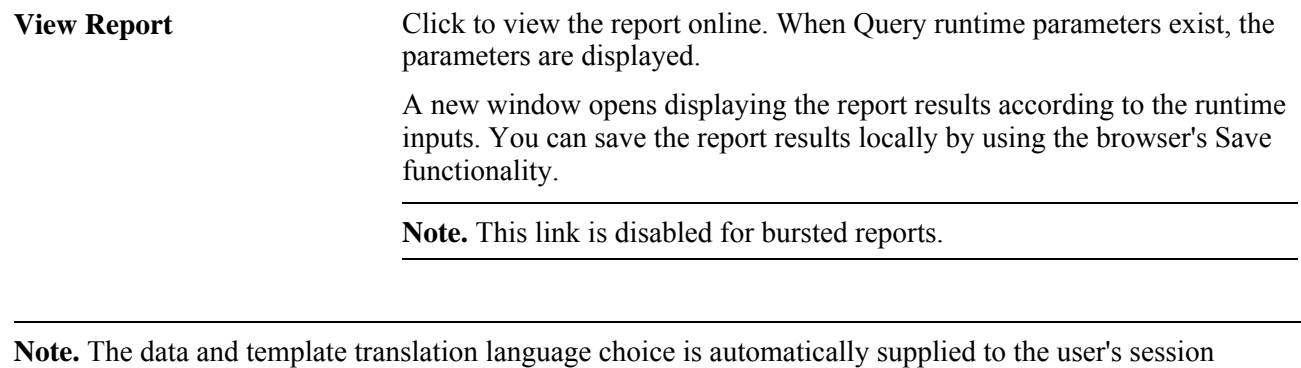

### **Scheduling Reports in Query Report Scheduler**

<span id="page-82-0"></span>Access the Query Report Scheduler page (Select Reporting Tools, BI Publisher, Query Report Scheduler.)

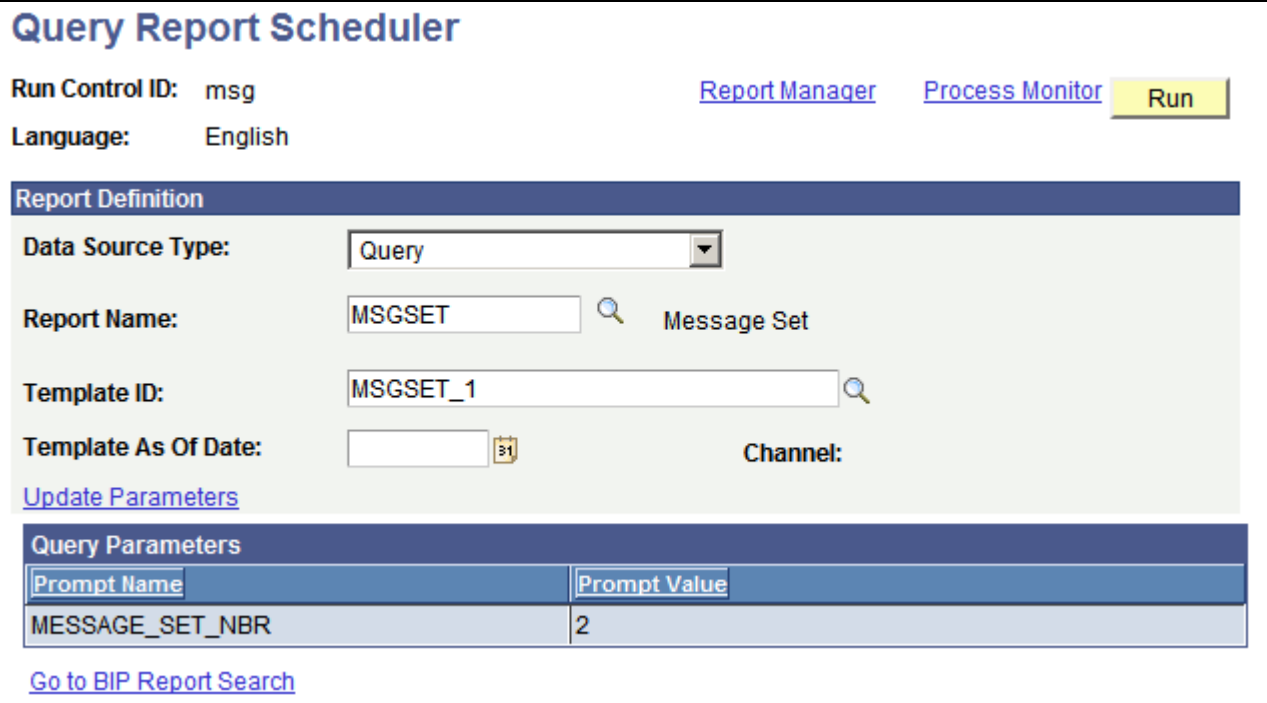

#### Query Report Scheduler page

Query Report Scheduler uses the existing Process Scheduler functionality to:

- Select runtime parameters for query-based and connected query-based reports.
- Monitor the report process request.
- Post and secure the results to either the Report Manager, a printer, or the Process Scheduler file directory.

**Note.** If a query is run through Reporting Tools, Query, Schedule Query, the BI Publisher-related prompts do not appear. Only the basic table-formatted query results are generated.

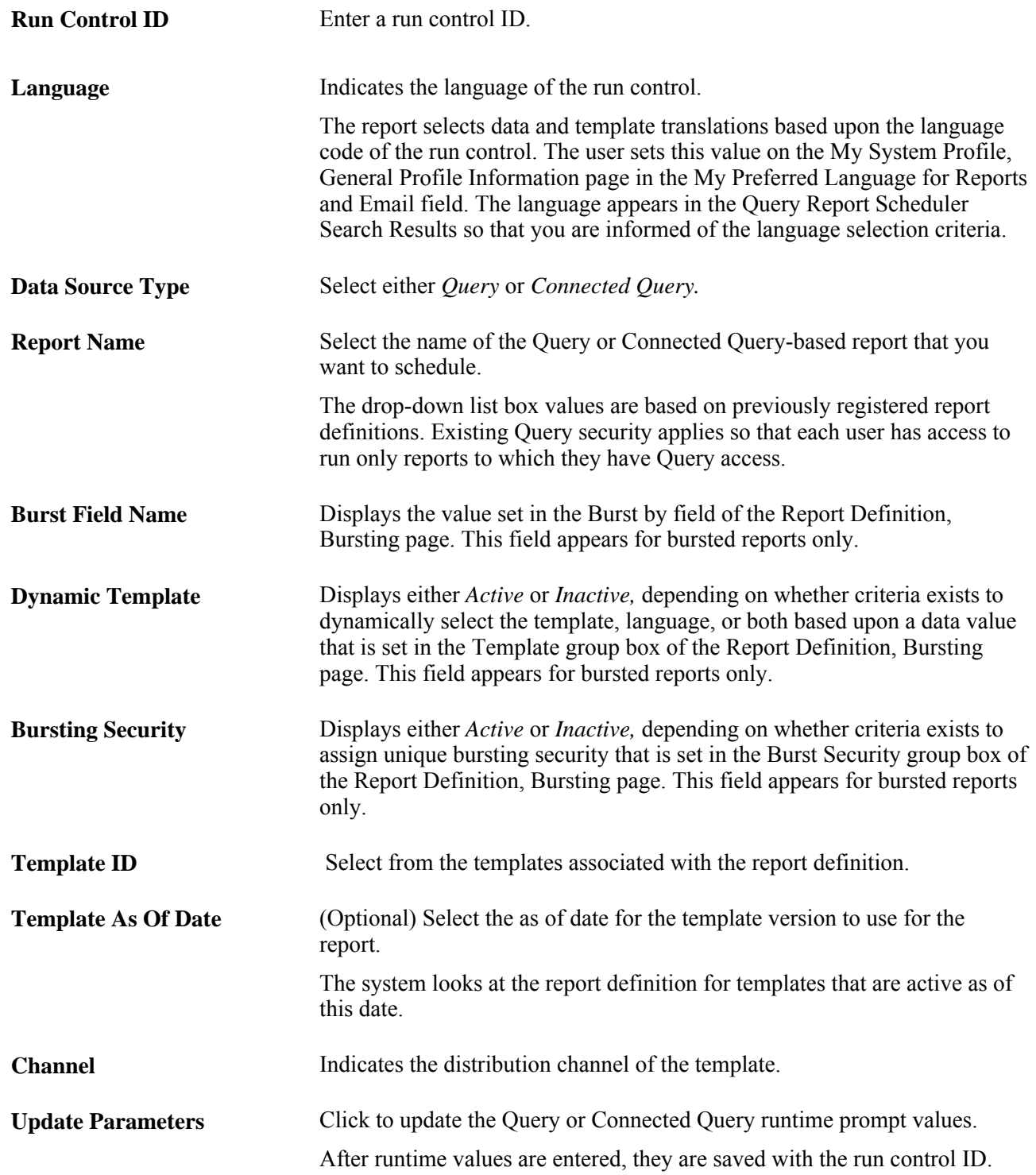

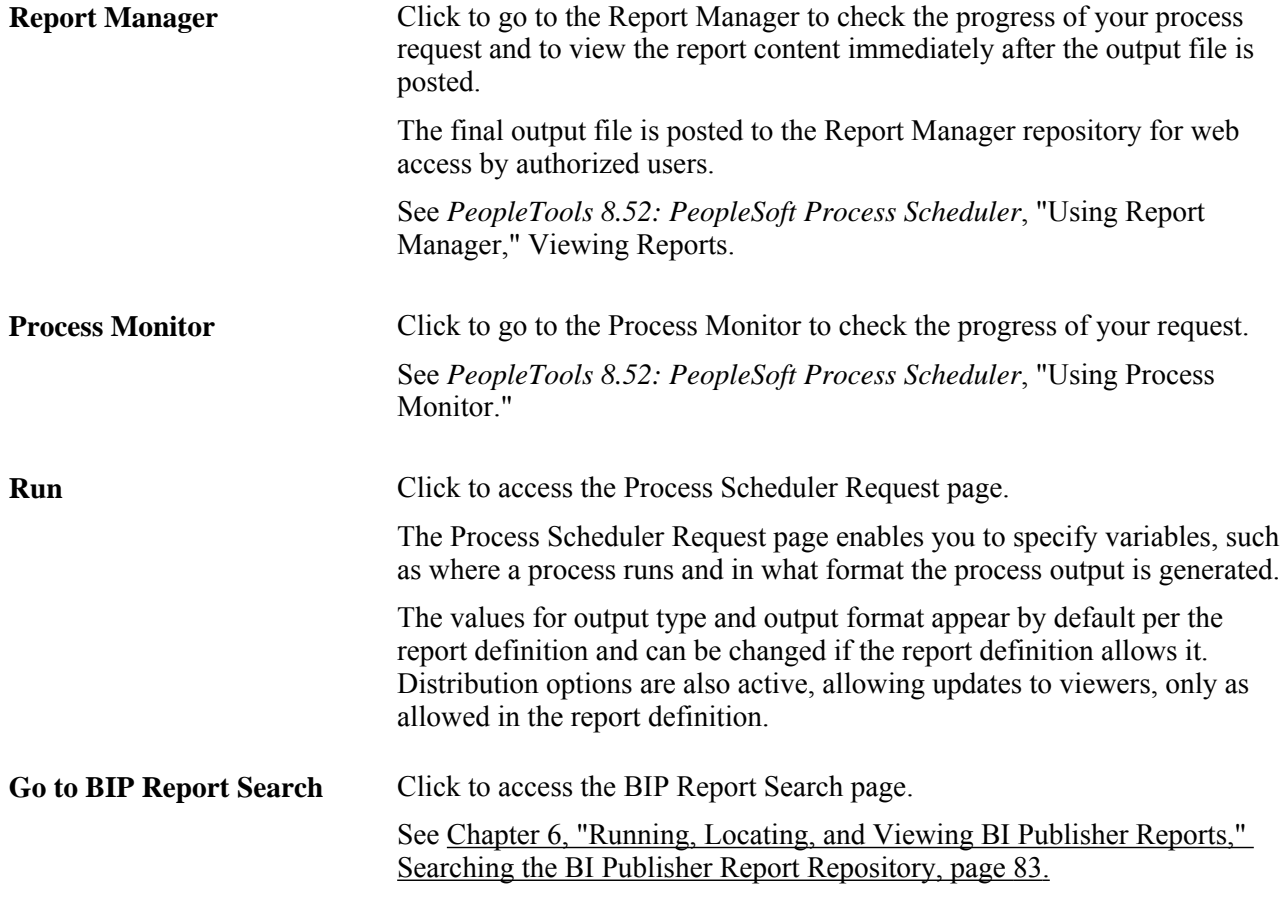

See *PeopleTools 8.52: PeopleSoft Process Scheduler*, "Submitting and Scheduling Process Requests."

### **Running Reports in Process Scheduler**

<span id="page-84-0"></span>This section discusses how to:

- Use the Process Scheduler Request page.
- Create the run control page.
- Create a process definition.
- Monitor requests.

### **Using the Process Scheduler Request Page**

At runtime, the Process Schedule Request page appears after you click the Run button on the run control page. This page includes operator-selectable choices of output type and output format. Output type choices reflect the location values from the report definition. Output format choices reflect the output format values from the report definition.

Because values for output location, output format, and viewer security are associated with each report definition, these values should be passed to the Process Schedule Request page. These values are passed automatically only when the process definition type is *XML Publisher.*

**Note.** In order to execute BI Publisher reports with DB2 z/OS databases you will need to configure a Process Scheduler on a PeopleTools certified Windows or other UNIX batch server. The PeopleTools Process Scheduler on z/OS cannot execute BI Publisher reports.

### **Creating the Run Control Page**

You need to create a custom run page that contains the prompts required by your report definition.

Your run control page should be a combination of the PeopleSoft PeopleTools-supplied run control subpage and the application-specific section for runtime parameters for the data extraction program. It should include report, template name, language, and as of date. Depending upon your application design, these values could be systematically deduced from user preferences, come from program defaults, or come from the operator input selection.

See *PeopleTools 8.52: PeopleSoft Process Scheduler*, "Submitting and Scheduling Process Requests," Running Processes from PeopleSoft Applications.

### **Creating a Process Definition**

A process type of *XML Publisher* is delivered as system data and is available on the PeopleTools, Process Scheduler, Process Definition page. When application processes are defined and assigned the *XML Publisher* process type, entries for output type and format on the runtime Process Scheduler Request page reflect the definitional metadata under the BI Publisher report definition.

The BI Publisher report name, Process Scheduler process name, and the Application Engine process name are the same.

See *PeopleTools 8.52: PeopleSoft Process Scheduler*, "Defining PeopleSoft Process Scheduler Support Information," Defining Process Definitions.

### **Monitoring Requests**

The Process Scheduler processes BI Publisher-based reports. You can define multiple related activities as separate processes. For example, generation of the XML data, the BI Publisher merging of that data with the template and creating the final output, and the subsequent postprocessing to send related emails. Each process appears separately in the Process Monitor. Error messages indicate whether the problem is on the data extraction or the BI Publisher portion of the report request.

### **Running Reports Using PeopleCode**

<span id="page-85-0"></span>This section provides an overview of PeopleCode BI Publisher classes and discusses how to:

• Run reports using PeopleCode.

- Choose a template.
- Pass parameters.
- Use time zones in BI Publisher reports.
- Burst reports.
- Customize printed report output.
- Distribute reports.
- Search for reports.

### **Understanding PeopleCode BI Publisher Classes**

<span id="page-86-0"></span>All report runtime functionality is available using the PeopleCode BI Publisher classes. The classes and methods that you use to define custom reports respect the report category security assigned to the report definition. Users with read-only access to report definitions cannot edit them.

Runtime classes are available to call and pass in XML data and a choice of report template to the BI Publisher core engine to generate the output in a desired format. For online viewing, a function is available to pass the output back to the browser. Processing a report through the Process Scheduler posts BI Publisher output entries to the web, the Report Manager, or both according to the existing processes. When processes are categorized under the XML Publisher process type, the capability to establish output destination, format, and authorized viewer choices from the related report definition is enhanced. A search method is also available for accessing reports in the report repository.

You can call the PeopleCode from a page for online processing, or you can create an application engine program to run the report in batch.

See [Chapter 5, "Defining Report Definitions," Creating Report Definitions, page 39.](#page-46-0)

See *PeopleTools 8.52 : Application Engine*, "Creating Application Engine Programs."

See *PeopleTools 8.52: PeopleCode API Reference*, "BI Publisher Classes."

### **Running Reports Using PeopleCode**

The BI Publisher classes enable you to access the runtime portions of the BI publishing process programmatically, that is, after the templates and reports have been created. The BI Publisher classes are not built-in classes, like rowset, field, record, and so on. They are application classes. Before you can use these classes in your PeopleCode program, you must import them to your program.

Your import statements should look like this:

import PSXP\_RPTDEFNMANAGER:\*;

See *PeopleTools 8.52: PeopleCode API Reference*, "BI Publisher Classes," ReportDefn Class Constructor.

#### **Example: Publish a Report Based on PS Query**

This is a code snippet example for publishing a report based on PS Query:

```
import PSXP_RPTDEFNMANAGER:*;
/* get report definition object */
&oRptDefn = create PSXP_RPTDEFNMANAGER:ReportDefn (&sRptDefn);
&oRptDefn.Get();
/* fill query runtime prompt record */
&rcdQryPrompts = &oRptDefn.GetPSQueryPromptRecord();
If Not &rcdQryPrompts = Null Then
   &oRptDefn.SetPSQueryPromptRecord(&rcdQryPrompts);
End-Tf;/*generate report*/
&oRptDefn.ProcessReport (&sTmpltID, &sLangCd, &AsOfDate, &sOutFormat);
/*publish report */
&oRptDefn.Publish(&sPrcsServerName,"",&sFolder, &prcsInstId);
```
#### **Example: Print a Report Based on XMLFile**

This is a code snippet example for printing a report based on XMLFile:

```
import PSXP_RPTDEFNMANAGER:*;
/* get report definition object */
&oRptDefn = create PSXP_RPTDEFNMANAGER:ReportDefn (&sRptDefn);
&oRptDefn.Get();
/* pass XMLFile to the report definition */
&oRptDefn.SetRuntimeDataXMLFile(&sXMLFilePath);
/*generate report*/
&oRptDefn.ProcessReport (&sTmpltID, &sLangCd, &AsOfDate, &sOutFormat);
/*print report */
&oRptDefn.PrintOutput(&sDestinationPath);
```
### **Choosing a Template**

<span id="page-87-1"></span>Because report definition information is available from the PeopleCode BI Publisher classes, you can incorporate prompts on runtime pages to select reports and templates. You must pass in XML data and a choice of report template to the BI Publisher core engine to generate the output in a desired format.

You can retrieve a particular template file or expose a choice of templates at runtime. Only active reports and templates are retrieved. An as of date is also required to coordinate with the template file's effective date. If not supplied, the as of date is assumed to be the system date. At runtime, the template as of date is used to select the appropriate active effective-dated template and sub-template that is current as of that date.

A PeopleCode class is available to retrieve a report's template IDs based on a channel value, although it is not exposed on a PeopleSoft PeopleTools-delivered Pure Internet Architecture page. You can also incorporate template administration functionality directly into your application pages. This functionality includes creating the definitions and storing the related files, as well as querying to find the templates associated with a report definition.

#### **Passing Parameters**

<span id="page-87-0"></span>The system may need to pass runtime parameters into the BI Publisher core engine. Numbers and text are sent as strings with single quotes. By default, PeopleTools( through the ReportDefn class ProcessReport method) always passes the following parameters/tags:

```
<?$ReportID?>
<?$ReportTitle?>
<?$RunDate?>
<?$RunTime?>
```
These tags can be included in the template layout wherever they are needed, they are especially useful for report headers. Before inserting these parameters into the template (or sub-template), the following declarations must be entered under a form field at the top of the report's primary template; one for each parameter called:

```
<xsl:param name="ReportID" xdofo:ctx="begin"/> 
<xsl:param name="ReportTitle" xdofo:ctx="begin"/> 
<xsl:param name="RunDate" xdofo:ctx="begin"/> 
<xsl:param name="RunTime" xdofo:ctx="begin"/>
```
These tags can be included in the template layout wherever they are needed. These parameters are especially useful for report headers.

The PeopleSoft-delivered BI Publisher report XRFWIN demonstrates the usage of these values in a report calling a sub-template for a header.

For the standard parameter passage of report ID and report description, the translation of report descriptions may become important for report headers. BI Publisher includes PeopleSoft-related language tables for the data source, and report and template tables that support the report's data language values for the description fields.

#### **Bursting Reports**

<span id="page-88-0"></span>The ReportDefn class ProcessReport method has code built in to process a single report request to create multiple output files per the bursting instructions defined on the report definition. Bursting always occurs at runtime if a burst value is stored in the report definition's burst field value.

See [Chapter 5, "Defining Report Definitions," Setting Bursting Options, page 59.](#page-66-0)

### **Customizing Printed Report Output**

<span id="page-88-1"></span>The PeopleSoft application supports batch printing BI Publisher reports directly from a server using PDF output format. Printers with Postscript level 3 interpreter natively support printing PDF format. You can also convert the generated PDF report files to conventional formats supported by other printers, such as Postscript or PCL, by using an external software program. The PeopleSoft application provides PeopleCode support for sending PDF files directly to a specified printer, and it also provides customization capability for inserting conversion logic from PDF to different printer formats.

To send an BI Publisher report to a printer, use the PrintOutput method after the ProcessReport method as shown in this example:

```
&MyReportDefn.ProcessReport("myTemplate", "", %Date, "PDF");
&MyReportDefn.PrintOutput(&PrinterPath);
```
If you want to insert conversion logic from PDF to a different printer format before an output file is sent to a printer, create a batch file named psxprint.bat on Microsoft Windows or psxprint.sh on Unix under the Process Scheduler server home directory %PS\_HOME%\appserv\prcs\%domain\_name% and write a call to an external conversion program in this batch file.

In the batch file, you can use the following variables, which the ReportDefn. PrintOutput () method replaces with actual data at report runtime:

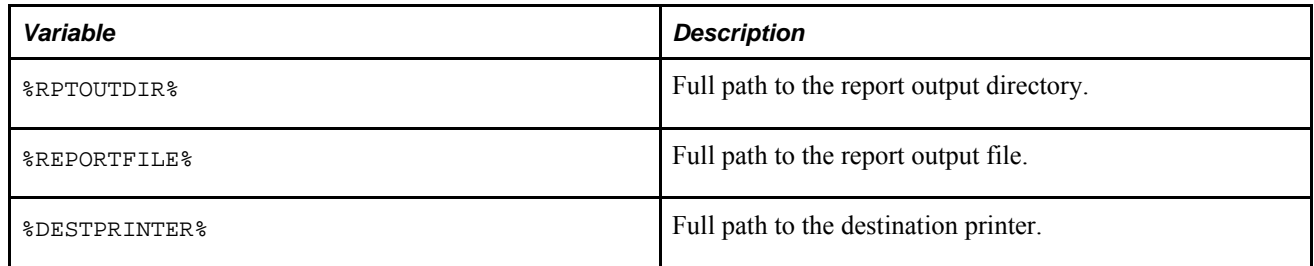

See [Chapter 5, "Defining Report Definitions," Setting Output Options, page 54.](#page-61-0)

### **Distributing Reports**

<span id="page-89-0"></span>PeopleCode options are available for posting your generated report to a file server, printing it, or publishing it to the Report Manager with appropriate security.

For online viewing, a method is available for passing the output back to the browser. No report results are persisted, but the user viewing the results can use the browser's Save As feature to retain the report file locally.

When the output type is *Printer,* the output format is limited to PDF. A printer location must be specified, and the printer must be capable of printing PDF output. If the output file is large, adequate memory must be available on the print server.

Distribute To IDs are those defined in the Report Definition, Security page. Distribution functionality within the Process Scheduler is enhanced to assign values systematically per the BI Publisher report definition. The Report Definition, Security page provides choices for selecting a Report Manager folder as well as the ability to assign viewing rights to additional roles or user IDs at runtime if allowed by the report definition.

When the report definition has the Allow viewer ID assignment at report runtime check box selected, the report requestor can add or delete IDs. If no viewers are assigned, by default the requestor's ID is added systematically.

### **Searching for Reports**

<span id="page-89-1"></span>A search method is available for accessing reports in the Report Manager repository. The PeopleCode uses additional search keys based on the report definition's additional metadata.

See [Chapter 5, "Defining Report Definitions," Setting Bursting Options, page 59](#page-66-0) and Chapter 6, "Running, [Locating, and Viewing BI Publisher Reports," Searching the BI Publisher Report Repository, page 83.](#page-90-0)

### **Using Time Zones in BI Publisher Reports**

<span id="page-89-2"></span>When displaying datetime values, BI Publisher takes into consideration the time zone of the user running the report. The time zone is retrieved from the user's Personalization settings (My Personalizations, Regional Settings, Local Time Zone). Personalized time zone display is dependent on the following conditions:

- The report template must be either *RTF* or *XSL.*
- The datetime element in the XML file must include the UTC offset, for example, 2008-07-28T09:00:00- 0700.

**Note.** A Query data source includes the offset for datetime fields.

- The time zone must have a valid 3 character time zone code, for example *PST* or *EST.* If custom time zones have been implemented in your environment, BI Publisher does not recognize these custom time zones and will display the time in UTC.
- The datetime field in the template should be formatted using an Oracle abstract format mask that displays the time zone. For example:

<?format-date:STARTDATETIME;'SHORT\_TIME\_TZ'?>

**Note.** Oracle abstract format masks are listed in *Oracle Business Intelligence Publisher Users Guide,* "Creating an RTF Template," Using Oracle Abstract Format Masks.

**Note.** BI Publisher uses Java Time Zones based on the JRE running under the PeopleSoft application server. In some releases of JRE, a known issue exists in that Daylight Savings Time is calculated incorrectly for EST, MST, and HST timezones. This problem has been documented by Sun and a solution is available on their website: http://java.sun.com/developer/technicalArticles/Intl/alert.html

### **Locating and Viewing BI Publisher Reports**

This section discusses how to search the BI Publisher report repository.

#### **Pages Used to Locate and View BI Publisher Reports**

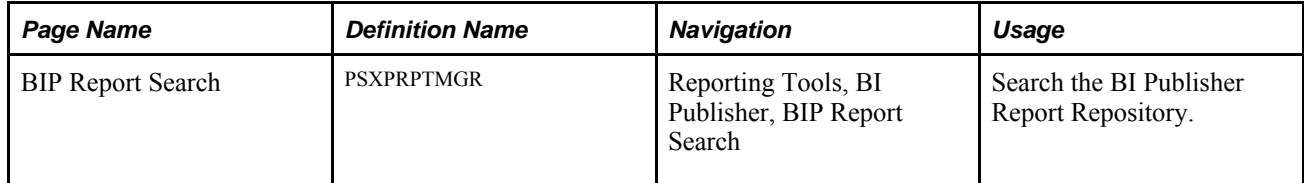

### <span id="page-90-0"></span>**Searching the BI Publisher Report Repository**

<span id="page-90-1"></span>Access the BI Report Search page (Select Reporting Tools, BI Publisher, BIP Report Search.)

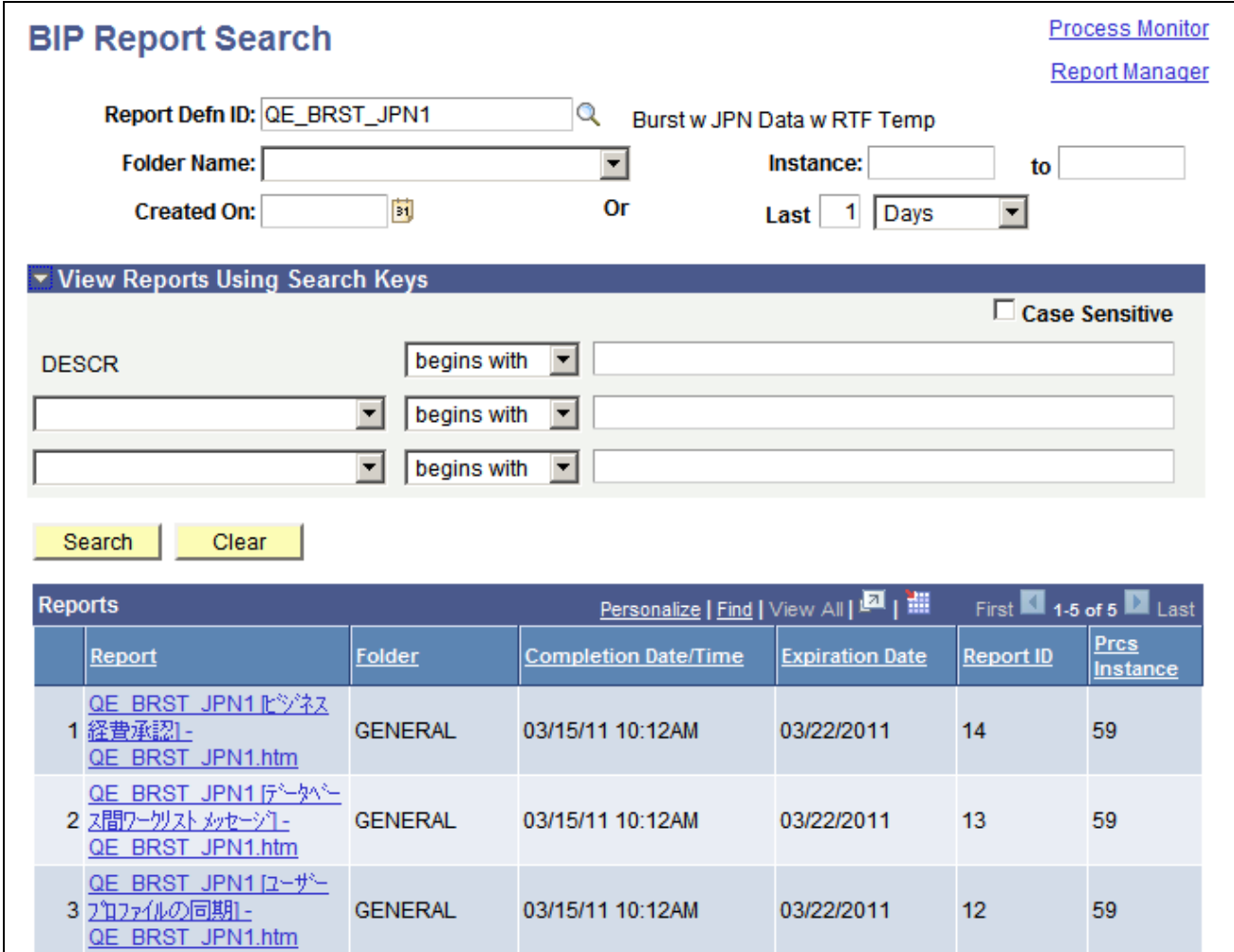

#### BIP Report Search page

Enter criteria to filter the reports to list. BI Publisher Report Search ignores criteria for fields that are blank.

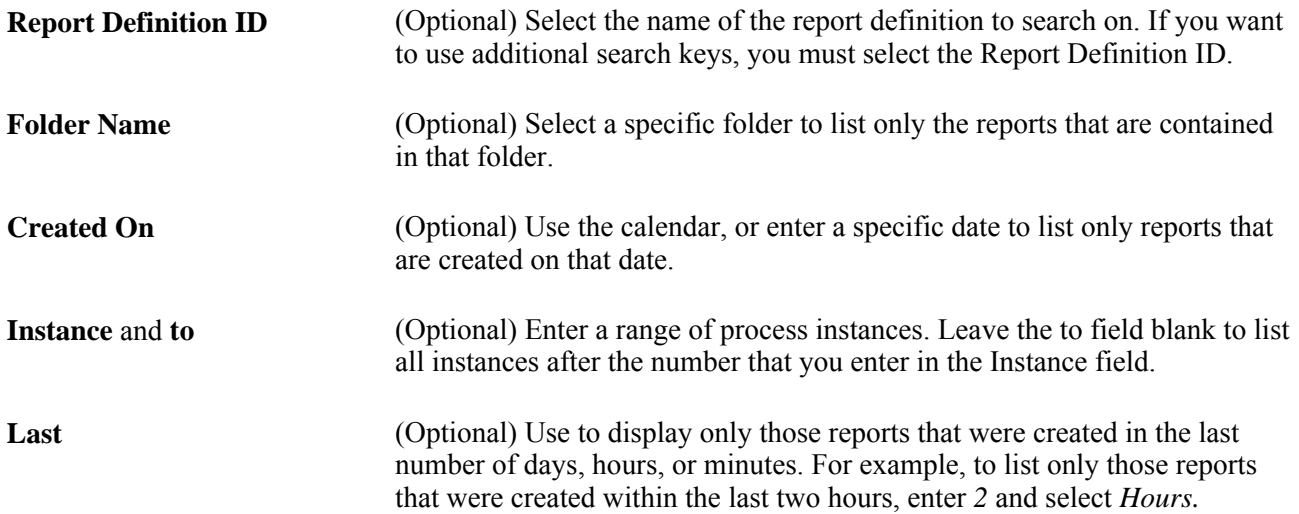

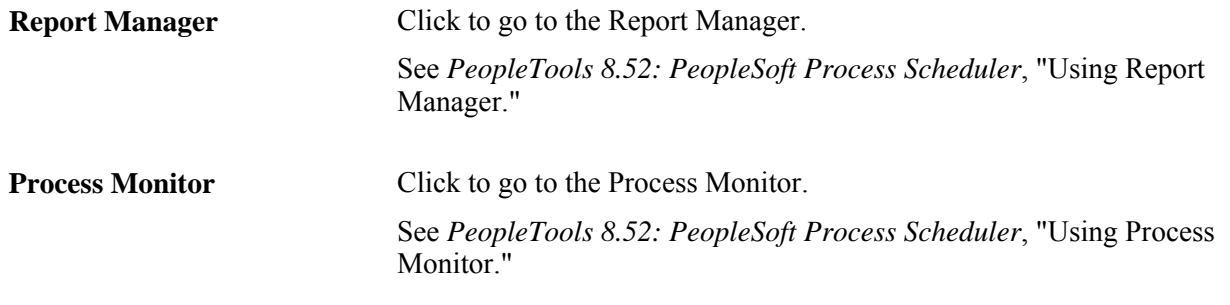

See *PeopleTools 8.52: PeopleSoft Process Scheduler*, "Using Report Manager," Viewing Reports.

#### <span id="page-92-0"></span>**Viewing Reports Using Additional Search Keys**

Additional search keys are available based on the Report Definition ID.

Users can also search by the following criteria for bursted reports:

• A specific value in the Burst By field.

This is a read-only field that appears automatically when a value is set in the Burst by field of the Report Definition, Bursting page.

• Up to two additional values in the predefined bursting Search Key fields.

These drop-down list boxes display the values set in the Search Keys region of the Report Definition, Bursting page.

To view bursted reports using the additional search keys:

- 1. Select the Case Sensitive check box to perform a case-sensitive search.
- 2. For the Burst By field, select a search operator.
- 3. Enter a value to search on.
- 4. For the additional Search Key fields, select the search field name, search operator and search value.

See [Chapter 5, "Defining Report Definitions," Setting Bursting Options, page 59.](#page-66-0)

### **Chapter 7**

## **Creating Reports that include Rich Text Editor Data**

This chapter provides an overview of rich text editor data in BI reporting and discusses how to:

- Configure RTE on page for BI reporting.
- Create template that includes rich text editor data.
- Use Query or Connected Query as a data source.
- Use XML file as a data source.

### **Understanding Rich Text Editor Data in BI Reporting**

The rich text editor control extends the capability of a long edit box. It allows for the rich formatting of text content, including common structural treatments such as lists, formatting treatments such as bold and italic text, and so forth.

The data entered in a rich text enabled long edit field is stored in the PeopleSoft database as formatted HTML data. BI Publisher reports do not directly support HTML formatted fields. In order to transform the HTML formatted data, a special style sheet needs to be incorporated into your RTF template that will handle the conversion.

PeopleTools supplies a sub-template HTML\_SUB that can be added to an RTF template to transform the HTML formatted data from the database into your report.

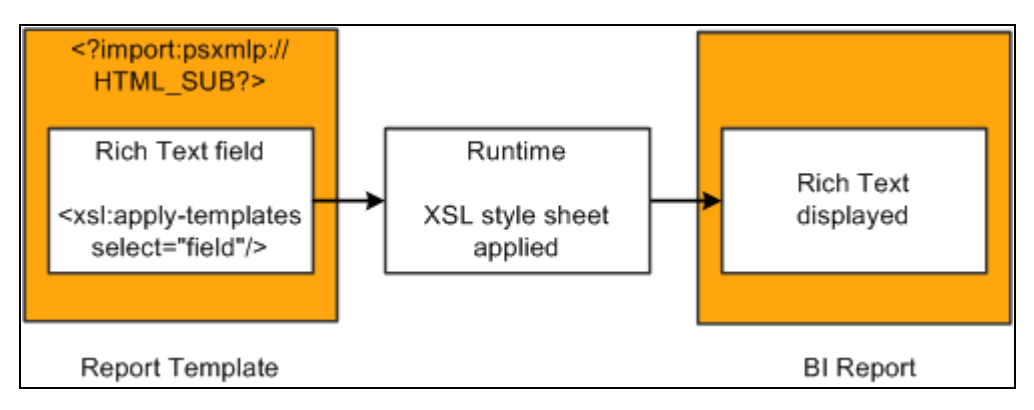

Sub-template HTML\_SUB is used to transform rich text area in the BI report

**Note.** The XSL-FO (XSL Formatting Objects) style sheet used by PeopleSoft BI Publisher was developed by a third party Antenna House, Inc (http://www.antennahouse.com) in 2001,2002. The original style sheet has been modified by PeopleSoft BI Publisher team to be used as a sub-template in the PeopleSoft environment. You can create your own customized version of the XSL sub-template to reflect the predefined hardcoded styles you want to use.

#### **Requirements for Reports Using RTE Fields**

In order to create reports that include RTE data fields:

- 1. User data must be input using RTE Tool supplied by PeopleSoft.
- 2. All RTE enabled database fields should be of type LONG CHARACTER or CHARACTER.
- 3. Report needs to use an RTF template.
- 4. The RTF template needs to reference the HTML\_SUB template.

**Note.** If you have created a customized sub-template, reference your customized XSL sub-template.

- 5. The report needs to be based on XML file, Query or Connected Query data source.
- 6. The field that contains the RTE formatted data should not use a CDATA xml section.
- 7. Special Characters and Images are not supported in the HTML data.
- 8. The BI Publisher report output can be HTML, PDF, RTF or XLS.

**Note.** There may be slight differences in appearance based on output type, therefore the developer should test all formats that will be available for the report.

### **Configuring RTE on Page for BI Reporting**

In order to use rich text in a BI Report, the rich text must be entered from a Rich Text long edit box on a PeopleSoft page.

PeopleSoft delivers a configuration file PT\_RTE\_CFG\_PTXP that hides the Image and Special Characters buttons in the RTE toolbar.

To enable rich text editor functionality for the long edit box:

- 1. Add the long edit box to a page.
- 2. Double-click the control.

Alternatively, you can highlight the control and select Page Field Properties from the Edit menu or the pop-up menu, which is activated by right clicking the control.

- 3. Access the Options tab and select Enable Rich Text Editor.
- 4. Select the Configuration Setting Id *PT\_RTE\_CFG\_PTXP* or any other configuration file that hides Special Character and Image buttons.

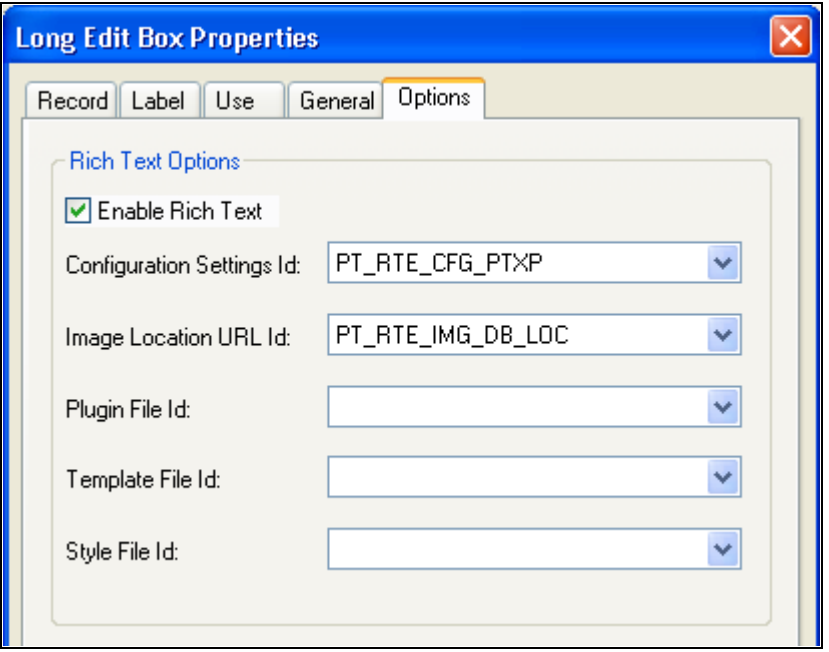

Long Edit Box Properties dialog box configured for rich text

The toolbar displayed on the page will not allow Images and Special Characters.

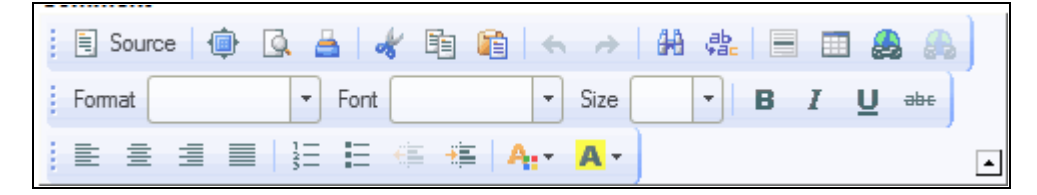

Rich text editor toolbar

See *PeopleTools 8.52: PeopleSoft Application Designer Developer's Guide*, "Creating Page Definitions," Creating Custom Configuration Files.

### **Creating Template that Includes Rich Text Editor Data**

In order to incorporate rich text fields into your PeopleSoft BI reports, you must use an RTF template and the template needs to call the sub-template HTML\_SUB.

This section discusses:

- Loading Sample Data containing an RTE field
- Including the HTML\_SUB Template

#### **Loading Sample Data Containing an RTE Field**

RTE generated HTML text could have HTML entries representing HTML white space that looks like . This symbol ( $\&$ nbsp:) is not recognized as an XML/XSL entity. The sub template HTML SUB converts these symbols to XML compatible entries. When you run BI Publisher reports using Process Scheduler or Application Server the conversion is performed and the report is created.

When you are creating your RTF template and load sample data containing this symbol  $(\&n\rightarrow\infty)$ , you will receive an error message. This error can be ignored and preview report will be generated.

If an application developer wants to eliminate this template design problem, a PeopleCode statement to substitute characters with XML compatible white space symbols should be placed in the code prior to writing the formatted string to the database:

```
RICHTXTEXT.COMMENTS = Substitute (RICHTXTEXT.COMMENTS, " ", " ");
```
In this code example RICHTXTEXT.COMMENTS is the rich text enabled record.field.

#### **Including the HTML\_SUB Sub-Template**

To include the HTML\_SUB sub-template:

- 1. Create a new document in Microsoft Word.
- 2. To import the HTML\_SUB template, place the following syntax at the top of the primary template file.

<?import:psxmlp://HTML\_SUB?>

- 3. Design your template.
- 4. Right-click the field that contains the RTE data, and select BI Publisher, Properties.
- 5. Enter the code to apply the template:

```
<xsl:apply-templates select="field_name"/>
```
where field name is the name of the RTE field.

6. Save the RTF template.

You will not be able to preview the template in Microsoft Word. To preview, you will need to modify import statement in step 2 to select the sub-template file stored in the file system .

<?import:file:///C:\PeopleSoft\_docs\PSXP\_xhtml2fo.xsl?>

**Note.** You will need to download the PSXP\_xhtml2fo.xsl from the content library to a local directory, in this example C:\PeopleSoft\_docs was used.

See [Chapter 4, "Creating Report Templates," Testing a Sub-Template in Microsoft Word, page 29.](#page-36-0)

### **Using Query or Connected Query as a Data Source**

By default, Query and Connected Query use CDATA xml sections for all character fields. In order to display rich text format, the CDATA needs to be removed from the RTE field. The Report Property psxp\_nocdatafields must be applied to all RTE enabled fields in order for the formatting to be preserved.

To apply the psxp\_nocdatafields property:

- 1. Open the report definition based on the Query or Connected Query data source.
- 2. Access the Properties page.
- 3. Select Property Group *PeopleTools Settings.*
- 4. In the Text field for psxp\_nocdatafields, enter the RTE enabled fields names.

If there is more than one field, the field names can be combined in a single string using a typical delimiter. Possible delimiter values are:

- White space
- Tab
- Comma
- Period
- Colon
- Semicolon
- Carriage return
- Line feed
- 5. Save the report definition.

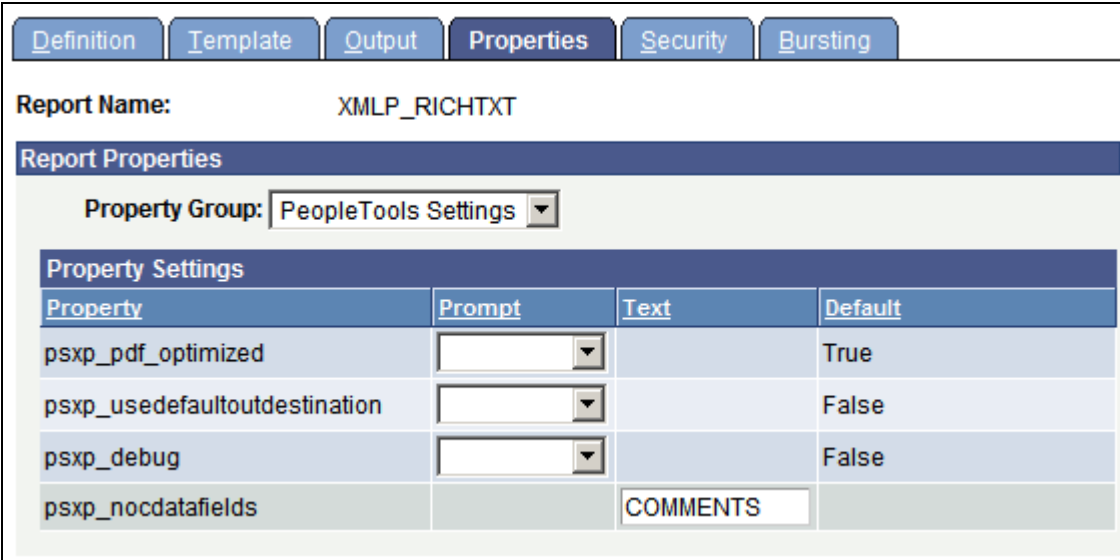

Report properties page

### **Using XML File as a Data Source**

XML files can be created using various methods with assistance of SQL object, File Layout object, XMLDoc, Rowset, SQR and so forth. Some PeopleTools objects, such as File Layout and XMLDoc escape XML tags. The RTF processor is not able to recognize the escaped tags. Escaped tags, include:

- $\bullet \quad <$
- $\,>$
- $\&$
- "
- &nbsp

It is necessary to add PeopleCode substitute statements which perform unescape functionality and restore the original XML/HTML tags.

```
/* open the file - here &XMLFilePath is the full path to the file with RTE output⇒
  */ 
Local File &MYFILE = GetFile(&XMLFilePath, "E", "UTF-8", %FilePath_Absolute;
If &MYFILE.IsOpen Then
    /* Get the string from the file */
   Local String &myRawTxt = &MYFILE.GetString();
    /* substitute escape char */ 
    If All(&myRawTxt) Then
       &myRawTxt = Substitute(&myRawTxt, "&lt;", "<");
 &myRawTxt = Substitute(&myRawTxt, ">", ">");
\&myRawTxt = Substitute(\&myRawTxt, "\&quot;", Char(34));
 &myRawTxt = Substitute(&myRawTxt, "&", "&");
\&myRawTxt = Substitute(\&myRawTxt, "\&nbsp;", "\&#160;");
       &MYFILE = GetFile(&XMLFilePath, "W", "UTF-8", %FilePath_Absolute);
       If &MYFILE.IsOpen Then
       /* Rewrite the file using the modified string */
          &MYFILE.WriteString(&myRawTxt);
          &MYFILE.Close();
       End-If;
     End-If;
End-If;
```
### **Appendix A**

## **Securing BI Publisher**

This appendix discusses BI Publisher security.

### **BI Publisher Security**

<span id="page-102-0"></span>BI Publisher security can be separated into three categories:

- Defining reports.
- Running reports.
- Viewing reports.

When you are defining Query-based reports, Query security determines which queries you can access and select from to create your BI Publisher report definitions. Security for editing and viewing report definitions is controlled by the Report Category ID attribute, which is set on the Reporting Tools, BI Publisher, Setup, Report Category page.

Security for running and viewing BI Publisher reports is controlled by setting options in a number of places. This table illustrates where security can be set:

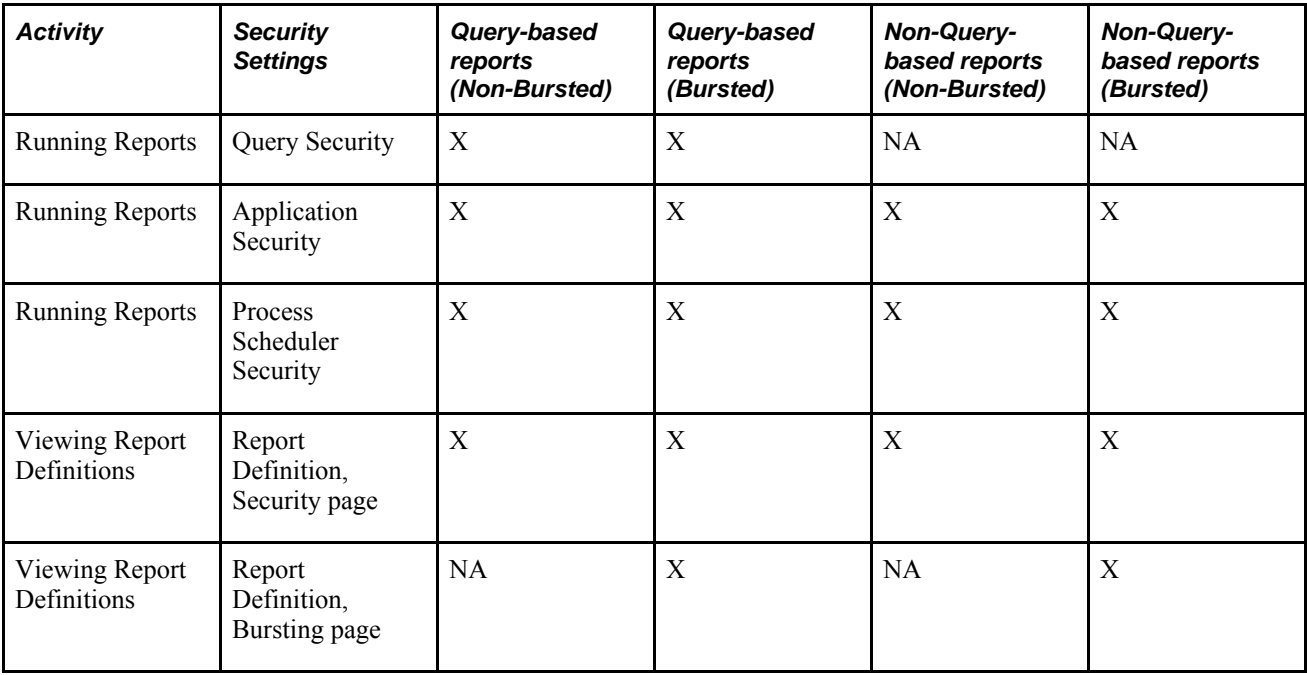

Application security and Process Scheduler security determine who can run reports. BI Publisher does not provide additional security beyond what Oracle currently provides. That means that the component security of the data extraction program drives access control to the associated reports. For processes, process security prevails and for queries, query security prevails. When you are running a Query-based report, the requester's row-level security to the underlying data source always applies.

Query-based reports viewed online in real time from the Query Report Viewer respect query access groups for the user's primary permission list. For non-Query-based reports viewed online in real time, security is controlled by the application.

When you are viewing a report that was run through either the Query Report Scheduler or the Process Scheduler, security is controlled by both the Distribution ID field on the Report Definition, Security page and, when the Allow viewer ID assignment at report runtime check box is selected, by those IDs selected at runtime on the Process Scheduler Request, Distribution Detail page. Additional viewing security can also be defined for bursted reports on the Report Definition, Bursting page.

If no viewers are designated on the Report Definition, Security page and the Allow viewer ID assignment at report runtime is selected, then the report requestor's ID is applied as a viewer by default at runtime. This applies to bursted reports as well.

See [Chapter 2, "Setting Up BI Publisher," Setting Up Report Categories, page 11](#page-18-0); [Chapter 5, "Defining](#page-46-0)  [Report Definitions," Creating Report Definitions, page 39](#page-46-0); *PeopleTools 8.52: PeopleSoft Process Scheduler*, "Submitting and Scheduling Process Requests," Scheduling Process Requests; *PeopleTools 8.52: PeopleSoft Process Scheduler*, "Setting Up PeopleSoft Process Scheduler Security" and *PeopleTools 8.52: PeopleSoft Query*, "PeopleSoft Query Security."

### **Appendix B**

## **Migrating BIP Definitions**

This appendix provides an overview of BIP definitions and discusses how to:

- Migrate BIP definitions
- Migrate BI Publisher translated languages
- Clean Up BI Publisher Metadata

### **BIP Definitions Overview**

To facilitate the movement of reports and templates from development to test and then to production, BI Publisher (BIP) objects are available as managed objects that can be placed into projects for migration from database to database. To facilitate the location of report-related objects, these items can be identified based on object owner ID.

### **Migrating BIP Definitions**

The following definition types can be added to projects in Application Designer:

- BIP Data Source Definitions
- BIP File Definitions
- **BIP Report Definitions**
- **BIP** Template Definitions

If the data source for the BIP report is PS Query or Connected Query, then the query or connected query definition should also be included in the project.

**Note.** Because BI Publisher is based on managed objects, all updates to your data need to be performed using the PeopleSoft BI Publisher Pure Internet Architecture pages, PeopleSoft Application Designer, or BI Publisher PeopleCode APIs.

**Note.** As with other PeopleTools-delivered features, BI Publisher for PeopleSoft Enterprise uses managed object functionality, and you cannot use the switching feature of multilanguage data entry. You can populate Related Language tables by signing in and establishing a different session language. Then you can populate the Related Language table for that session.

See *PeopleTools 8.52: Global Technology*, "Working With PeopleSoft Applications in Multiple Languages" and *PeopleTools 8.52: PeopleTools Portal Technologies*, "Understanding PeopleSoft Pure Internet Architecture."

### **Migrating BI Publisher-Translated Languages**

BIP template translation uses related XLIFF files (one for each language) that contain not only specific translation pairs but the whole template definition. This is a standard for using XLIFF translation methodology.

Because the translation is tied to the template definition, the translation file (BIP Template Definition) as well as the specific XLIFF files (BIP File Definition) should be included in the project.

**Note.** If the template file is not copied with the language files, the correct translation file cannot be used when you run the report. Run a SYSAUDIT for Audit BI Publisher Integrity and delete any orphaned definitions.

See *PeopleTools 8.52: Data Management*, "Ensuring Data Integrity," BI Publisher Integrity.

### **Cleaning Up BI Publisher Metadata**

To ensure the integrity of the BI Publisher files, run the application engine program PSXPCLEAN.

This application engine program finds:

- Unreferenced objects in PSFILEDEFN.
- Template definitions and template translations for which file objects are missing.
- Inconsistencies between PSFILEDEFN and PSFILEDATA.

This application engine program is delivered in *Report and Delete* mode. To run the program in *Report Only* mode, open the application engine program PSXPCLEAN in Application Designer and remove the comment in the following statement in PSXPCLEAN:Main:Start PeopleCode action:

rem PSXPFILECLN\_AET.REPORT\_ONLY\_FLAG = "Y"

You can schedule and run PSXPCLEAN using the PeopleTools, Process Scheduler, System Process Request page. You should run this program on a regular basis to keep template metadata consistent.

## **Index**

assign viewers runtime [63](#page-70-0)

### **B**

BI Publisher defining reports [5](#page-12-0) phases [3](#page-10-0) running reports [73](#page-80-0)[, 78](#page-85-0) scheduling reports [5](#page-12-1) security [95](#page-102-0) setting up [3](#page-10-1) set up pages [10](#page-17-0) system properties settings [8](#page-15-0) template design helpers [15](#page-22-0) BI Publisher Desktop [15](#page-22-0) bursting [59](#page-66-1)[, 62](#page-69-0) search keys [62](#page-69-1) template assignment [61](#page-68-0) using PeopleCode [81](#page-88-0)

### **C**

creating templates [4](#page-11-0)

## **D**

data sources registering [4](#page-11-1) registration [21](#page-28-0) related files [23](#page-30-0) data tags [35](#page-42-0)

### **F**

```
files 
    mapping PDF template files 46
    translatable 71
    translations 72
font 30
fonts 10
```
### **I**

images importing [30](#page-37-1) inserting [30](#page-37-2) implementing BI Publisher [3](#page-10-0) importing images [30](#page-37-1)

inserting images [30](#page-37-2)

### **M**

mapping PDF template files [46](#page-53-0)

### **O**

output formats [56](#page-63-0)

### **P**

**Co**<br>
Copyright Copyright Copyright Copyright Copyright Copyright Copyright Copyright Copyright Copyright Copyright Copyright Copyright Copyright Copyright Copyright Copyright Copyright Copyright Copyright Copyright Copyr pages used associate templates [40](#page-47-0) BI Publisher report scheduler [73](#page-80-1) bursting [40](#page-47-0) data source registration [21](#page-28-1) Design Helper [10](#page-17-0) global properties [10](#page-17-0) output [40](#page-47-0) Query Report Scheduler [73](#page-80-1) Query Report Viewer [73](#page-80-1) Report Category [10](#page-17-0) Report Definition [40](#page-47-0) security [40](#page-47-0) sub-templates [66](#page-73-0) template translations [68](#page-75-0) PDF template files [46](#page-53-0) PDF templates creating [34](#page-41-0) mapping data tags [35](#page-42-0) processing [34](#page-41-1) working with [33](#page-40-0) PeopleCode bursting [81](#page-88-0) distributing reports [82](#page-89-0) for customizing report output [81](#page-88-1) for reports [78](#page-85-0) report parameters [80](#page-87-0) searching reports [82](#page-89-1) using with custom reports [79](#page-86-0) printing reports [57](#page-64-0)

### **R**

related files [23](#page-30-0) report output customizing [81](#page-88-1) printing [57](#page-64-0) reports adding template files [45](#page-52-0) associating templates [43](#page-50-0) bursting options [59](#page-66-1) creating templates [25](#page-32-0)

custom [79](#page-86-0) defining [5](#page-12-0)[, 40](#page-47-1) distributing using PeopleCode [82](#page-89-0) output formats [56](#page-63-0) output options [54](#page-61-1) passing parameters [80](#page-87-0) printing [57](#page-64-0) properties [70](#page-77-0) running [73](#page-80-0)[, 77](#page-84-0) running in Query Report Viewer [74](#page-81-0) scheduling [5](#page-12-1) scheduling reports in Query Report Scheduler  $75$ searching in repository [83](#page-90-1) searching using PeopleCode [82](#page-89-1) setting up categories [11](#page-18-1) viewing with search keys [85](#page-92-0) report security [63](#page-70-0) RTF templates [27](#page-34-0) running reports [74](#page-81-0)

translation files [72](#page-79-0) translations [68](#page-75-1) translation templates [68](#page-75-1)

### **X**

xdo.cfg [9](#page-16-1) xdo.cfg file [8](#page-15-0)

### **S**

scheduling reports [75](#page-82-0) searching for reports [83](#page-90-1) security [62](#page-69-0) bursting [62](#page-69-0) defining [95](#page-102-0) setting [58](#page-65-0) setting up BI Publisher [3](#page-10-1) sub-templates calling [29](#page-36-1) creating [28](#page-35-0) importing [29](#page-36-2) maintaining [66](#page-73-1) properties [71](#page-78-1) understanding [65](#page-72-0) using [28](#page-35-1) system-temp-dir [9](#page-16-0)

### **T**

templates adding template files [45](#page-52-0) associating with a report [43](#page-50-0) bursting [61](#page-68-0) choosing for custom reports [80](#page-87-1) creating [25](#page-32-0) creating PDF [34](#page-41-0) creating RTF [27](#page-34-0) mapping PDF data tags [35](#page-42-0) mapping PDF files [46](#page-53-0) processing PDF [34](#page-41-1) properties [71](#page-78-1) RTF [27](#page-34-0) setting up [15](#page-22-0) sub-templates [65](#page-72-0) translations [68](#page-75-1) working with PDF [33](#page-40-0) template translations maintaining [70](#page-77-1) searching [69](#page-76-0) time zone [82](#page-89-2) translatable files [71](#page-78-0)